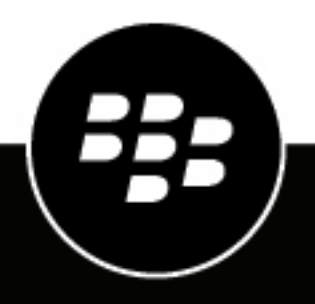

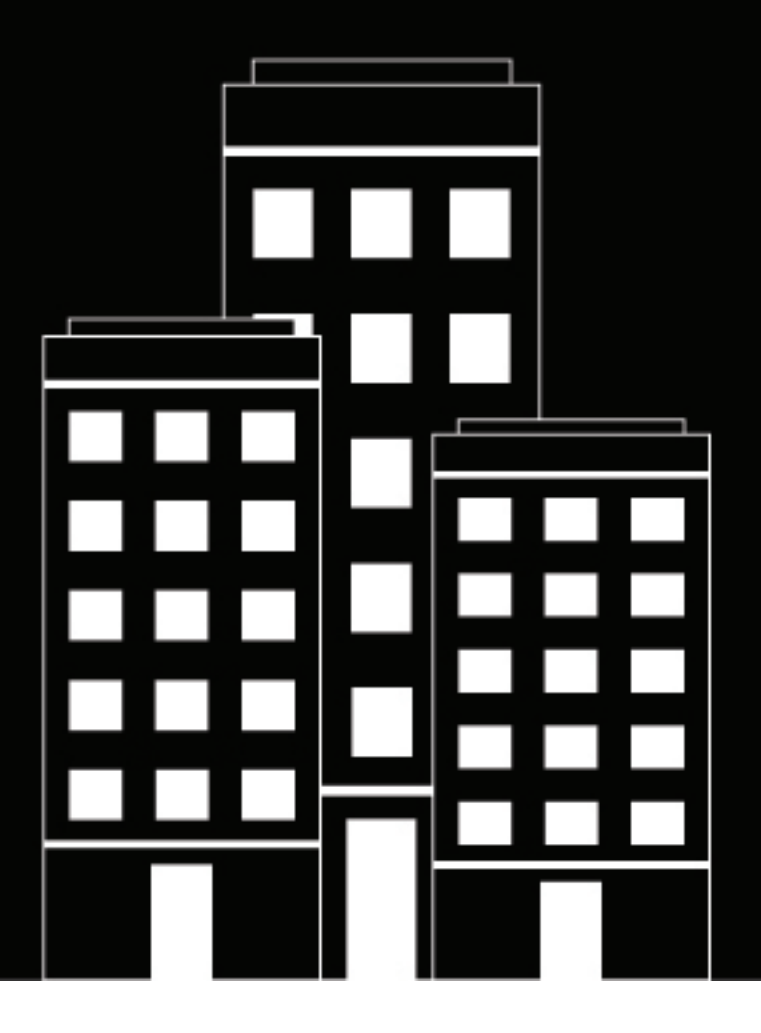

# **BlackBerry UEM Verwalten von Apps**

Verwalten

12.17

2022-11-21Z

## **Inhalt**

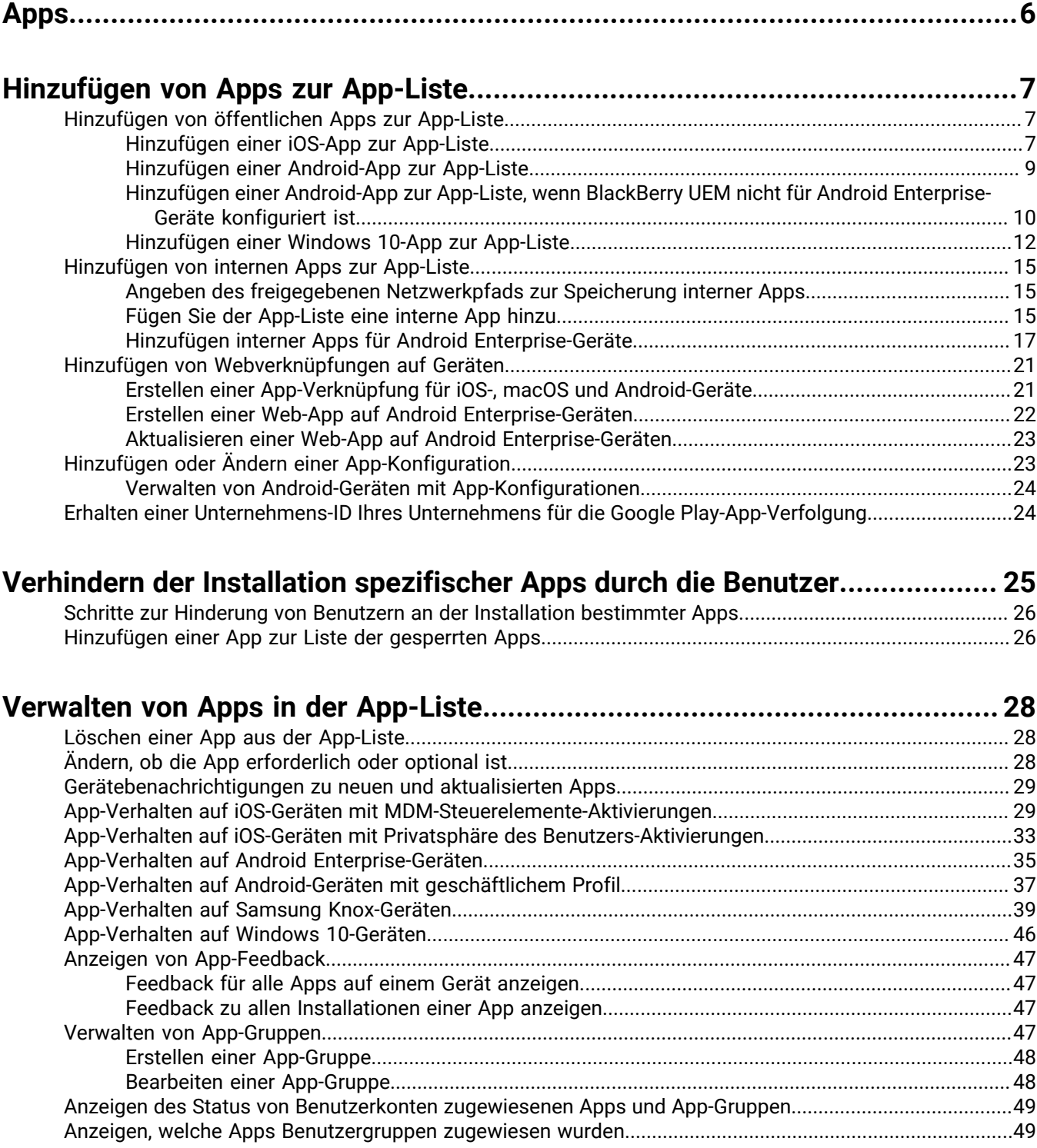

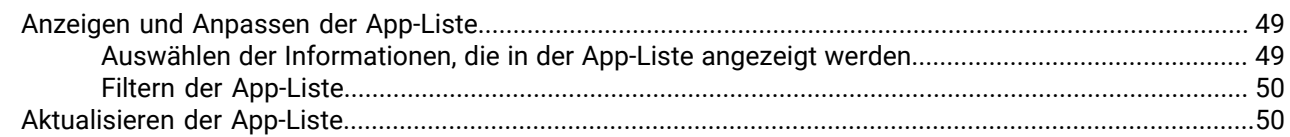

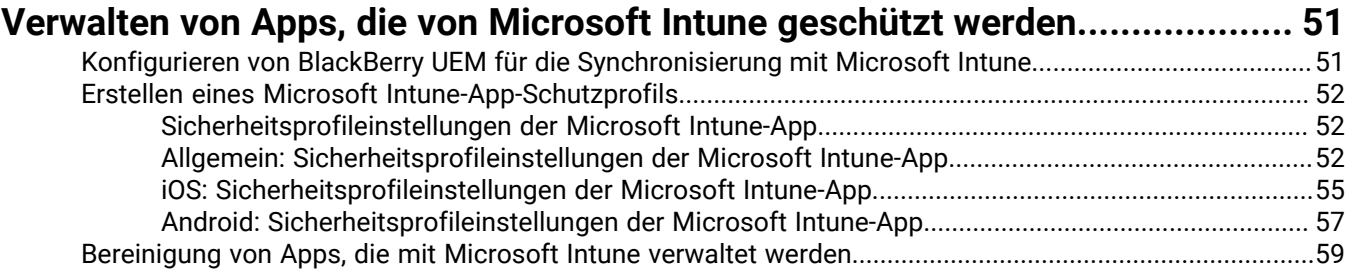

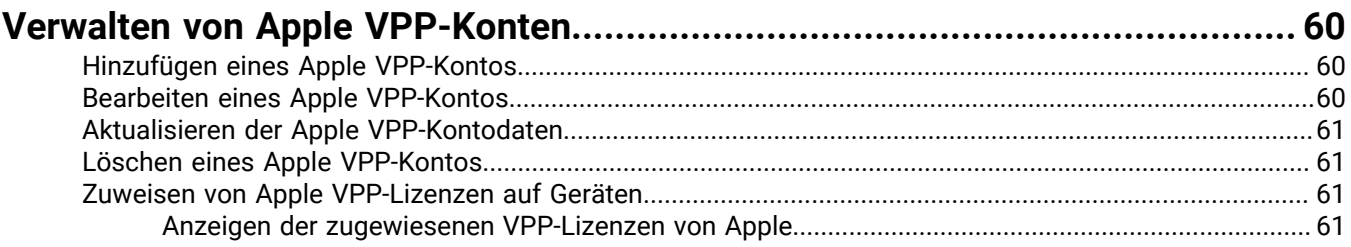

### **[Beschränken von Geräten auf eine oder mehrere von Ihnen festgelegte](#page-62-0) [Apps............................................................................................................](#page-62-0) 63**

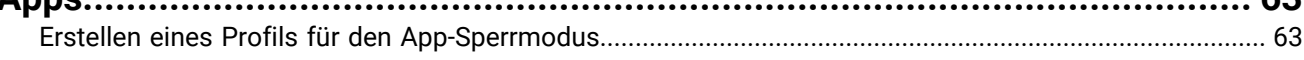

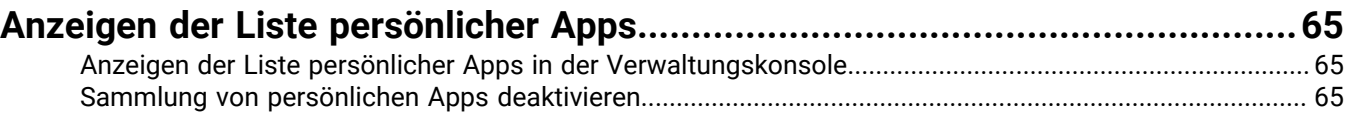

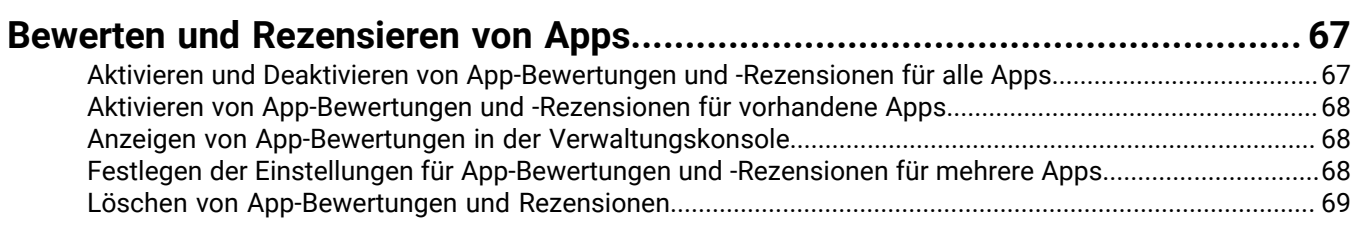

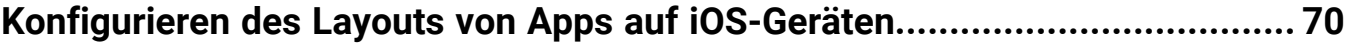

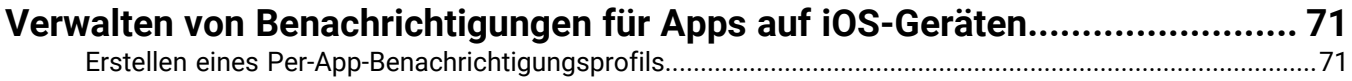

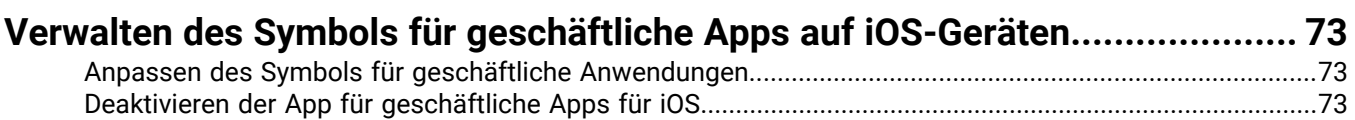

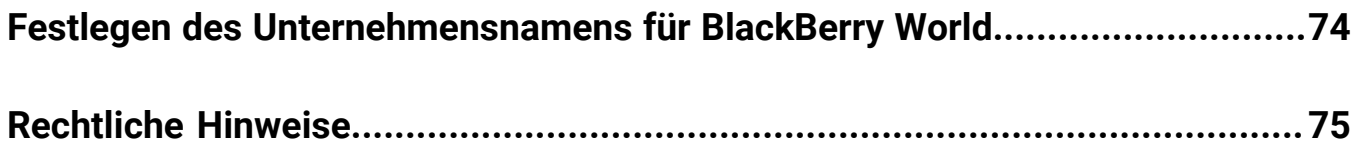

# <span id="page-5-0"></span>**Apps**

Sie können eine Bibliothek mit Apps erstellen, die Sie auf Geräten verwalten, bereitstellen und überwachen können. Zum Verwalten und Bereitstellen von Apps können Sie der App-Liste die Apps in BlackBerry UEM hinzufügen und sie Benutzerkonten, Benutzergruppen oder Gerätegruppen zuweisen.

Um Apps zu verwalten, führen Sie die folgenden Aktionen aus:

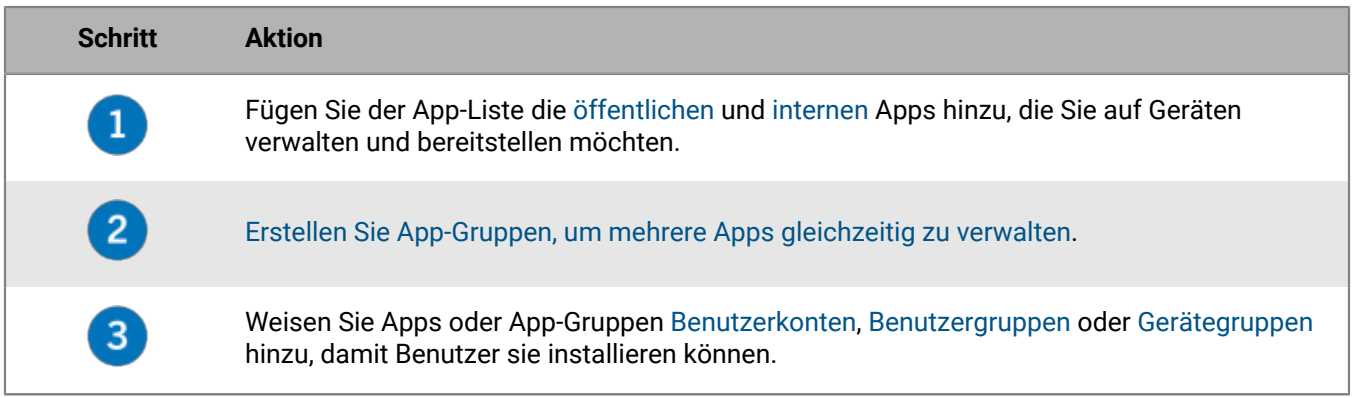

Sie können auch angeben, ob Apps erforderlich oder optional sind, und je nach Gerät und Aktivierungsart die Installation von Apps auf Geräten einschränken.

## <span id="page-6-0"></span>**Hinzufügen von Apps zur App-Liste**

Die App-Liste enthält Apps, die Sie [Benutzern](https://docs.blackberry.com/de/endpoint-management/blackberry-uem/current/administration/users-groups/adr1374514829642/assign-app-to-user.html), [Benutzergruppen](https://docs.blackberry.com/de/endpoint-management/blackberry-uem/current/administration/users-groups/hse1372277059163/assign-app-to-user-group.html) und [Gerätegruppen](https://docs.blackberry.com/de/endpoint-management/blackberry-uem/current/administration/users-groups/creating-a-device-group/idu1410275307689.html) zuweisen können. Bei den mit einem Schlosssymbol **a** aufgeführten Apps handelt es sich um BlackBerry Dynamics-Apps.

**Hinweis:** Wenn Ihr Unternehmen Microsoft Intune für die mobile Verwaltung von Apps wie Office 365-Apps verwendet, müssen Sie ein [Sicherheitsprofil für die Microsoft Intune-App erstellen,](#page-50-0) um durch Intune geschützte Apps Benutzern zuzuweisen, statt diese zur App-Liste hinzuzufügen.

## <span id="page-6-1"></span>**Hinzufügen von öffentlichen Apps zur App-Liste**

Eine öffentliche App ist eine App, die über den App Store Online-Store, den Google Play-Store, den Windows Store oder die BlackBerry World-Verkaufsplattform verfügbar ist.

Weitere Informationen zum Hinzufügen von BlackBerry Dynamics-Apps, finden Sie unter [Hinzufügen öffentlicher](https://docs.blackberry.com/de/endpoint-management/blackberry-uem/current/administration/blackberry-dynamics/Adding-Dynamics-apps/viv1474570714330) [BlackBerry Dynamics-Apps zur App-Liste](https://docs.blackberry.com/de/endpoint-management/blackberry-uem/current/administration/blackberry-dynamics/Adding-Dynamics-apps/viv1474570714330).

#### <span id="page-6-2"></span>**Hinzufügen einer iOS-App zur App-Liste**

Wenn Sie öffentliche iOS-Apps zur App-Liste hinzufügen, wird die Verbindung zum App Store direkt von dem Computer aus hergestellt, auf dem die BlackBerry UEM-Konsole ausgeführt wird. Wenn Ihr Unternehmen einen Proxy-Server verwendet, müssen Sie sicherstellen, dass kein SSL-Abfang auftritt. Weitere Informationen zu Ports, die geöffnet sein müssen, finden Sie unter [support.blackberry.com/community](https://support.blackberry.com/community/s/article/52777) im Artikel 52777.

- **1.** Klicken Sie in der Menüleiste auf **Apps**.
- **2.** Klicken Sie auf  $\mathbb{H}$ .
- **3.** Klicken Sie auf **App Store**.
- **4.** Suchen Sie im Suchfeld nach der App, die Sie hinzufügen möchten. Sie können nach App-Name, Anbieter oder App Store-URL suchen.
- **5.** Wählen Sie in der Dropdown-Liste das Land des Stores aus, in dem Sie suchen möchten.
- **6.** Klicken Sie auf **Suchen**.
- **7.** Klicken Sie in den Suchergebnissen auf **Hinzufügen**, um eine App hinzuzufügen.
- **8.** Um die Apps in der App-Liste nach Kategorie zu filtern und in der Liste der geschäftlichen Apps nach Kategorien zu sortieren, können Sie eine Kategorie für die App auswählen. Führen Sie in der Dropdown-Liste **Kategorie** eine der folgenden Aktionen aus:

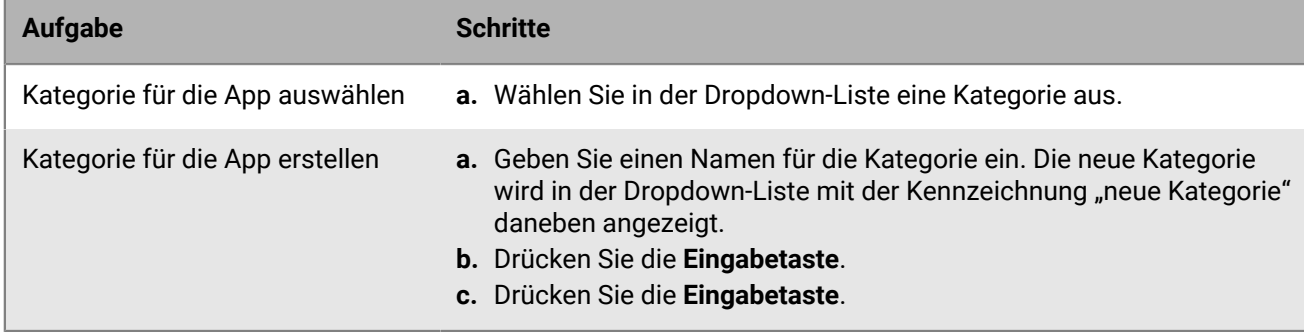

- **9.** Führen Sie in der Dropdown-Liste **App-Bewertungen und -Rezensionen** eine der folgenden Aktionen aus: Wenn mehrere Versionen der App vorhanden sind, gilt die angegebene Einstellung für alle Versionen der App.
	- Wenn Sie möchten, dass Benutzer die Apps bewerten, rezensieren und alle Rezensionen von anderen Benutzern in Ihrer Umgebung anzeigen können, wählen Sie **Öffentlicher Modus** aus.
- Wenn Sie möchten, dass Benutzer nur Apps bewerten und rezensieren können, wählen Sie **Privater Modus** aus. Benutzer können keine Rezensionen anderer Benutzer anzeigen. Sie können die Rezensionen in der BlackBerry UEM-Verwaltungskonsole anzeigen.
- Wenn Sie nicht möchten, dass Benutzer Apps bewerten, rezensieren oder Rezensionen anderer Benutzer anzeigen, wählen Sie **Deaktiviert** aus.
- **10.**Wählen Sie in der Dropdown-Liste **Unterstützter Formfaktor des Geräts** die Formfaktoren aus, auf denen die App installiert werden kann. Beispielsweise können Sie verhindern, dass die App in der App "Geschäftliche Apps" für iPad verfügbar ist.
- **11.**Wenn Sie die App vom Gerät entfernen möchten, wenn das Gerät von BlackBerry UEM entfernt wird, wählen Sie **Die App vom Gerät entfernen, wenn das Gerät von BlackBerry UEM entfernt wird**. Diese Option gilt nur für Apps, deren Verfügbarkeit auf "required" und deren Standardinstallation für erforderliche Apps auf "prompt once" festgelegt ist.
- **12.**Wenn Apps auf iOS-Geräten nicht in den iCloud-Onlinedienst gesichert werden sollen, wählen Sie **iCloud-**Sicherung für die App deaktivieren. Diese Option gilt nur für Apps, deren Verfügbarkeit auf "Erforderlich" festgelegt ist. Die Verfügbarkeit der App wird festgelegt, wenn Sie die App einem Benutzer oder einer Gruppe zuweisen.
- **13.**Führen Sie in der Dropdown-Liste **Standardinstallation für erforderliche Apps** eine der folgenden Aktionen aus:
	- Wenn Benutzer eine Aufforderung zur Installation der App auf ihren iOS-Geräten erhalten sollen, wählen Sie **Einmal auffordern** aus. Wenn der Benutzer die Aufforderung schließt, kann er die App später über den Bildschirm "Geschäftliche Apps" in der BlackBerry UEM Client-App oder über das Symbol "Geschäftliche Apps" auf dem Gerät installieren.
	- Wenn Benutzer keine Aufforderung erhalten sollen, wählen Sie **Keine Eingabeaufforderung**.

Wenn der Benutzer die Aufforderung schließt oder keine Aufforderung erhält, kann er die App später über den Bildschirm "Geschäftliche Apps" in der BlackBerry UEM Client-App oder über das Symbol "Geschäftliche Apps" auf dem Gerät installieren. Diese Option gilt nur für Apps, deren Verfügbarkeit auf "Erforderlich" festgelegt ist. Die Verfügbarkeit der App wird festgelegt, wenn Sie die App einem Benutzer oder einer Gruppe zuweisen.

- **14.**Wählen Sie aus der Dropdown-Liste **Installierte persönliche Apps in geschäftliche konvertieren** eine der folgenden Optionen aus:
	- Um die App, sofern sie bereits installiert ist, in eine geschäftliche App zu konvertieren, wählen Sie **Konvertieren**. Nachdem Sie die App einem Benutzer zugewiesen haben, wird die App in eine geschäftliche App konvertiert und kann über BlackBerry UEM verwaltet werden.
	- Wenn Sie die App nicht in eine geschäftliche App konvertieren möchten und sie bereits installiert ist, wählen Sie **Nicht konvertieren**. Nachdem Sie die App einem Benutzer zugewiesen haben, kann sie von BlackBerry UEM nicht mehr verwaltet werden.
- **15.**Wenn die App-Einstellungen vorkonfiguriert werden können (z. B. Verbindungsdaten) und Sie diese Möglichkeit nutzen wollen, wenden Sie sich wegen der Konfigurationsdaten an den App-Anbieter, und führen Sie die folgenden Aktionen aus:
	- a) Führen Sie in der Tabelle **App-Konfiguration** eine der folgenden Aufgaben aus:

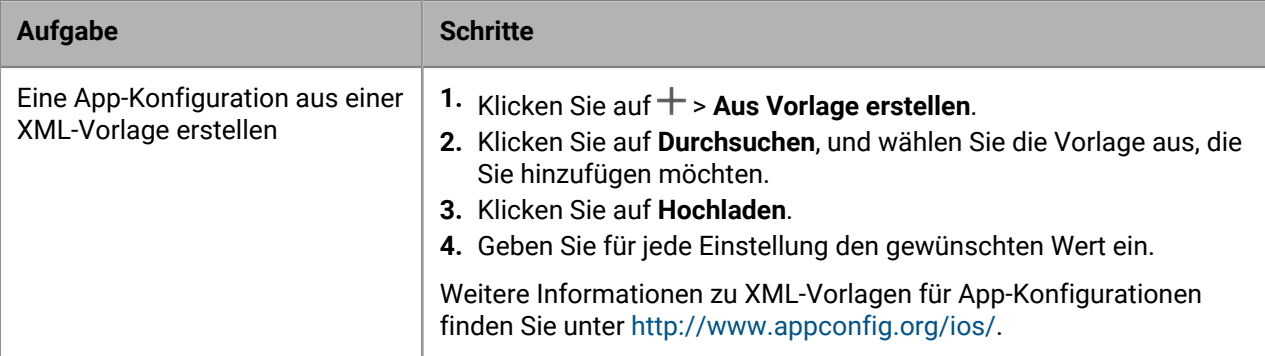

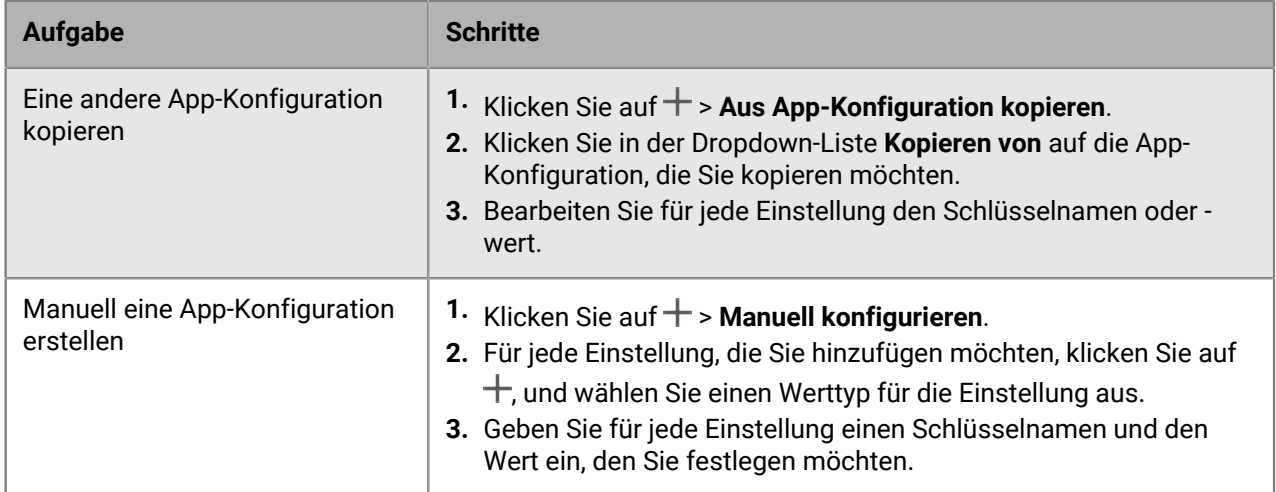

- b) Geben Sie in das Feld **Name der App-Konfiguration** einen Namen ein.
- c) Klicken Sie auf **Speichern**.
- d) Verwenden Sie bei Bedarf die Pfeile, um die Profile in der Rangordnung nach oben oder unten zu verschieben. Wenn einer App mehr als einmal mit verschiedenen App-Konfigurationen zugewiesen wird, gilt die App-Konfiguration mit der höheren Rangordnung.

**16.**Klicken Sie auf **Hinzufügen**.

#### <span id="page-8-0"></span>**Hinzufügen einer Android-App zur App-Liste**

Wenn Sie Unterstützung für die Geräte von Android Enterprise konfiguriert haben, ermöglicht die Verbindung zu Google, dass BlackBerry UEM App-Informationen aus Google Play abruft. Die Verbindung zu Google Play erfolgt direkt über den Computer, auf dem die BlackBerry UEM-Konsole ausgeführt wird. Wenn Ihr Unternehmen einen Proxy-Server verwendet, müssen Sie sicherstellen, dass kein SSL-Abfang auftritt. Weitere Informationen zu Ports, die geöffnet sein müssen, finden Sie unter [support.blackberry.com/community](https://support.blackberry.com/community/s/article/52777) im Artikel 52777. Weitere Informationen zur Konfiguration von BlackBerry UEM zur Unterstützung von Android Enterprise-Geräten finden Sie in der [Dokumentation zur lokalen Konfiguration](https://docs.blackberry.com/de/endpoint-management/blackberry-uem/current/installation-configuration/configuration/idu1429627447949) oder in der [Dokumentation zur Cloud-Konfiguration.](https://docs.blackberry.com/de/endpoint-management/blackberry-uem/current/installation-configuration/cloud-configuration/idu1429627447949.html)

Wenn BlackBerry UEM zur Unterstützung von Android Enterprise-Geräten nicht konfiguriert ist, siehe [Hinzufügen](#page-9-0) [einer Android-App zur App-Liste, wenn BlackBerry UEM nicht für Android Enterprise-Geräte konfiguriert ist.](#page-9-0)

Um Google Play für die Verwaltung von Apps in Samsung Knox Workspace zu verwenden, muss auf den Geräten Samsung Knox 2.7.1 oder höher installiert sein, und Sie müssen die Google Play-Appverwaltung für Samsung Knox Workspace-Geräte im Aktivierungsprofil zulassen.

**Hinweis:** Sie können das Aktualisierungsverhalten für Apps festlegen, die im Vordergrund im [Profil für](https://docs.blackberry.com/de/endpoint-management/blackberry-uem/current/administration/device-features-it-policies/controlling-software-releases-users-can-install/nly1524682061942) [Gerätedienstanforderungen](https://docs.blackberry.com/de/endpoint-management/blackberry-uem/current/administration/device-features-it-policies/controlling-software-releases-users-can-install/nly1524682061942) ausgeführt werden.

- **1.** Klicken Sie in der Menüleiste auf **Apps**.
- **2.** Klicken Sie auf  $\mathbb{H}$ .
- **3.** Klicken Sie auf **Google Play**.
- **4.** Klicken Sie im linken Navigationsmenü auf .
- **5.** Suchen Sie nach der App, die Sie hinzufügen möchten, oder wählen Sie eine App auf der Homepage des Store aus.
- **6.** Wählen Sie die App aus.
- **7.** Klicken Sie auf **Genehmigen**.
- **8.** Klicken Sie auf **Fertig**.
- **9.** Geben Sie im Feld **App-Beschreibung** eine Beschreibung für die App ein.
- **10.**Um Screenshots der App hinzuzufügen, klicken Sie auf **Hinzufügen**, und navigieren Sie zu den Screenshots. Folgende Bilddateitypen werden unterstützt: .jpg, .jpeg, .png oder .gif.
- **11.**Klicken Sie auf **Speichern**.

**12.**Führen Sie in der Dropdown-Liste **Senden an** eine der folgenden Aktionen aus:

- Wenn die App auf alle Android-Geräte gesendet werden soll, wählen Sie **Alle Android-Geräte** aus.
- Wenn die App nur an Android-Geräte mit Samsung Knox Workspace gesendet werden soll, wählen Sie **Nur Samsung Knox Workspace-Geräte**.
- Wenn Sie möchten, dass die App nur an Android Enterprise-Geräte gesendet werden soll, wählen Sie **Android-Geräte mit einem geschäftlichen Profil**.
- **13.**Wenn die App auf Android Enterprise-Geräten automatisch aktualisiert werden soll, wählen Sie **App auf Android Enterprise-Geräten automatisch aktualisieren, wenn eine Aktualisierung verfügbar ist**.
- **14.**Für Apps, die Konfigurationseinstellungen unterstützen, wird eine Tabelle namens **App-Konfiguration** angezeigt. Wenn Sie eine App-Konfiguration erstellen möchten, führen Sie die folgenden Schritte aus:
	- a) Klicken Sie auf  $+$ , um eine App-Konfiguration hinzuzufügen.
	- b) Geben Sie einen Namen für die App-Konfiguration und die Konfigurationseinstellungen an.
	- c) Klicken Sie auf **Speichern**.
	- d) Verwenden Sie bei Bedarf die Pfeile, um die Profile in der Rangordnung nach oben oder unten zu verschieben. Wenn einer App mehr als einmal mit verschiedenen App-Konfigurationen zugewiesen wird, gilt die App-Konfiguration mit der höheren Rangordnung.
- **15.**Bei Geräten mit Verwaltung von Google Play-Apps müssen Sie die Funktion **Apps anordnen** im Dialogfeld **Android-App hinzufügen** verwenden, um Ihr Google Play Store-Layout zu verwalten. Um die Apps in der App-Liste nach Kategorie zu filtern und in der Liste der geschäftlichen Apps auf den Geräten der Benutzer nach Kategorien zu sortieren, können Sie eine Kategorie für die App erstellen oder auswählen. Führen Sie die folgenden Schritte aus:
	- a) Klicken Sie auf  $\mathbb{H}$ .
	- b) Klicken Sie auf **Google Play**.
	- c) Klicken Sie auf **Apps anordnen** (unten im linken Menü).
	- d) Klicken Sie auf **Sammlung erstellen**.
	- e) Benennen Sie die Sammlung.
	- f) Wählen Sie die Apps aus, die Sie in der Sammlung anzeigen möchten.
	- g) Klicken Sie auf **App hinzufügen**.
	- h) Klicken Sie auf **Speichern**.

**16.**Führen Sie in der Dropdown-Liste **App-Bewertungen und -Rezensionen** eine der folgenden Aktionen aus: Wenn mehrere Versionen der App vorhanden sind, gilt die angegebene Einstellung für alle Versionen der App.

- Wenn Sie möchten, dass Benutzer die Apps bewerten, rezensieren und alle Rezensionen von anderen Benutzern in Ihrer Umgebung anzeigen können, wählen Sie **Öffentlicher Modus** aus.
- Wenn Sie möchten, dass Benutzer nur Apps bewerten und rezensieren können, wählen Sie **Privater Modus** aus. Benutzer können keine Rezensionen anderer Benutzer anzeigen. Sie können die Rezensionen in der BlackBerry UEM-Verwaltungskonsole anzeigen.
- Wenn Sie nicht möchten, dass Benutzer Apps bewerten, rezensieren oder Rezensionen anderer Benutzer anzeigen, wählen Sie **Deaktiviert** aus.

**17.**Klicken Sie auf **Hinzufügen**.

#### <span id="page-9-0"></span>**Hinzufügen einer Android-App zur App-Liste, wenn BlackBerry UEM nicht für Android Enterprise-Geräte konfiguriert ist**

Wenn BlackBerry UEM nicht zur Unterstützung von Android Enterprise konfiguriert ist, gehen Sie wie folgt vor.

Wenn BlackBerry UEM zur Unterstützung von Android Enterprise-Geräten konfiguriert ist, siehe [Hinzufügen einer](#page-8-0) [Android-App zur App-Liste](#page-8-0).

- **1.** Klicken Sie in der Menüleiste auf **Apps**.
- **2.** Klicken Sie auf  $\mathbb{II}$ .
- **3.** Klicken Sie auf **Google Play**.
- **4.** Klicken Sie auf **Google Play öffnen**, und suchen Sie nach der App, die Sie hinzufügen möchten. Sie können dann die Informationen aus Google Play in den folgenden Schritten kopieren und einfügen sowie Symbole und Screenshots herunterladen.
- **5.** Geben Sie im Feld **App-Name** den Namen der App ein.
- **6.** Geben Sie im Feld **App-Beschreibung** eine Beschreibung für die App ein.
- **7.** Um die Apps in der App-Liste nach Kategorie zu filtern und in der Liste der geschäftlichen Apps nach Kategorien zu sortieren, können Sie eine Kategorie für die App auswählen. Führen Sie in der Dropdown-Liste **Kategorie** eine der folgenden Aktionen aus:

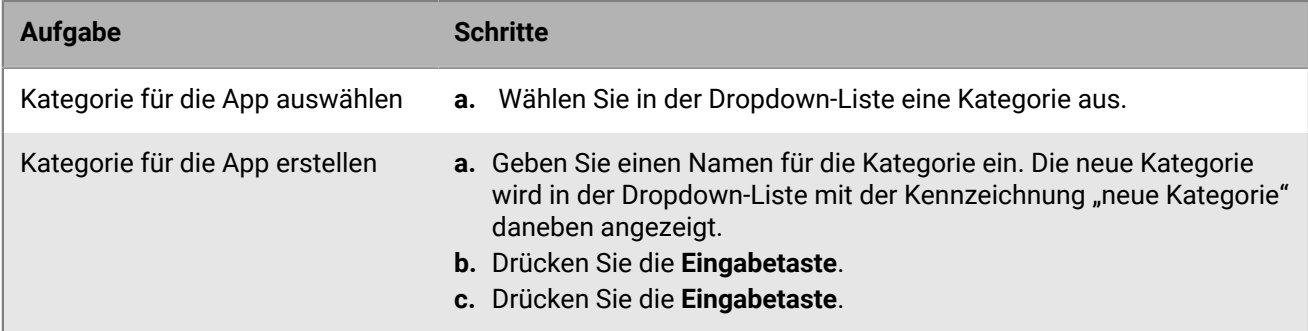

- **8.** Führen Sie in der Dropdown-Liste **App-Bewertungen und -Rezensionen** eine der folgenden Aktionen aus: Wenn mehrere Versionen der App vorhanden sind, gilt die angegebene Einstellung für alle Versionen der App.
	- Wenn Sie möchten, dass Benutzer die Apps bewerten, rezensieren und alle Rezensionen von anderen Benutzern in Ihrer Umgebung anzeigen können, wählen Sie **Öffentlicher Modus** aus.
	- Wenn Sie möchten, dass Benutzer Apps nur bewerten und rezensieren können, wählen Sie **Privater Modus** aus. Benutzer können keine Rezensionen anderer Benutzer anzeigen. Sie können die Rezensionen in der BlackBerry UEM-Verwaltungskonsole anzeigen.
	- Wenn Sie nicht möchten, dass Benutzer Apps bewerten, rezensieren oder Rezensionen anderer Benutzer anzeigen, wählen Sie **Deaktiviert** aus.
- **9.** Geben Sie im Feld **Anbieter** den Namen des Anbieters der App ein.
- **10.**Klicken Sie im Feld **App-Symbol** auf **Durchsuchen**. Suchen Sie ein Symbol für die App, und wählen Sie es aus. Folgende Formate werden unterstützt: .png, .jpg, .jpeg oder .gif. Verwenden Sie nicht Google Chrome, um das Symbol herunterzuladen, da ansonsten ein nicht kompatibles .webp-Bild heruntergeladen wird.
- **11.**Geben Sie im Feld **App-Webadresse von Google Play** die Webadresse der App in Google Play ein.
- **12.**Um Screenshots der App hinzuzufügen, klicken Sie auf **Hinzufügen**, und navigieren Sie zu den Screenshots. Folgende Bilddateitypen werden unterstützt: .jpg, .jpeg, .png oder .gif.

**13.**Führen Sie in der Dropdown-Liste **Senden an** eine der folgenden Aktionen aus:

- Wenn die App auf alle Android-Geräte gesendet werden soll, wählen Sie **Alle Android-Geräte** aus.
- Wenn die App nur auf Android-Geräte mit Samsung Knox Workspace gesendet werden soll, wählen Sie **Nur KNOX Workspace-Geräte** aus.

**14.**Klicken Sie auf **Hinzufügen**.

#### <span id="page-11-0"></span>**Hinzufügen einer Windows 10-App zur App-Liste**

Um der App-Liste Windows 10-Apps hinzuzufügen, müssen Sie den App-Katalog in Windows Store für Unternehmen verwalten und anschließend die Apps mit BlackBerry UEM synchronisieren. Wenn dem App-Katalog neue Apps hinzugefügt werden, können Sie sie entweder sofort mit BlackBerry UEM synchronisieren oder warten, bis die automatische Synchronisierung durch BlackBerry UEM erfolgt. BlackBerry UEM synchronisiert den App-Katalog alle 24 Stunden.

Sie können zulassen, dass Benutzer Offline- oder Online-Apps aus dem Windows Store-App-Katalog für Unternehmen installieren. Offline-Apps werden von BlackBerry UEM beim Synchronisieren des App-Katalogs heruntergeladen. Die Verwendung von Offline-Apps wird empfohlen, da die Verwaltung dieser Apps über BlackBerry UEM erfolgen kann und Benutzer für die Installation keine Verbindung zu Windows Store für Unternehmen herstellen müssen. Nachdem die Apps installiert wurden, empfangen Geräte Updates für die Apps aus dem Windows Store.

Online-Apps werden direkt aus Windows Store für Unternehmen heruntergeladen. Um erforderliche Online-Apps auf Geräte senden zu können, müssen Ihre Benutzer ihre geschäftlichen Konten zu **Von anderen Apps verwendete Konten** in Windows 10 hinzufügen.

#### **Bevor Sie beginnen:**

- Wenn Sie eine lokale Umgebung haben, finden Sie Informationen zum Speichern von Offline-Apps unter [Angeben des freigegebenen Netzwerkpfads zur Speicherung interner Apps.](#page-14-1)
- [Konfigurieren von BlackBerry UEM für die Synchronisierung mit dem Windows Store für Unternehmen](#page-12-0)
- **1.** Klicken Sie in der Menüleiste auf **Apps**.
- **2.** Klicken Sie auf  $\mathbb{H}$ .
- **3.** Klicken Sie auf **Windows Store** > **10**.
- **4.** Klicken Sie auf **Apps synchronisieren**.

#### **Konfigurieren von BlackBerry UEM für die Synchronisierung mit dem Windows Store für Unternehmen**

Wenn Sie Windows 10-Apps verwalten wollen, müssen Sie BlackBerry UEM konfigurieren, um mit dem Windows Store für Unternehmen eine Synchronisierung durchzuführen, bevor Sie Windows 10-Apps zur App-Liste hinzufügen können.

Wenn Sie später die Verbindung zu Windows Store für Unternehmen entfernen möchten, werden alle Windows 10- Apps, die mit BlackBerry UEM synchronisiert wurden, entfernt, und die Apps werden von Benutzern und Gruppen zurückgenommen.

Wenn Sie BlackBerry UEM für die Synchronisierung mit dem Windows Store für Unternehmen konfigurieren, führen Sie die folgenden Aktionen aus:

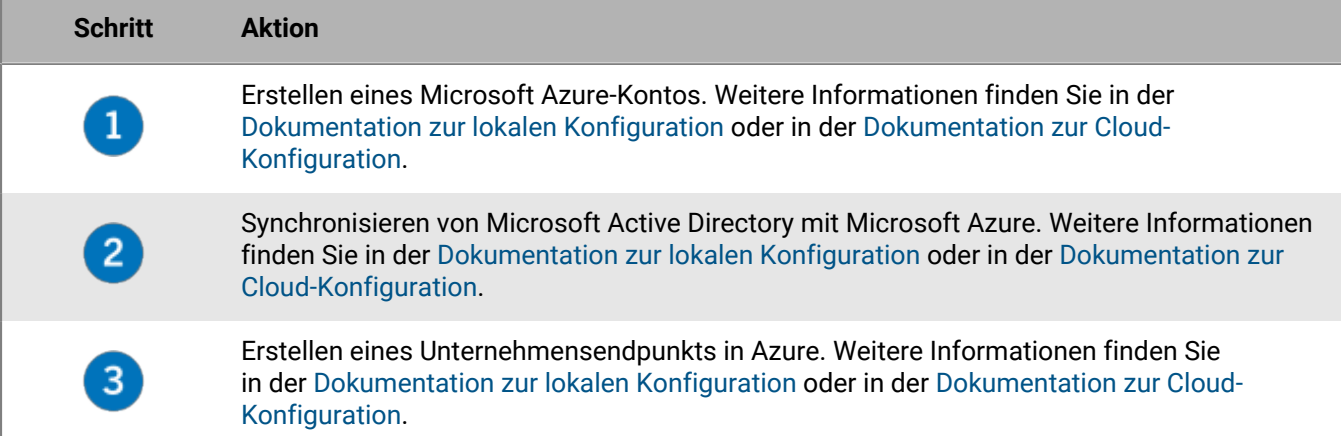

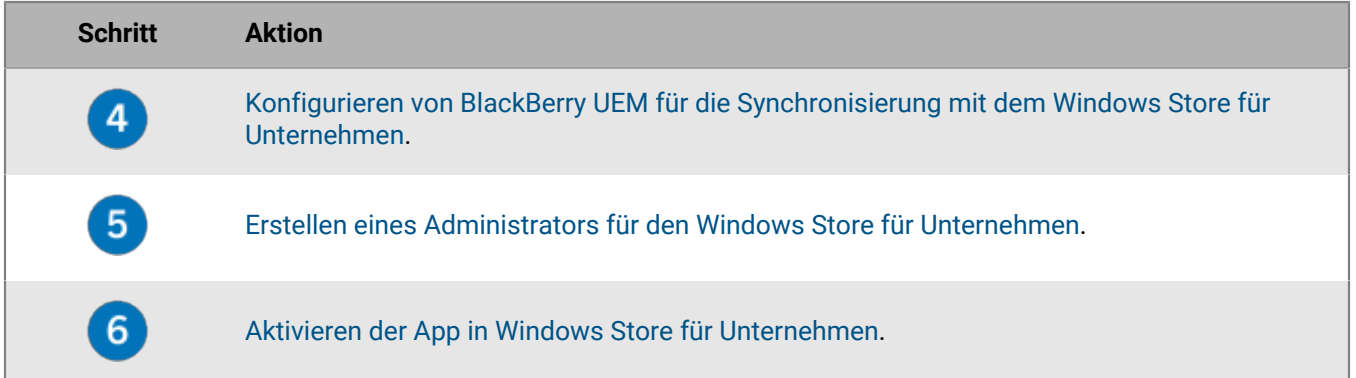

#### <span id="page-12-0"></span>**Konfigurieren von BlackBerry UEM für die Synchronisierung mit dem Windows Store für Unternehmen**

#### **Bevor Sie beginnen:** [Erstellen eines Unternehmensendpunkts in Azure](https://docs.blackberry.com/de/endpoint-management/blackberry-uem/current/installation-configuration/cloud-configuration/get15233768326701/fqu1497034561348.html)

- **1.** Melden Sie sich bei der BlackBerry UEM-Verwaltungskonsole an.
- **2.** Gehen Sie zu **Einstellungen > App-Verwaltung > Windows 10-Apps**.
- **3.** Geben Sie die Informationen ein, die Sie aus dem Azure-Portal bei der Erstellung der Unternehmensanwendung in Azure kopiert haben.
	- **Client-ID**: Die Anwendungs-ID, die durch die Azure-Anwendungsregistrierung erzeugt wurde
	- **Client-Schlüssel**: Der Client-Geheimcode, der durch die Azure-Anwendungsregistrierung erzeugt wurde
	- **OAUTH 2.0-Token-Endpunkt**: Die mandantenspezifische OAUTH-Endpunkt-URL zur Anforderung von Authentifizierungs-Token
	- **Benutzername**: Der Administrator-Benutzername für BlackBerry UEM für den Zugriff auf Intune
	- **Kennwort**: Das Kennwort für den Benutzernamen
- **4.** Klicken Sie auf **Weiter**.

**Wenn Sie fertig sind:** [Erstellen eines Administrators für den Windows Store für Unternehmen.](#page-12-1)

#### <span id="page-12-1"></span>**Erstellen eines Administrators für den Windows Store für Unternehmen**

Um Windows 10-Apps auf Geräten zu verwalten, müssen Sie einen App-Katalog im Windows Store für Unternehmen erstellen und die Apps mit BlackBerry UEM synchronisieren. Zum Erstellen des Katalogs im Windows Store für Unternehmen müssen Sie mindestens ein Administratorkonto für die Anmeldung im Store einrichten.

#### **Bevor Sie beginnen:**

- [Konfigurieren von BlackBerry UEM für die Synchronisierung mit dem Windows Store für Unternehmen.](#page-12-0)
- **1.** Gehen Sie im Microsoft Azure Portal zu **Microsoft Azure > Azure Active Directory > Benutzer und Gruppen > Alle Benutzer**.
- **2.** Klicken Sie auf **Benutzer hinzufügen**.
- **3.** Geben Sie die erforderlichen Benutzerdaten auf dem Bildschirm ein.
- **4.** Klicken Sie auf den Pfeil neben **Verzeichnisrolle**, wählen Sie **Globaler Administrator**, und klicken Sie dann auf **OK**.
- **5.** Erstellen Sie ein Kennwort, oder wählen Sie **Kennwort anzeigen** und kopieren das generierte Kennwort.
- **6.** Klicken Sie auf **Erstellen**.
- **7.** Klicken Sie auf **Azure Active Directory > Unternehmensanwendungen > Alle Anwendungen**, und wählen Sie die von Ihnen erstellte Unternehmensanwendung aus.

**8.** Fügen Sie das globale Administratorkonto hinzu, das Sie als Benutzer der Anwendung erstellt haben.

**Wenn Sie fertig sind:** [Aktivieren der App in Windows Store für Unternehmen](#page-13-0).

#### <span id="page-13-0"></span>**Aktivieren der App in Windows Store für Unternehmen**

#### **Bevor Sie beginnen:**

- [Konfigurieren von BlackBerry UEM für die Synchronisierung mit dem Windows Store für Unternehmen.](#page-12-0)
- [Erstellen eines Administrators für den Windows Store für Unternehmen](#page-12-1)
- **1.** Melden Sie sich mit dem von Ihnen erstellten globalen Administratorkonto beim [Windows Store für](https://login.microsoftonline.com/common/oauth2/authorize?response_type=id_token&client_id=45a330b1-b1ec-4cc1-9161-9f03992aa49f&scope=openid&msafed=0&nonce=be326d53-37a5-4abd-913c-1cd66aa8852f&response_mode=form_post&redirect_uri=https:%2f%2fbusinessstore.microsoft.com%2fauth%2fL2VuLXVzL3N0b3JlL2FwcHM%3d) [Unternehmen](https://login.microsoftonline.com/common/oauth2/authorize?response_type=id_token&client_id=45a330b1-b1ec-4cc1-9161-9f03992aa49f&scope=openid&msafed=0&nonce=be326d53-37a5-4abd-913c-1cd66aa8852f&response_mode=form_post&redirect_uri=https:%2f%2fbusinessstore.microsoft.com%2fauth%2fL2VuLXVzL3N0b3JlL2FwcHM%3d) an.
- **2.** Klicken Sie auf **Verwalten > Einstellungen > Verteilen**.
- **3.** Klicken Sie auf **Verwaltungstool hinzufügen**.
- **4.** Wählen Sie die App aus, die Sie als das MDM-Tool erstellt haben, das mit Windows Store für Unternehmen synchronisiert werden soll.
- **5.** Klicken Sie auf **Aktivieren**.

#### **Zulassen der Installation von Windows 10-Web-Apps**

Wenn Sie Benutzern die Installation von Windows 10-Web-Apps ermöglichen möchten, muss der Benutzer in Ihrem Microsoft Azure-Verzeichnis vorhanden sein und die E-Mail-Adresse des Benutzers in BlackBerry UEM muss mit der E-Mail-Adresse des Benutzers in Microsoft Azure AD übereinstimmen. Sie können Ihr Verzeichnis mit Microsoft Azure mithilfe von Microsoft Azure AD Connect synchronisieren. Die entsprechenden Anleitungen finden Sie in der [Dokumentation zur lokalen Konfiguration](https://docs.blackberry.com/de/endpoint-management/blackberry-uem/current/installation-configuration/configuration/get1523376832670/fcw1497033171733) oder in der [Dokumentation zur Cloud-Konfiguration](https://docs.blackberry.com/de/endpoint-management/blackberry-uem/current/installation-configuration/cloud-configuration/get15233768326701/fcw1497033171733.html).

**Hinweis:** Um erforderliche Online-Apps auf Geräte senden zu können, müssen Ihre Benutzer ihre geschäftlichen Konten zu **Von anderen Apps verwendete Konten** in Windows 10 hinzufügen.

#### **Hinzufügen einer App-Kategorie für eine Windows 10-App**

Nachdem Sie eine Kategorie für eine App eingerichtet haben, können Sie Apps in der App-Liste nach Kategorie filtern und die Apps auf den Geräten der Benutzer in der Liste der geschäftlichen Apps nach Kategorien sortieren. Sobald eine Windows 10-App mit BlackBerry UEM synchronisiert wurde, können Sie ihr eine App-Kategorie zuweisen.

#### **Bevor Sie beginnen:** [Hinzufügen einer Windows 10-App zur App-Liste.](#page-11-0)

- **1.** Klicken Sie in der Menüleiste auf **Apps**.
- **2.** Klicken Sie auf die App, der Sie eine App-Kategorie zuweisen möchten.
- **3.** Führen Sie in der Dropdown-Liste **Kategorie** eine der folgenden Aktionen aus:

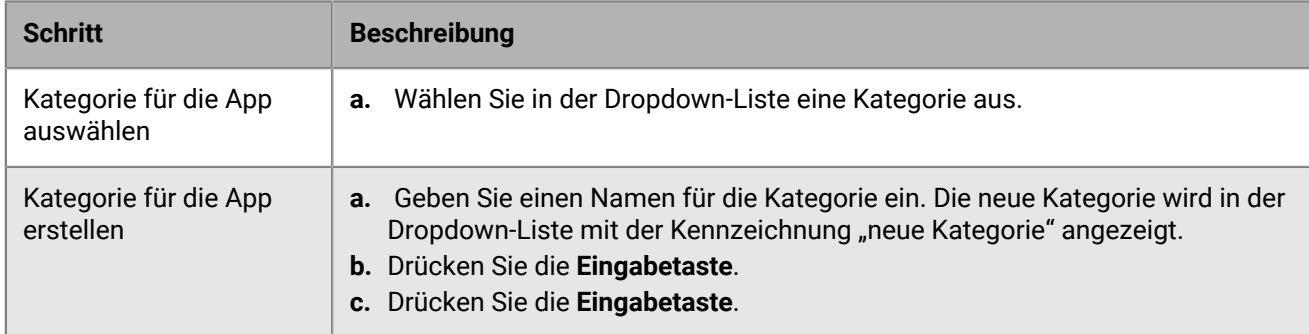

#### **4.** Klicken Sie auf **Speichern**.

## <span id="page-14-0"></span>**Hinzufügen von internen Apps zur App-Liste**

Interne Apps umfassen proprietäre Apps, die von Ihrer Organisation entwickelt wurden, und Apps, die Ihrer Organisation zur exklusiven Verwendung bereitgestellt wurden.

iOS-Apps müssen als IPA-Dateien, Android-Apps als APK-Dateien und Windows 10-Apps als XAP- oder APPX-Dateien vorliegen. Interne Apps müssen zudem signiert sein und dürfen nicht verändert werden.

Wenn Sie interne Apps in einer lokalen Umgebung hinzufügen, müssen Sie zuerst [Angeben des freigegebenen](#page-14-1) [Netzwerkpfads zur Speicherung interner Apps](#page-14-1).

Benutzer finden die Liste der zugewiesenen internen Apps auf ihren Geräten an den folgenden Speicherorten:

- Für iOS-Geräte und Android-Geräte, die keinen Zugriff auf Google Play im Arbeitsprofil zulassen, werden interne Apps in der Liste "Zugewiesene geschäftliche Apps" im BlackBerry UEM Client aufgeführt.
- Für Android Enterprise-Geräte ist die Liste der internen Apps in Google Play im Arbeitsprofil verfügbar

Weitere Informationen zu BlackBerry Dynamics-Apps finden Sie unter [Hinzufügen einer Berechtigung für eine](https://docs.blackberry.com/de/endpoint-management/blackberry-uem/current/administration/blackberry-dynamics/Adding-Dynamics-apps/zjx1471960344735.html) [interne BlackBerry Dynamics-App](https://docs.blackberry.com/de/endpoint-management/blackberry-uem/current/administration/blackberry-dynamics/Adding-Dynamics-apps/zjx1471960344735.html).

#### <span id="page-14-1"></span>**Angeben des freigegebenen Netzwerkpfads zur Speicherung interner Apps**

Wenn Sie eine lokale BlackBerry UEM-Umgebung verwenden, müssen Sie einen freigegebenen Netzwerkpfad zur Speicherung der hochgeladenen App-Quelldateien angeben, bevor Sie interne Apps der Liste verfügbarer Apps hinzufügen können. Um sicherzustellen, dass die internen Apps verfügbar bleiben, sollte dieser Netzwerkpfad über eine Hochverfügbarkeitslösung verfügen und regelmäßig gesichert werden. Erstellen Sie den freigegebenen Netzwerkordner außerdem nicht im BlackBerry UEM-Installationsordner, da er sonst gelöscht wird, wenn Sie ein Upgrade von BlackBerry UEM durchführen. Wenn Sie über BlackBerry UEM Cloud verfügen, müssen Sie keinen Netzwerkspeicherort für App-Dateien angeben.

#### **Bevor Sie beginnen:**

- Erstellen Sie einen freigegebenen Netzwerkordner, um die Quelldateien für interne Apps in dem Netzwerk zu speichern, das BlackBerry UEM hostet.
- Überprüfen Sie, ob das Dienstkonto des Computers, der BlackBerry UEM hostet, über Lese- und Schreibzugriff auf den freigegebenen Netzwerkordner verfügt.
- **1.** Klicken Sie in der Menüleiste auf **Einstellungen**.
- **2.** Erweitern Sie im linken Fensterbereich die Option **App-Verwaltung**.
- **3.** Klicken Sie auf **Speicher für interne Apps**.
- **4.** Geben Sie im Feld **Netzwerkpfad** den Pfad des freigegebenen Netzwerkordners im folgenden Format ein:

\\*<Computername>*\*<Freigegebener\_Netzwerkordner>*

Der freigegebene Netzwerkpfad muss im UNC-Format eingegeben werden (Beispiel: \\ComputerName \Applications\InternalApps).

**5.** Klicken Sie auf **Speichern**.

#### <span id="page-14-2"></span>**Fügen Sie der App-Liste eine interne App hinzu**

Gehen Sie wie folgt vor, um interne Apps zu den App-Listen für alle Geräte hinzuzufügen. Wenn Sie Android Enterprise-Geräte verwalten, finden Sie unter [Hinzufügen interner Apps für Android Enterprise-Geräte](#page-16-0) die empfohlene Methode zum Hinzufügen interner Apps für diese Geräte.

**Bevor Sie beginnen:** Wenn Sie über eine lokale BlackBerry UEM-Umgebung verfügen, [Angeben des freigegebenen](#page-14-1) [Netzwerkpfads zur Speicherung interner Apps](#page-14-1).

**1.** Klicken Sie in der Menüleiste auf **Apps**.

- **2.** Klicken Sie auf  $\mathbb{H}$ .
- **3.** Klicken Sie auf **Interne Apps**.
- **4.** Klicken Sie auf **Durchsuchen**. Navigieren Sie zu der App, die Sie hinzufügen oder aktualisieren möchten.
- **5.** Klicken Sie auf **Öffnen**.
- **6.** Klicken Sie auf **Hinzufügen**.
- **7.** Geben Sie optional einen Anbieternamen und eine App-Beschreibung ein.
- **8.** Um Screenshots der App hinzuzufügen, klicken Sie auf **Hinzufügen**. Navigieren Sie zu den Screenshots. Folgende Bilddateitypen werden unterstützt: .jpg, .jpeg, .png oder .gif.
- **9.** Führen Sie beim Hinzufügen einer iOS-App eine der folgenden Aktionen aus:
	- a) Wählen Sie in der Dropdown-Liste **Unterstützter Formfaktor des Geräts** die Formfaktoren aus, auf denen die App installiert werden kann. Beispielsweise können Sie verhindern, dass die App in der App "Geschäftliche Apps" für iPad verfügbar ist.
	- b) Wenn Sie die App vom Gerät entfernen möchten, wenn das Gerät von BlackBerry UEM entfernt wird, wählen Sie **Die App vom Gerät entfernen, wenn das Gerät von BlackBerry UEM entfernt wird**. Diese Option gilt nur für Apps, deren Verfügbarkeit auf "required" und deren Standardinstallation für erforderliche Apps auf "prompt once" festgelegt ist.
	- c) Wenn Apps auf iOS-Geräten nicht in den iCloud-Onlinedienst gesichert werden sollen, wählen Sie **iCloud-**Sicherung für die App deaktivieren. Diese Option gilt nur für Apps, deren Verfügbarkeit auf "Erforderlich" festgelegt ist. Die Verfügbarkeit der App wird festgelegt, wenn Sie die App einem Benutzer oder einer Gruppe zuweisen.
	- d) Wenn Benutzer eine Aufforderung zur Installation der App auf ihren Geräten mit iOS erhalten sollen, wählen Sie in der Dropdown-Liste **Standardinstallation für erforderliche Apps** die Option **Einmal auffordern**. Wenn der Benutzer die Aufforderung schließt, kann er die App später über die Liste "Geschäftliche Apps" in der BlackBerry UEM Client-App oder über das Symbol "Geschäftliche Apps" auf dem Gerät installieren.
- **10.**Wenn Sie eine Android-App hinzufügen, führen Sie in der Dropdown-Liste **Senden an** eine der folgenden Aktionen aus:
	- Wenn die App auf alle Android-Geräte gesendet werden soll, wählen Sie **Alle Android-Geräte** aus.
	- Wenn die App nur an Android-Geräte mit Samsung Knox Workspace gesendet werden soll, wählen Sie **Nur Samsung KNOX Workspace-Geräte**.
	- Wenn Sie möchten, dass die App nur an Android Enterprise-Geräte gesendet werden soll, wählen Sie **Android-Geräte mit einem geschäftlichen Profil**.
- **11.**Um die Apps in der App-Liste nach Kategorie zu filtern und in der Liste der geschäftlichen Apps nach Kategorien zu sortieren, können Sie eine Kategorie für die App auswählen. Führen Sie in der Dropdown-Liste **Kategorie** eine der folgenden Aktionen aus:

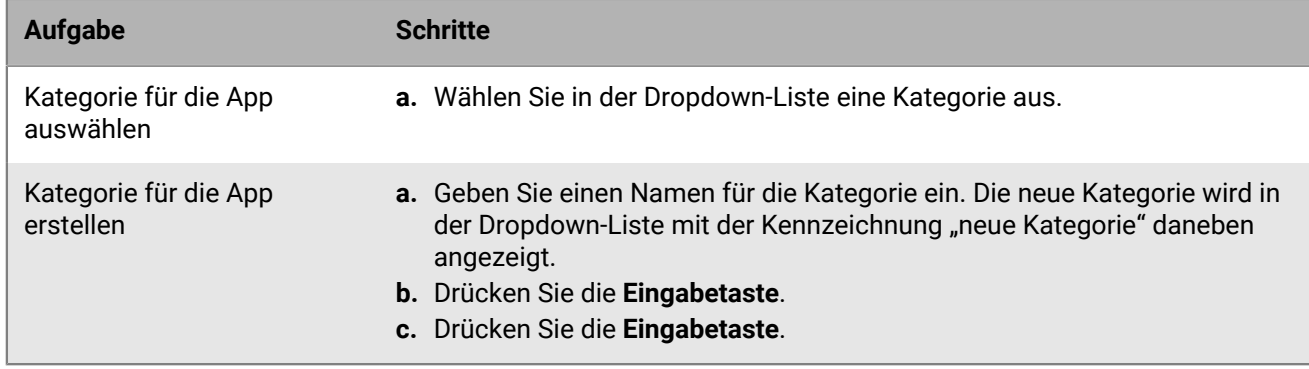

**12.**Führen Sie in der Dropdown-Liste **App-Bewertungen und -Rezensionen** eine der folgenden Aktionen aus: Wenn mehrere Versionen der App vorhanden sind, gilt die angegebene Einstellung für alle Versionen der App.

- Wenn Sie möchten, dass Benutzer die Apps bewerten, rezensieren und alle Rezensionen von anderen Benutzern in Ihrer Umgebung anzeigen können, wählen Sie **Öffentlicher Modus** aus.
- Wenn Sie möchten, dass Benutzer nur Apps bewerten und rezensieren können, wählen Sie **Privater Modus** aus. Benutzer können keine Rezensionen anderer Benutzer anzeigen. Sie können die Rezensionen in der BlackBerry UEM-Verwaltungskonsole anzeigen.
- Wenn Sie nicht möchten, dass Benutzer Apps bewerten, rezensieren oder Rezensionen anderer Benutzer anzeigen, wählen Sie **Deaktiviert** aus.
- **13.**Für Apps, die Konfigurationseinstellungen unterstützen, wird eine Tabelle namens **App-Konfiguration**

angezeigt. Klicken Sie auf das  $+$ , um eine App-Konfiguration hinzuzufügen. Weitere Informationen finden Sie unter [Hinzufügen oder Ändern einer App-Konfiguration.](#page-22-1)

**14.**Klicken Sie auf **Hinzufügen**. Wenn Sie planen, die App über eine JSON-Datei in BlackBerry UEM zu hosten, kopieren und speichern Sie die angezeigte URL.

#### <span id="page-16-1"></span>**Aktualisieren einer internen App**

Wenn Sie eine interne App aktualisieren, ersetzt die aktualisierte App die App, die derzeit Benutzern und Gruppen zugewiesen ist. BlackBerry-Geräte aktualisieren die App-Version automatisch. Andere Geräte fordern den Benutzer möglicherweise auf, die neue App-Version zu installieren.

Wenn Sie eine interne iOS-App mit einer bereits vorhandenen App-Konfiguration aktualisieren, erstellen Sie während der Versionsaktualisierung eine App-Konfiguration mit demselben Namen. BlackBerry UEM kann die neue Version dann automatisch für Benutzer bereitstellen. Weitere Informationen finden Sie unter [Hinzufügen](#page-22-1) [oder Ändern einer App-Konfiguration.](#page-22-1)

Wenn Sie eine Android Enterprise-App aktualisieren, die Sie Google Play als private App hinzugefügt haben, finden Sie weitere Informationen unter [Aktualisieren einer privaten App für Android Enterprise-Geräte.](#page-19-0)

**Bevor Sie beginnen:** Wenn Sie eine App für Android Enterprise-Geräte aktualisieren, die Sie Google Play mithilfe von Google Developers Console hinzugefügt haben, finden Sie Informationen unter "[Interne Apps mithilfe der](#page-19-1) [Google Developers Console zu Google Play hinzufügen](#page-19-1)". Um die aktualisierte Version der App in Google Play hinzuzufügen und etwa 24 Stunden zu warten, bis Google die App veröffentlicht und Sie sie in BlackBerry UEM aktualisieren können, führen Sie die folgenden Schritte aus.

- **1.** Klicken Sie in der Menüleiste auf **Apps**.
- **2.** Klicken Sie auf die interne App, die Sie aktualisieren möchten.
- **3.** Klicken Sie in der oberen rechten Ecke auf  $\mathbb{H}$ .
- **4.** Klicken Sie im Dialogfeld **Interne App aktualisieren** auf **Durchsuchen**, und navigieren Sie zu der App, die Sie aktualisieren möchten.
- **5.** Klicken Sie auf **Hinzufügen**, bis die Schaltfläche **Speichern** angezeigt wird.
- **6.** Klicken Sie auf **Speichern**.

#### <span id="page-16-0"></span>**Hinzufügen interner Apps für Android Enterprise-Geräte**

Sie können interne Apps Android Enterprise-Geräten mithilfe der BlackBerry UEM-Verwaltungskonsole und der Google Developers Console hinzufügen. Die verwendete Methode hängt von mehreren Faktoren ab.

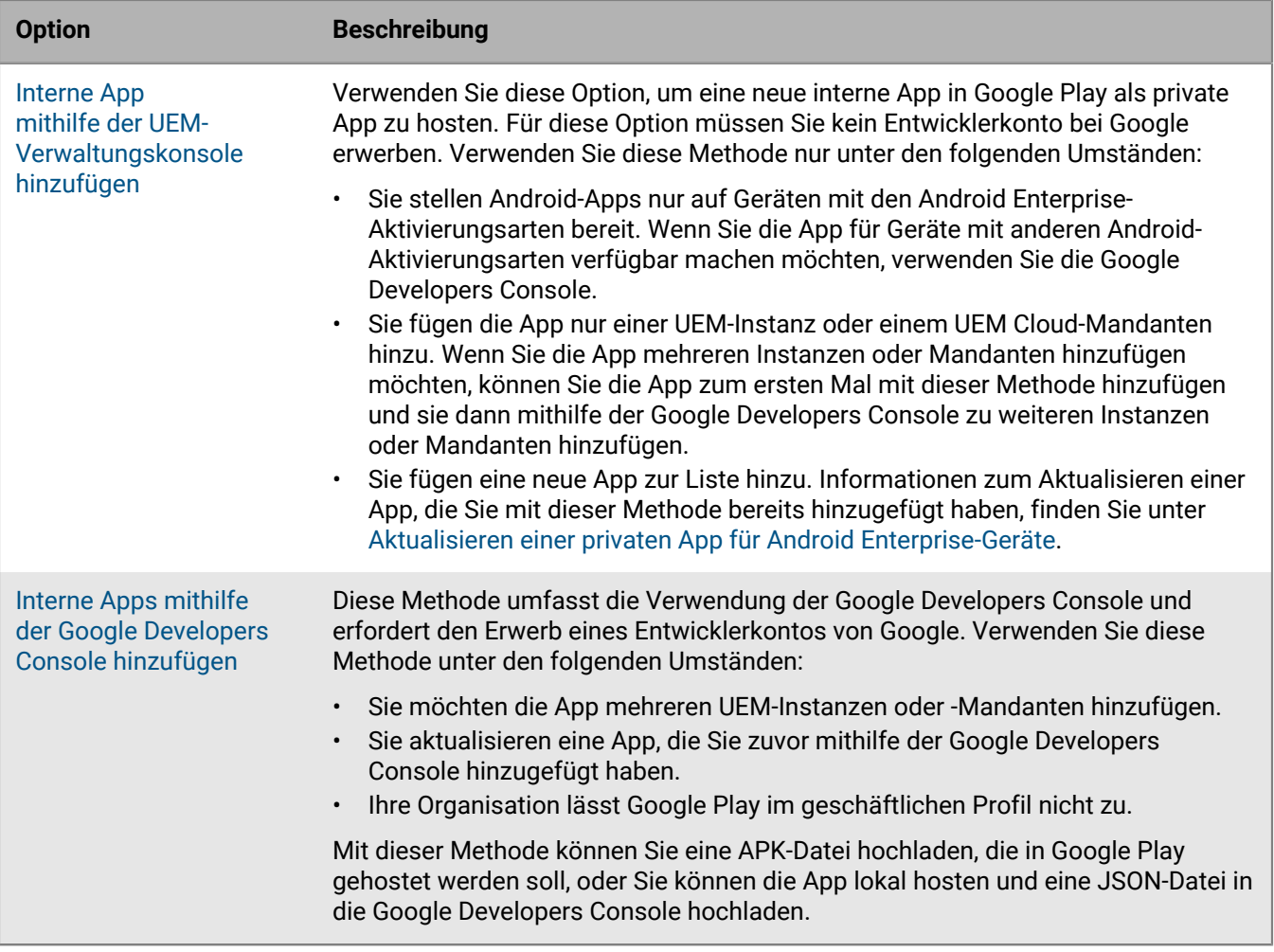

Weitere Informationen zur Bestimmung der zu verwendenden Methode finden Sie unter [support.blackberry.com/](https://support.blackberry.com/community/s/article/69942) [community](https://support.blackberry.com/community/s/article/69942) in Artikel 69942.

#### <span id="page-17-0"></span>**Hinzufügen einer privaten App zur App-Liste für Android Enterprise-Geräte mithilfe der BlackBerry UEM-Verwaltungskonsole**

Verwenden Sie die folgenden Anweisungen, um Google Play interne Apps hinzuzufügen, die auf Android Enterprise-Geräten bereitgestellt werden sollen.

Bei privaten Apps wird das Symbol und Ihr Android Enterprise Organisationsname im Feld "Anbieter" in der App-Liste angezeigt.

**Bevor Sie beginnen:** Wenn Sie über eine lokale BlackBerry UEM-Umgebung verfügen, [Angeben des freigegebenen](#page-14-1) [Netzwerkpfads zur Speicherung interner Apps](#page-14-1).

- **1.** Klicken Sie in der Menüleiste auf **Apps**.
- **2.** Klicken Sie auf  $\mathbb{H}$ .
- **3.** Klicken Sie auf **Google Play**.
- **4.** Klicken Sie im linken Navigationsmenü auf .
- **5.** Klicken Sie auf .
- **6.** Geben Sie im Feld **Titel** den Text ein, der auf dem Gerät angezeigt werden soll.
- **7.** Navigieren Sie zu der App, die Sie hinzufügen oder aktualisieren möchten, und klicken Sie auf **Öffnen**.

**8.** Klicken Sie auf **Erstellen**.

Die Web-App wird in Google Play erstellt, und die App wird auf der Registerkarte "Private Apps" angezeigt. Es kann mehrere Minuten dauern, bis Google Play die APK-Datei hochgeladen und geprüft und BlackBerry UEM darüber benachrichtigt hat, dass die App bereit ist. Wenn UEM die APK-Datei empfängt, wird die App automatisch zur App-Liste hinzugefügt.

- **9.** Um eine Beschreibung oder ein Symbol für die App hinzuzufügen oder App-Details in Google Play anzugeben, klicken Sie auf **Erweiterte Änderungen vornehmen**, melden Sie sich bei Google Play an, und nehmen Sie die erforderlichen Änderungen vor.
- **10.**Klicken Sie auf der Registerkarte **Private Apps** auf die App, die Sie hinzugefügt haben, und klicken Sie dann auf **Auswählen**.
- **11.**Geben Sie im Feld **App-Beschreibung** eine Beschreibung für die App ein.
- **12.**Um Screenshots der App hinzuzufügen, klicken Sie auf **Hinzufügen**, und navigieren Sie zu den Screenshots. Folgende Bilddateitypen werden unterstützt: .jpg, .jpeg, .png oder .gif.
- **13.**Wenn die App auf Android Enterprise-Geräten automatisch aktualisiert werden soll, wählen Sie **App auf Android Enterprise-Geräten automatisch aktualisieren, wenn eine Aktualisierung verfügbar ist**.
- **14.**Für Apps, die Konfigurationseinstellungen unterstützen, wird eine Tabelle namens **App-Konfiguration** angezeigt. Wenn Sie eine App-Konfiguration erstellen möchten, führen Sie die folgenden Schritte aus:
	- a) Klicken Sie auf  $+$ , um eine App-Konfiguration hinzuzufügen.
	- b) Geben Sie einen Namen für die App-Konfiguration und die Konfigurationseinstellungen an.
	- c) Klicken Sie auf **Speichern**.
	- d) Verwenden Sie bei Bedarf die Pfeile, um die Profile in der Rangordnung nach oben oder unten zu verschieben. Wenn einer App mehr als einmal mit verschiedenen App-Konfigurationen zugewiesen wird, gilt die App-Konfiguration mit der höheren Rangordnung.
- **15.**Um die Apps in der App-Liste nach Kategorie zu filtern und in der Liste der geschäftlichen Apps nach Kategorien zu sortieren, können Sie eine Kategorie für die App auswählen. Führen Sie in der Dropdown-Liste **Kategorie** eine der folgenden Aktionen aus:

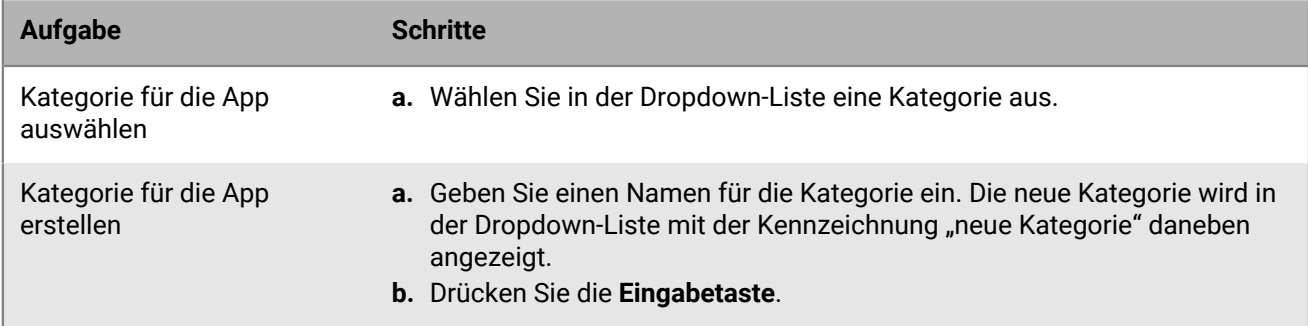

- **16.**Führen Sie in der Dropdown-Liste **App-Bewertungen und -Rezensionen** eine der folgenden Aktionen aus: Wenn mehrere Versionen der App vorhanden sind, gilt die angegebene Einstellung für alle Versionen der App.
	- Wenn Sie möchten, dass Benutzer die Apps bewerten, rezensieren und alle Rezensionen von anderen Benutzern in Ihrer Umgebung anzeigen können, wählen Sie **Öffentlicher Modus** aus.
	- Wenn Sie möchten, dass Benutzer nur Apps bewerten und rezensieren können, wählen Sie **Privater Modus** aus. Benutzer können keine Rezensionen anderer Benutzer anzeigen. Sie können die Rezensionen in der BlackBerry UEM-Verwaltungskonsole anzeigen.
	- Wenn Sie nicht möchten, dass Benutzer Apps bewerten, rezensieren oder Rezensionen anderer Benutzer anzeigen, wählen Sie **Deaktiviert** aus.

**17.**Klicken Sie auf **Hinzufügen**.

**Wenn Sie fertig sind:** Wenn es sich bei der App um eine BlackBerry Dynamics-App handelt, erstellen Sie eine BlackBerry Dynamics-App-Berechtigung für die App, und weisen Sie Benutzern sowohl die App als auch die Berechtigung zu. Weitere Informationen finden Sie unter [Hinzufügen einer Berechtigung für eine interne](https://docs.blackberry.com/de/endpoint-management/blackberry-uem/current/administration/blackberry-dynamics/Adding-Dynamics-apps/zjx1471960344735.html) [BlackBerry Dynamics-App](https://docs.blackberry.com/de/endpoint-management/blackberry-uem/current/administration/blackberry-dynamics/Adding-Dynamics-apps/zjx1471960344735.html).

#### <span id="page-19-0"></span>**Aktualisieren einer privaten App für Android Enterprise-Geräte**

Sie können private Apps mit einer neuen Version der APK-Datei aktualisieren und die App-Informationen in Google Play aktualisieren. Wenn Sie die App für mehr als eine BlackBerry UEM-Instanz oder einen UEM Cloud-Mandanten aktualisieren, können Sie die App für die erste Instanz oder den ersten Mandanten mit dieser Methode aktualisieren und sie dann mithilfe der Google Developers Console zu den verbleibenden Instanzen oder Mandanten hinzufügen.

- **1.** Klicken Sie in der Menüleiste auf **Apps**.
- **2.** Klicken Sie auf  $\mathbb{II}$ .
- **3.** Klicken Sie auf **Google Play**.
- **4.** Klicken Sie im linken Navigationsmenü auf .
- **5.** Klicken Sie auf die App, die Sie aktualisieren möchten.
- **6.** Klicken Sie auf **Bearbeiten**.
- **7.** Um die APK-Datei durch eine aktualisierte Version zu ersetzen, klicken Sie neben dem Dateinamen auf **Bearbeiten** und laden eine neue Datei hoch.
- **8.** Um die App-Einstellungen in Google Play zu aktualisieren, klicken Sie auf **Erweiterte Änderungen vornehmen**, und nehmen Sie die erforderlichen Änderungen vor.
- **9.** Klicken Sie auf **Speichern**.

#### <span id="page-19-1"></span>**Interne Apps mithilfe der Google Developers Console zu Google Play hinzufügen**

Mit der Google Developers Console können Sie interne Apps hochladen, die in Google Play für Android Enterprise-Geräte gehostet werden sollen.

Sie benötigen ein Google Developer-Konto, um sich bei der Google Developers Console anzumelden. Wenn Android Enterprise für BlackBerry UEM konfiguriert ist, verwenden Sie für das Entwicklerkonto dieselbe E-Mail-Adresse, mit der Sie das geschäftliche Profil eingerichtet haben. Für jede BlackBerry UEM-Domäne brauchen Sie ein anderes Entwicklerkonto.

#### **Interne Apps in Google Developers Console-Geräten mithilfe der APK-Datei hinzufügen**

Wenn Sie eine App in Google Play hosten, können Sie die Konfigurationseinstellungen nutzen, um das Verhalten der App zu ändern und die App als "Erforderlich" oder "Optional" festzulegen. Um eine App in Google Play zu hosten, müssen Sie die App in Google Play veröffentlichen, sodass Benutzer die interne App auf ihren Geräten installieren können.

Anweisungen zum Hochladen einer APK-Datei für Android Enterprise-Geräte in Google Developers Console finden Sie [in den Informationen](https://support.google.com/a/answer/2494992) von Google.

Weitere Informationen finden Sie unter [Hinzufügen einer Android-App zur App-Liste](#page-8-0).

#### **Interne App in der Google Developers Console mithilfe einer JSON-Datei hinzufügen**

Zum Hosten einer internen App auf Android Enterprise-Geräten in BlackBerry UEM müssen Sie eine JSON-Datei für die App generieren, die Datei auf Google Play hochladen und den Lizenzschlüssel für die veröffentlichte App abrufen. Apps, die in BlackBerry UEM gehostet werden, können nur als optional festgelegt werden, und Sie können die Konfigurationseinstellungen nicht verwenden, um die Funktionen und das Verhalten der App zu ändern.

- Stellen Sie sicher, dass Sie OpenSSL, JDK, Python 2.x und das Android Asset Packaging Tool (aapt) an einem Speicherort auf dem Computer installiert haben.
- Sie benötigen ein Konto, um sich bei der Google Developers Console anzumelden. Wenn Sie die Unterstützung für Android Enterprise konfiguriert haben, verwenden Sie für das Entwicklerkonto dieselbe E-Mail-Adresse, die Sie zur Einrichtung von Android Enterprise verwendet haben. Für jede BlackBerry UEM-Domäne brauchen Sie ein anderes Entwicklerkonto.
- Fügen Sie in BlackBerry UEM [ine interne App der App-Liste hinzu.](#page-14-2) Wählen Sie die Option **App für Android Enterprise aktivieren** aus, und klicken Sie in der Dropdown-Liste **App wird gehostet von** auf **BlackBerry UEM**. Kopieren und speichern Sie die in BlackBerry UEM angezeigte URL.

Hinweis: Sie müssen "App für Android Enterprise aktivieren" auswählen, selbst wenn Sie die App für alle Android-Geräte hosten.

Weitere Informationen finden Sie in [den Informationen](https://support.google.com/googleplay/work/answer/6145139) von Google.

## <span id="page-20-0"></span>**Hinzufügen von Webverknüpfungen auf Geräten**

Sie können Verknüpfungen zu Webseiten auf iOS-, macOS- und Android-Geräten auf ähnliche Weise wie Apps hinzufügen. Zum Beispiel können Sie eine Verknüpfung zur internen Website Ihres Unternehmens hinzufügen. Wie Sie die Verknüpfung hinzufügen, hängt vom Gerätetyp ab.

Für iOS- und macOS-Geräte und für Android-Geräte, die nicht für die Verwendung von Android Enterprise aktiviert sind, [fügen Sie eine App-Verknüpfung hinzu.](#page-20-1) Die Verknüpfungsinformationen und die Symboldatei werden zu UEM hinzugefügt.

Für Android Enterprise-Geräte [fügen Sie eine Web-App](#page-21-0) zu Google Play hinzu. Das Google Web-App-System erstellt eine APK-Datei und hostet sie in Google Play, damit Benutzer sie im geschäftlichen Profil installieren können. Google generiert die Paket-ID der Web-App, die mit "com.google.enterprise.webapp" beginnt. Google Web-Apps zeigen das @-Symbol und Ihren Android Enterprise Organisationsnamen im Feld "Anbieter" in der App-Liste an.

#### <span id="page-20-1"></span>**Erstellen einer App-Verknüpfung für iOS-, macOS und Android-Geräte**

Sie müssen eine App-Verknüpfung für jede Verknüpfung zu einer Webseite erstellen, die auf Geräten der Benutzer angezeigt werden soll. Bei Geräten mit BlackBerry Dynamics-Aktivierung können Sie die Verknüpfung zu BlackBerry Dynamics Launcher hinzufügen.

#### **Bevor Sie beginnen:**

- Uberprüfen Sie, ob Benutzern eine App-Berechtigung für "Funktion BlackBerry App Store" (com.blackberry.feature.appstore) zugewiesen ist.
- Das Bild, das Sie als Symbol für die Verknüpfung verwenden möchten, muss folgende Anforderungen erfüllen:
	- Das Bildformat ist .png, .jpg oder .jpeg.
	- Das Bild weist keine transparenten Elemente auf. Transparente Elemente werden auf Geräten schwarz angezeigt.
	- Die maximale Bildgröße ist 120 x 120.
- **1.** Klicken Sie in der Menüleiste auf **Apps**.

. . . **2.** Klicken Sie auf  $\overline{\bullet}$  +

- **3.** Klicken Sie auf **App-Verknüpfung**.
- **4.** Geben Sie einen Namen und eine Beschreibung für die App-Verknüpfung ein. Dieser Name wird als Beschriftung für die App-Verknüpfung verwendet.
- **5.** Klicken Sie im Feld **Verknüpfungssymbol** auf **Durchsuchen**. Wählen Sie das Bild für das App-Verknüpfungssymbol aus. Es werden die Bildformate .png, .jpg und .jpeg unterstützt.
- **6.** Wählen Sie die Gerätetypen aus, für die Sie diese App-Verknüpfung konfigurieren möchten.
- **7.** Geben Sie auf jeder der von Ihnen ausgewählten Registerkarten für den Gerätetyp im Feld "URL" die Webadresse der Verknüpfung ein. Die Webadresse muss mit "http://" oder "https://" beginnen.
- **8.** Geben Sie für Geräte mit iOS oder iPadOS 14 und höher im Feld **Ziel-App** die ID der App an, die über die URL geöffnet werden soll.
- **9.** Geben Sie für Geräte mit iOS oder iPadOS 15 und höher Optionen für die Verknüpfung an:
	- a) Wählen Sie **Startbildschirm des Benutzers**, um die Verknüpfung zum Startbildschirm des Geräts hinzuzufügen.
	- b) Wenn Sie zulassen möchten, dass Benutzer die Verknüpfung löschen können, wählen Sie **Entfernen der App-Verknüpfung durch Benutzer zulassen**.
	- c) Wenn der Webclip nicht in einem Browserfenster angezeigt werden soll, wählen Sie **Als Vollbild-App öffnen**.
	- d) Wenn der Webclip nicht in einem Browserfenster angezeigt wird und die Browser-Benutzeroberfläche nicht angezeigt werden soll, wenn der Benutzer vom Webclip weg navigiert, wählen Sie **Manifest-Bereich ignorieren**.
- **10.**Wählen Sie den Speicherort aus, an dem die Verknüpfung hinzugefügt werden soll. Wenn Sie die Verknüpfung zum BlackBerry Dynamics Launcher hinzufügen, geben Sie an, ob die Website im BlackBerry Access-Browser geöffnet werden soll.
- **11.**Klicken Sie auf **Hinzufügen**.

#### <span id="page-21-0"></span>**Erstellen einer Web-App auf Android Enterprise-Geräten**

Erstellen Sie eine Web-App für jede Verknüpfung, die auf Android Enterprise-Geräten der Benutzer angezeigt werden soll.

#### **Bevor Sie beginnen:**

Stellen Sie sicher, dass das Bild, das Sie als Symbol für die Verknüpfung verwenden möchten, das Format .png, .jpg oder .jpeg (512 x 512 Pixel) aufweist.

- **1.** Klicken Sie in der Menüleiste auf **Apps**.
- **2.** Klicken Sie auf  $\mathbb{II}$ .
- **3.** Klicken Sie auf **Google Play**.
- **4.** Klicken Sie im linken Navigationsmenü auf .
- **5.** Klicken Sie auf .
- **6.** Geben Sie im Feld **Titel** den Text ein, der auf dem Gerät angezeigt werden soll.
- **7.** Geben Sie im Feld **URL** die Webadresse der Verknüpfung ein. Die Webadresse muss mit "https://" beginnen.
- **8.** Wählen Sie aus, ob die Web-App mit Vollbildschirm, Standalone oder minimaler Benutzeroberfläche angezeigt werden soll.
- **9.** Klicken Sie auf **Symbol hochladen**, und suchen Sie das Symbol, das Sie für die Web-App verwenden möchten.

**10.**Klicken Sie auf **Erstellen**.

Die Web-App wird in Google Play erzeugt. Es dauert einige Minuten, bis die APK-Datei von Google Play erstellt und an BlackBerry UEM gesendet wird. Wenn UEM die APK-Datei empfängt, wird die Web-App automatisch zur App-Liste hinzugefügt.

- **11.**Wählen Sie auf dem Google Play-Bildschirm (Apps > App hinzufügen > Google Play > Symbol für Web-Apps) die zuvor erstellte Web-App aus.
- **12.**Klicken Sie unten rechts auf dem Bildschirm auf **Auswählen**.
- **13.**Klicken Sie auf **Hinzufügen**.

Die Web-App wird nun in der App-Liste angezeigt.

**Wenn Sie fertig sind:** Nachdem die Web-App in der App-Liste angezeigt wird, können Sie [die BlackBerry UEM-App-](#page-16-1)[Einstellungen](#page-16-1) wie bei jeder anderen internen App für Android Enterprise-Geräte aktualisieren.

#### <span id="page-22-0"></span>**Aktualisieren einer Web-App auf Android Enterprise-Geräten**

Sie können Web-Apps aktualisieren, die Sie Google Play hinzugefügt haben. Wenn Sie die Web-App aktualisieren, erstellt Google Play eine aktualisierte Version der APK-Datei und sendet sie an BlackBerry UEM. BlackBerry UEM behandelt die aktualisierte APK-Datei auf die gleiche Weise wie neue Versionen anderer Apps für Android Enterprise-Geräte.

- **1.** Klicken Sie in der Menüleiste auf **Apps**.
- ... **2.** Klicken Sie auf  $\overline{\bullet}$   $\overline{\bullet}$  +
- **3.** Klicken Sie auf **Google Play**.
- **4.** Klicken Sie im linken Navigationsmenü auf  $\bigcirc$ .
- **5.** Klicken Sie auf die interne App, die Sie aktualisieren möchten.
- **6.** Klicken Sie auf **Bearbeiten**.
- **7.** Aktualisieren Sie die Einstellungen nach Bedarf.
- **8.** Klicken Sie auf **Speichern**.

Die Web-App wird in Google Play aktualisiert. Es dauert einige Minuten, bis die neue APK-Datei von Google Play erstellt und an BlackBerry UEM gesendet wird. Wenn UEM die APK-Datei empfängt, wird die App-Liste automatisch aktualisiert. Wenn die App nicht wie erwartet zur App-Liste hinzugefügt wird, klicken Sie auf **Auswählen**, um die App manuell zur App-Liste hinzuzufügen.

**Wenn Sie fertig sind:** Nachdem die aktualisierte Web-App in der App-Liste angezeigt wird, können Sie [die](#page-16-1) [BlackBerry UEM-App-Einstellungen](#page-16-1) wie bei jeder anderen internen App für Android Enterprise-Geräte aktualisieren.

## <span id="page-22-1"></span>**Hinzufügen oder Ändern einer App-Konfiguration**

App-Konfigurationen ermöglichen Ihnen, bestimmte App-Einstellungen vorher zu konfigurieren, bevor Sie die Apps Benutzern zuweisen. Durch das Vorkonfigurieren von App-Einstellungen ist es für die Benutzer einfacher, die Apps herunterzuladen, einzurichten und zu verwenden. Viele Apps erfordern z. B., dass die Benutzer eine URL, eine E-Mail-Adresse oder andere Informationen eingeben, bevor sie die App verwenden können. Durch das Hinzufügen einer App-Konfiguration können Sie einige dieser Einstellungen vorher konfigurieren. Sie können mehrere App-Konfigurationen für eine App mit verschiedenen Einstellungen für verschiedene Zwecke erstellen und ihnen eine Rangordnung zuweisen. Wenn eine App einem Benutzer mehr als einmal mit verschiedenen App-Konfigurationen zugewiesen wird, wird die App mit der höchsten Rangordnung angewendet.

In BlackBerry UEM können Sie eine App-Konfiguration für die folgenden Apps erstellen:

- iOS-Apps (öffentlich oder intern), die mit Funktionen für verwaltete Konfiguration entwickelt wurden. Siehe [Hinzufügen einer iOS-App zur App-Liste](#page-6-2).
- Android-Apps (öffentlich oder intern), die mit Funktionen für Android-App-Einschränkungen entwickelt wurden. BlackBerry UEM muss konfiguriert werden, um Android Enterprise zu unterstützen. Siehe [Hinzufügen einer](#page-8-0) [Android-App zur App-Liste](#page-8-0).
- BlackBerry Dynamics-Apps, die mit den Funktionen zur App-Konfiguration von BlackBerry Dynamics entwickelt wurden. Siehe [Hinzufügen einer App-Konfiguration für BlackBerry Dynamics-Apps.](https://docs.blackberry.com/de/endpoint-management/blackberry-uem/current/administration/blackberry-dynamics/Adding-Dynamics-apps/zjx1471960344735/Add-an-app-configuration-for-BlackBerry-Dynamics-apps)

BlackBerry UEM unterstützt auch Android OEMConfig-Apps, mit denen Sie App-Konfigurationen zur Verwaltung von Gerätehersteller-APIs verwenden können.

Informationen zu den App-Einstellungen erhalten Sie beim App-Anbieter.

Weitere Informationen zur App-Konfiguration finden Sie unter <http://www.appconfig.org/>.

#### <span id="page-23-0"></span>**Verwalten von Android-Geräten mit App-Konfigurationen**

BlackBerry UEM unterstützt Android OEMConfig-Apps, mit denen Sie App-Konfigurationen zur Verwaltung von Gerätehersteller-APIs verwenden können. Viele Android-Geräte, einschließlich Geräten von Samsung und BlackBerry, verfügen über proprietäre APIs. BlackBerry UEM bietet die Möglichkeit, Einstellungen mithilfe von Profilen und IT-Richtlinienregeln zu verwalten, die von Knox Platform for Enterprise- und BlackBerry-APIs gesteuert werden. Es kann jedoch vorkommen, dass andere Android-Gerätehersteller gerätespezifische APIs mit Einstellungen verwenden, die von Administratoren verwaltet werden müssen. Um diese Funktion zu unterstützen, kann der Hersteller eine OEMConfig-App für Geräte bereitstellen, mit deren Hilfe Administratoren Gerätefunktionen über App-Konfigurationseinstellungen verwalten können.

Samsung stellt die Knox Service Plugin-App bereit, mit der Knox Platform for Enterprise-Geräte konfiguriert werden können. Das Knox Service Plugin (KSP) ist eine auf OEMConfig basierende Lösung von Samsung, die es IT-Administratoren ermöglicht Knox Platform for Enterprise-Verwaltungsfunktionen für ihre EMM-Lösung zu verwenden. Weitere Informationen zum Einrichten von KSP in BlackBerry UEM finden Sie in den Samsung:

- [KSP zu BlackBerry UEM hinzufügen](https://docs.samsungknox.com/knox-service-plugin/admin-guide/blackberry%20-%20add.htm)
- [Richtlinien für KSP konfigurieren](https://docs.samsungknox.com/knox-service-plugin/admin-guide/blackberry%20-%20edit.htm#h2_0)
- [KSP-App zuweisen](https://docs.samsungknox.com/knox-service-plugin/admin-guide/blackberry%20-%20deploy.htm)

Mindestanforderungen für KSP: Android 9 oder höher (Knox 3.2.1 oder höher).

Weitere Informationen zu KSP finden Sie in den [Informationen von Samsung.](https://docs.samsungknox.com/admin/knox-service-plugin/welcome.htm)

Um die KSP-App herunterzuladen, besuchen Sie [Google Play.](https://play.google.com/store/apps/details?id=com.samsung.android.knox.kpu)

Wenn Sie sich für die Verwendung des Knox Service Plugin entscheiden, beachten Sie die folgenden Hinweise:

- Auf Samsung-Geräten haben weder das Knox Service Plugin noch IT-Richtlinien und Profile von BlackBerry UEM Vorrang. Das Gerät verwendet die neuesten Einstellungen, die es empfängt.
- Samsung empfiehlt die Verwendung von UEM zur Verwaltung von Samsung-spezifischen Optionen (wo möglich). Die Verwendung von Knox Service Plugin sollte auf Einstellungen beschränkt werden, die in UEM nicht auf andere Weise konfiguriert werden können, z. B. aktuelle Updates von Samsung-Gerätefunktionen, die sich noch nicht mit Ihrer UEM-Version verwalten lassen.
- Wenn Sie das Knox Service Plugin verwenden, stellen Sie sicher, dass die App-Konfigurationseinstellungen dem Verhalten entsprechen, das in der IT-Richtlinie und den Profilen konfiguriert ist, die auch an das Gerät gesendet werden, um ein inkonsistentes Geräteverhalten zu vermeiden.

Weitere Informationen zu Android Enterprise OEMConfig finden Sie unter [http://www.appconfig.org/android](http://www.appconfig.org/android-oemconfig/)[oemconfig/.](http://www.appconfig.org/android-oemconfig/)

## <span id="page-23-1"></span>**Erhalten einer Unternehmens-ID Ihres Unternehmens für die Google Play-App-Verfolgung**

Google Play ermöglicht es Entwicklern, Tracks für Vorabversionen von Apps zu erstellen (z. B. einen Beta-Track) und diese Tracks für bestimmte Unternehmen vorzusehen. Wenn Ihr Unternehmen diese Funktion verwendet, müssen Sie dem App-Entwickler die Unternehmens-ID Ihres Unternehmens bereitstellen.

Gehen Sie in der UEM-Verwaltungskonsole zu **Einstellungen > Externe Integration > Android Enterprise**. Die Unternehmens-ID wird unter **Unternehmens-ID** angezeigt.

Der App-Entwickler verwendet die Unternehmens-ID im Google Play-Entwicklerkonto unter "App" > "Testen" > "Track verwalten" > "Registerkarte "Tester"" > "Organisationen verwalten".

## <span id="page-24-0"></span>**Verhindern der Installation spezifischer Apps durch die Benutzer**

Um zu verhindern, dass Benutzer bestimmte Apps installieren, können Sie eine Liste gesperrter Apps erstellen und Konformitätsprofile zur Durchsetzung von Einschränkungen verwenden. Zum Beispiel können Sie Benutzer daran hindern, schädliche Apps oder Apps, die viele Ressourcen verbrauchen, zu installieren.

#### **Sperren bestimmter Apps**

Bei iOS- und Android-Geräten können Sie ein Kompatibilitätsprofil erstellen, über das Apps aus der Liste der gesperrten Apps ausgewählt werden können, und eine Erzwingungsaktion festlegen, z. B. eine Benutzeraufforderung oder das Löschen der Geschäftsdaten, wenn eine dieser Apps installiert wird.

Auf den folgenden Geräten müssen Sie keine Erzwingungsaktion festlegen, da Benutzer automatisch daran gehindert werden, die im Konformitätsprofil festgelegten Apps zu installieren.

- Wenn ein Benutzer auf Samsung Knox-Geräten versucht, eine gesperrte App zu installieren, wird eine Meldung auf dem Gerät angezeigt, dass diese App gesperrt ist und nicht installiert werden kann. Wenn eine gesperrte App bereits installiert wurde, wird diese deaktiviert. Für Samsung Knox-Geräte können Sie eine Option im Konformitätsprofil auswählen, die die Installation von Apps sowohl im persönlichen als auch im geschäftlichen Bereich verhindert.
- Bei iOS-Geräten unter Aufsicht wird die App ausgeblendet, wenn ein Benutzer versucht, eine gesperrte App zu installieren. Wenn eine gesperrte App bereits installiert wurde, wird sie ohne Benachrichtigung des Benutzers ausgeblendet. Um integrierte Apps zu sperren, müssen Sie ein Konformitätsprofil erstellen und die Apps zur Liste mit gesperrten Apps hinzufügen. Weitere Informationen finden Sie unter [iOS: Einstellungen für](https://docs.blackberry.com/en/endpoint-management/blackberry-uem/current/administration/device-features-it-policies/enforcing-compliance-rules/mug1471532323220/fyc1471536050464.html) [Kompatibilitätsprofil.](https://docs.blackberry.com/en/endpoint-management/blackberry-uem/current/administration/device-features-it-policies/enforcing-compliance-rules/mug1471532323220/fyc1471536050464.html)
- Bei Android Enterprise-Geräten müssen Sie kein Kompatibilitätsprofil zum Sperren von Apps, bei denen es sich nicht um System-Apps handelt, erstellen, da Benutzer nur Apps im geschäftlichen Bereich installieren können, die Sie zugewiesen haben. Wenn eine gesperrte App bereits auf einem Gerät installiert wurde, wird diese nicht deaktiviert. Wenn Sie eine System-App einschränken möchten (z. B. Rechner, Wecker oder Kamera), müssen Sie die System-App zu einem Konformitätsprofil hinzufügen, um die Einschränkung durchzusetzen.

#### **Zulassen bestimmter Apps**

Bei iOS-Geräten unter Aufsicht können Sie ein Kompatibilitätsprofil erstellen, in dem eine Liste von zugelassenen Apps enthalten ist. Alle anderen Apps, mit Ausnahme der Telefon- und Einstellungs-Apps, werden automatisch gesperrt und können auf dem Gerät nicht angezeigt werden. Apps, die bereits installiert wurden und sich nicht auf der Liste zugelassener Apps befinden, werden ohne Benachrichtigung des Benutzers ausgeblendet. Die folgenden Apps sind standardmäßig in der Liste zugelassener Apps enthalten, um sicherzustellen, dass Geräte in BlackBerry UEM verwaltet werden können:

- BlackBerry UEM Client
- Web Clip-Symbole
- BlackBerry Secure Connect Plus

**Hinweis:** Wenn dieselbe iOS-App in einem Kompatibilitätsprofil sowohl der Liste gesperrter als auch der Liste zugelassener Apps zugewiesen wurde, wird die App gesperrt.

Weitere Informationen zum Erstellen von Kompatibilitätsprofilen finden Sie unter [Erstellen eines](https://docs.blackberry.com/en/endpoint-management/blackberry-uem/current/administration/device-features-it-policies/enforcing-compliance-rules/mca1372089239343.html) [Kompatibilitätsprofils.](https://docs.blackberry.com/en/endpoint-management/blackberry-uem/current/administration/device-features-it-policies/enforcing-compliance-rules/mca1372089239343.html)

**Hinweis:** Bei Android-Geräten mit Version 11 und höher, die mit Geschäftlich und persönlich – vollständige Kontrolle aktiviert wurden, können Sie zudem die Installation bestimmter Apps im persönlichen Bereich aus

Google Play zulassen oder blockieren, indem Sie die IT-Richtlinienregel "Persönliche Apps aus Google Play zulassen" verwenden.

## <span id="page-25-0"></span>**Schritte zur Hinderung von Benutzern an der Installation bestimmter Apps**

Um Benutzer daran zu hindern, Apps zu installieren, führen Sie die folgenden Aktionen aus:

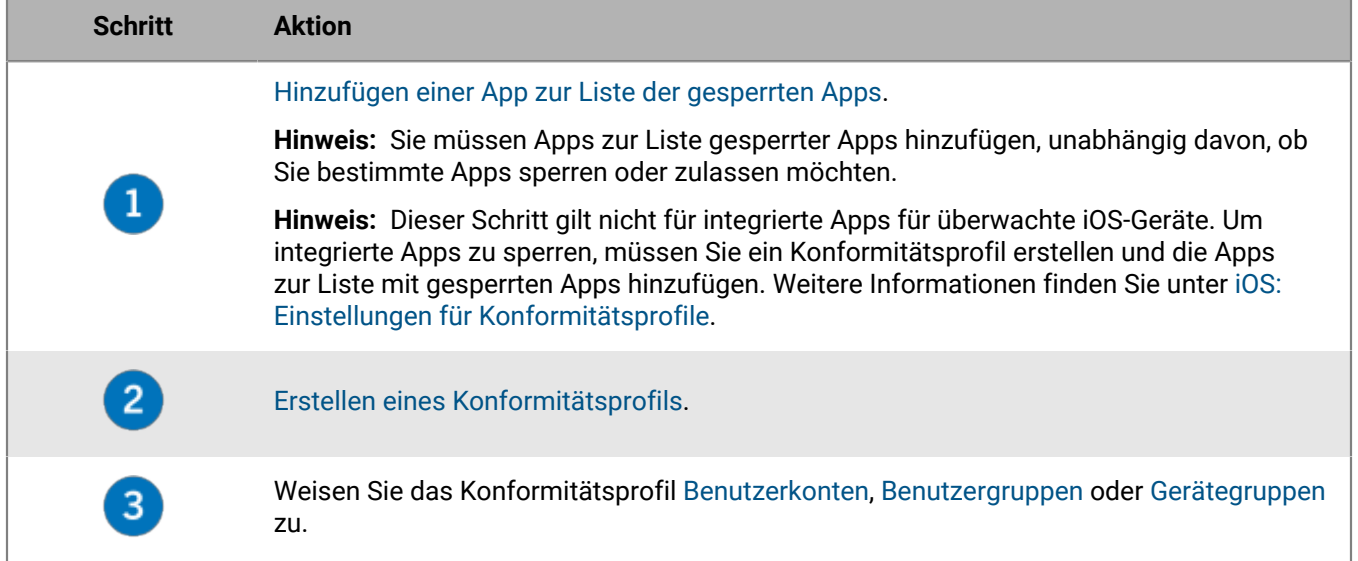

## <span id="page-25-1"></span>**Hinzufügen einer App zur Liste der gesperrten Apps**

Die Liste mit gesperrten Apps ist eine Bibliothek von Apps, aus denen Sie auswählen können, wenn Sie eine der folgenden Kompatibilitätsregeln erzwingen möchten:

- Gesperrte App installiert (für iOS- und Android-Geräte)
- Nur zulässige Apps auf dem Gerät zeigen (für überwachte iOS-Geräte)
- **1.** Klicken Sie in der Menüleiste auf **Apps**.
- **2.** Klicken Sie auf **Gesperrte Apps**.
- **3.** Klicken Sie auf  $+$ .
- **4.** Führen Sie eine der folgenden Aufgaben aus:

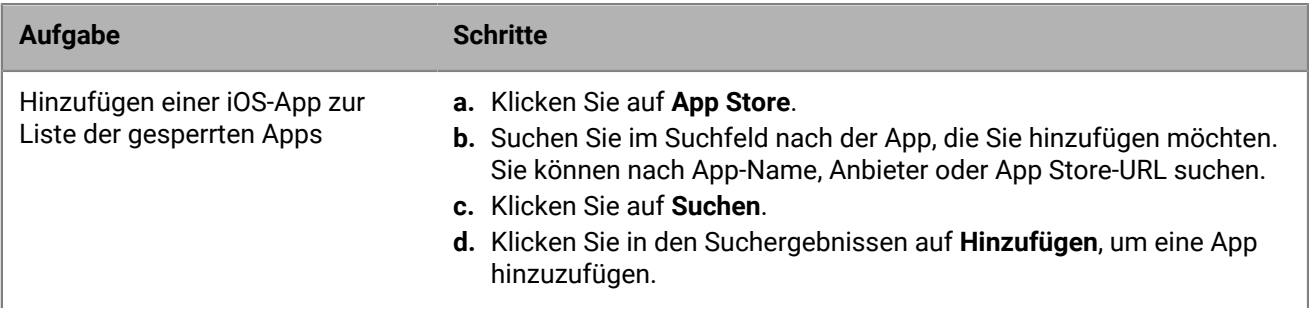

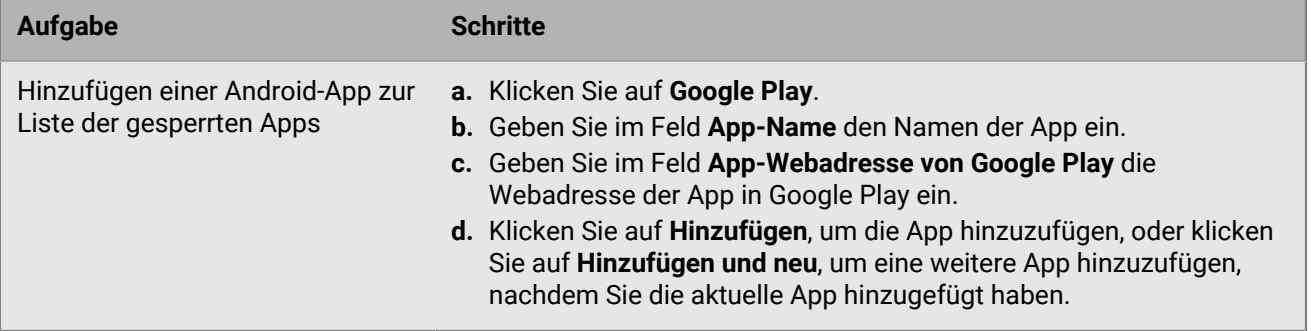

## <span id="page-27-0"></span>**Verwalten von Apps in der App-Liste**

Die App-Liste enthält Apps, die Sie Benutzern, Benutzergruppen und Gerätegruppen zuweisen können. Die App-Liste enthält folgende Informationen:

- App-Name und -Symbol
- App-Anbieter
- Unterstütztes Gerätebetriebssystem
- Anzahl betroffener Benutzer
- Anzahl der Geräte, auf denen die App installiert ist
- App-Bewertung
- App-Quelle

Sie können die Anzahl betroffener Benutzer anklicken, um Informationen über den Installationsstatus der App anzuzeigen.

Sie können die Anzahl der Geräte, auf denen die App installiert ist, anklicken, um die Anzahl bestätigter und unbestätigter Installationen anzuzeigen. Unbestätigte Installationen umfassen Installationen auf iOS-Geräten mit Aktivierungsart "Privatsphäre des Benutzers", da UEM nicht bestätigen kann, ob die App noch auf dem Gerät installiert ist.

Bei den mit einem Schlosssymbol G aufgeführten Apps handelt es sich um BlackBerry Dynamics-Apps. Weitere Informationen finden Sie unter [Verwalten von BlackBerry Dynamics-Apps.](https://docs.blackberry.com/de/endpoint-management/blackberry-uem/current/administration/blackberry-dynamics/managing-blackberry-dynamics-apps.html)

**Hinweis:** Apps, die Benutzern von einem Microsoft Intune-App-Schutzprofil zugewiesen wurden, werden nicht in der App-Liste angezeigt.

## <span id="page-27-1"></span>**Löschen einer App aus der App-Liste**

Wenn Sie eine App aus der App-Liste löschen, wird die derzeitige Zuweisung der App zu allen Benutzern oder Gruppen aufgehoben, und die App wird nicht mehr im Katalog der geschäftlichen Apps auf dem Gerät angezeigt.

- **1.** Klicken Sie in der Menüleiste auf **Apps**.
- **2.** Aktivieren Sie die Kontrollkästchen neben den Apps, die Sie aus der App-Liste löschen möchten.
- **3.** Klicken Sie auf  $\overline{m}$ .
- **4.** Klicken Sie auf **Löschen**.

## <span id="page-27-2"></span>**Ändern, ob die App erforderlich oder optional ist**

Sie können ändern, ob eine App erforderlich oder optional ist. Die Aktionen, die eintreten, wenn eine App auf erforderlich oder optional festgelegt wird, hängen von der Art der App, des Geräts und der Aktivierung ab.

- **1.** Klicken Sie in der Menüleiste auf **Benutzer und Geräte**.
- **2.** Wenn die zu ändernde App einem Benutzerkonto zugewiesen ist, klicken Sie in den Sucherergebnissen auf den Namen eines Benutzerkontos.
- **3.** Wenn die zu ändernde App einer Gruppe zugewiesen ist, klicken Sie im linken Fensterbereich auf **Gruppen**, um die Liste der Benutzergruppen zu erweitern, und klicken Sie dann auf den Namen der Gruppe.
- **4.** Klicken Sie im Abschnitt **Gruppen und Benutzern zugewiesene Apps** auf die zu ändernde Verfügbarkeit der App.
- **5.** Wählen Sie **Optional** oder **Erforderlich** in der Dropdown-Liste **Verfügbarkeit** der App aus.

**6.** Klicken Sie auf **Zuweisen**.

## <span id="page-28-0"></span>**Gerätebenachrichtigungen zu neuen und aktualisierten Apps**

In den meisten Fällen erhalten Benutzer Benachrichtigungen auf ihren Geräten, wenn Sie neue Apps zuweisen, oder wenn Updates für interne Apps verfügbar sind. Zusätzlich zu den Gerätebenachrichtigungen werden alle neuen oder aktualisierten Apps in der Liste "Neuigkeiten" des App-Katalogs im BlackBerry UEM Client oder in der App "Geschäftliche Apps" angezeigt.

Apps (erforderliche und optionale) werden in den folgenden Situationen in der Liste "Neuigkeiten" angezeigt:

- Eine App wird einem Benutzer zugewiesen und ist auf seinem Gerät noch nicht installiert
- Eine App wird einem Benutzer zugewiesen und wird automatisch installiert
- Ein Upgrade für eine installierte App ist verfügbar
- Benutzer haben BlackBerry Access auf ihren Geräten installiert
- Die Berechtigung für "Funktion BlackBerry App Store" wurde Benutzern zugewiesen

BlackBerry UEM sendet regelmäßig Benachrichtigungen an Geräte, wenn Apps in der Liste "Neuigkeiten" verbleiben.

Wenn ein Benutzer in der Liste "Neuigkeiten" auf eine neue App klickt, um die App-Details anzuzeigen, wird die App aus der entsprechenden Liste entfernt, unabhängig davon, ob der Benutzer die App installiert. Wenn ein Benutzer auf eine aktualisierte App klickt, verbleibt die App in der Liste, bis das Update installiert wurde.

Weitere Informationen zu App-Benachrichtigungen finden Sie unter:

- [App-Verhalten auf iOS-Geräten mit MDM-Steuerelemente-Aktivierungen](#page-28-1)
- [App-Verhalten auf iOS-Geräten mit Privatsphäre des Benutzers-Aktivierungen](#page-32-0)
- [App-Verhalten auf Android Enterprise-Geräten](#page-34-0)
- [App-Verhalten auf Android-Geräten mit geschäftlichem Profil](#page-36-0)
- [App-Verhalten auf Samsung Knox-Geräten](#page-38-0)

## <span id="page-28-1"></span>**App-Verhalten auf iOS-Geräten mit MDM-Steuerelemente-Aktivierungen**

Auf Geräten mit BlackBerry Dynamics-Aktivierung wird der Katalog für geschäftliche Apps in BlackBerry Dynamics Launcher angezeigt, wenn Sie dem Benutzer die Berechtigung "Funktion -BlackBerry App Store" zugewiesen haben. Weitere Informationen finden Sie unter [Hinzufügen des Katalogs mit geschäftlichen Apps zu BlackBerry](https://docs.blackberry.com/de/endpoint-management/blackberry-uem/current/administration/blackberry-dynamics/vpu1477578285579) [Dynamics Launcher](https://docs.blackberry.com/de/endpoint-management/blackberry-uem/current/administration/blackberry-dynamics/vpu1477578285579).

Bei iOS- und iPadOS-Geräten, die mit MDM-Steuerelemente aktiviert wurden, tritt folgendes Verhalten auf:

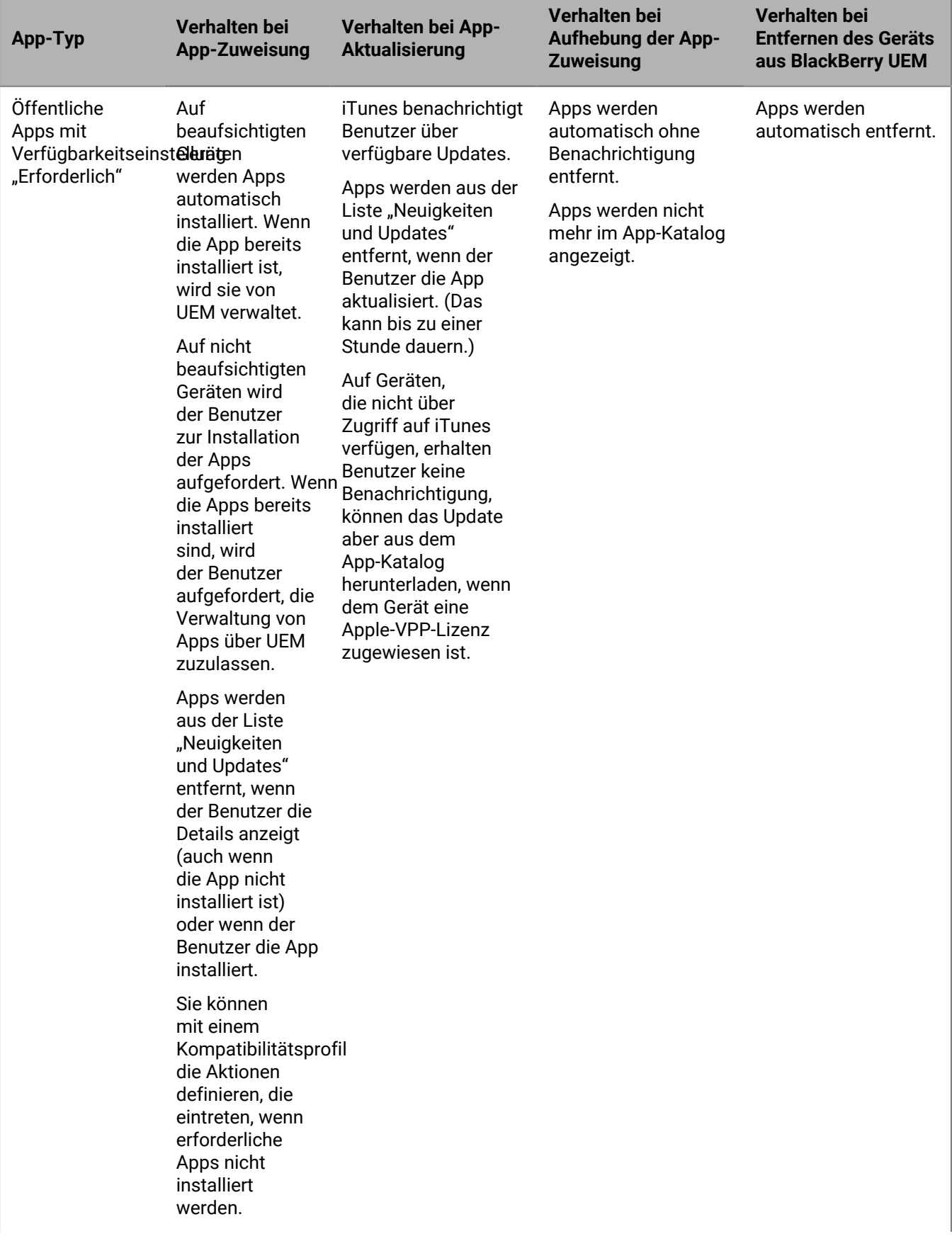

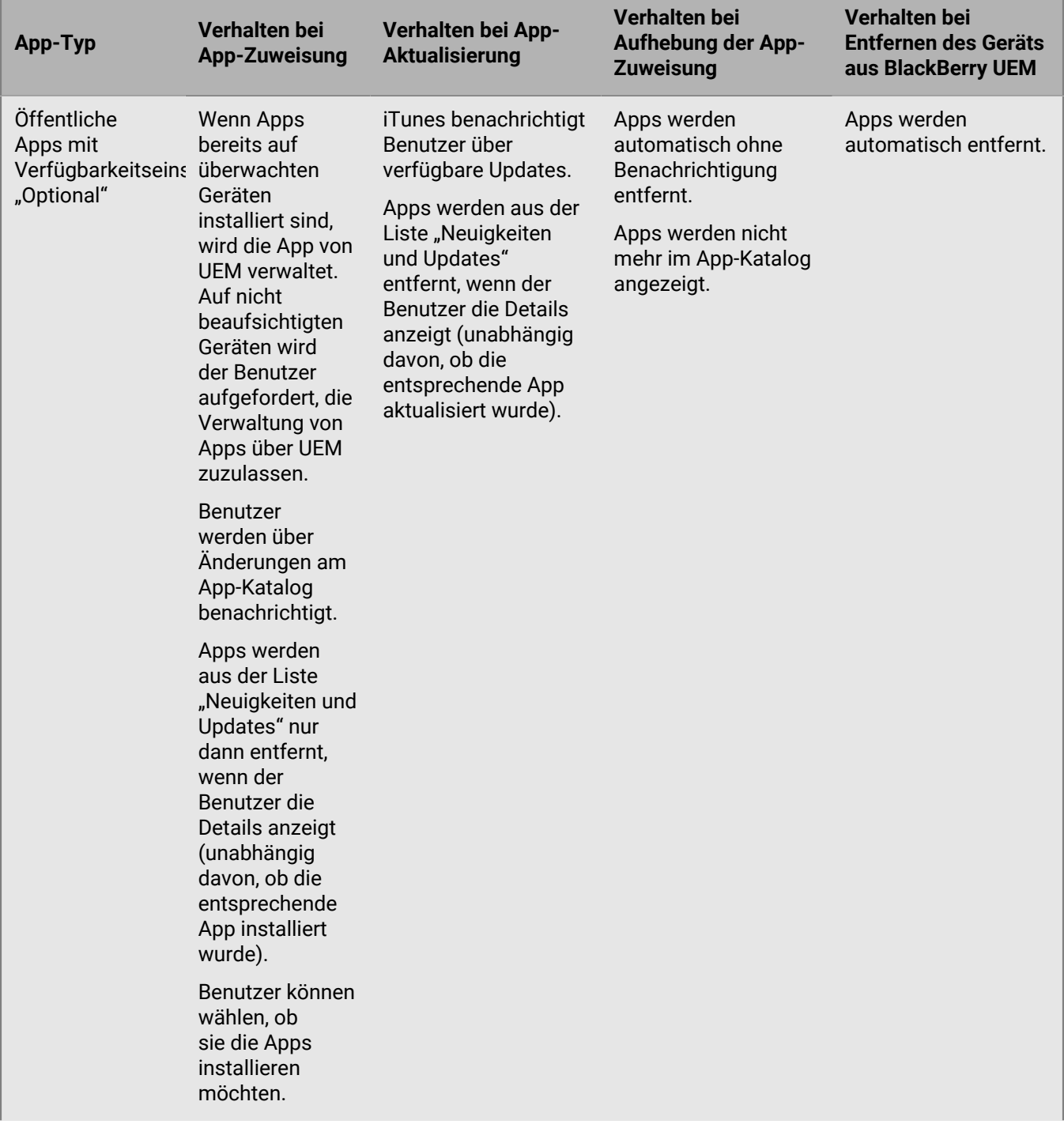

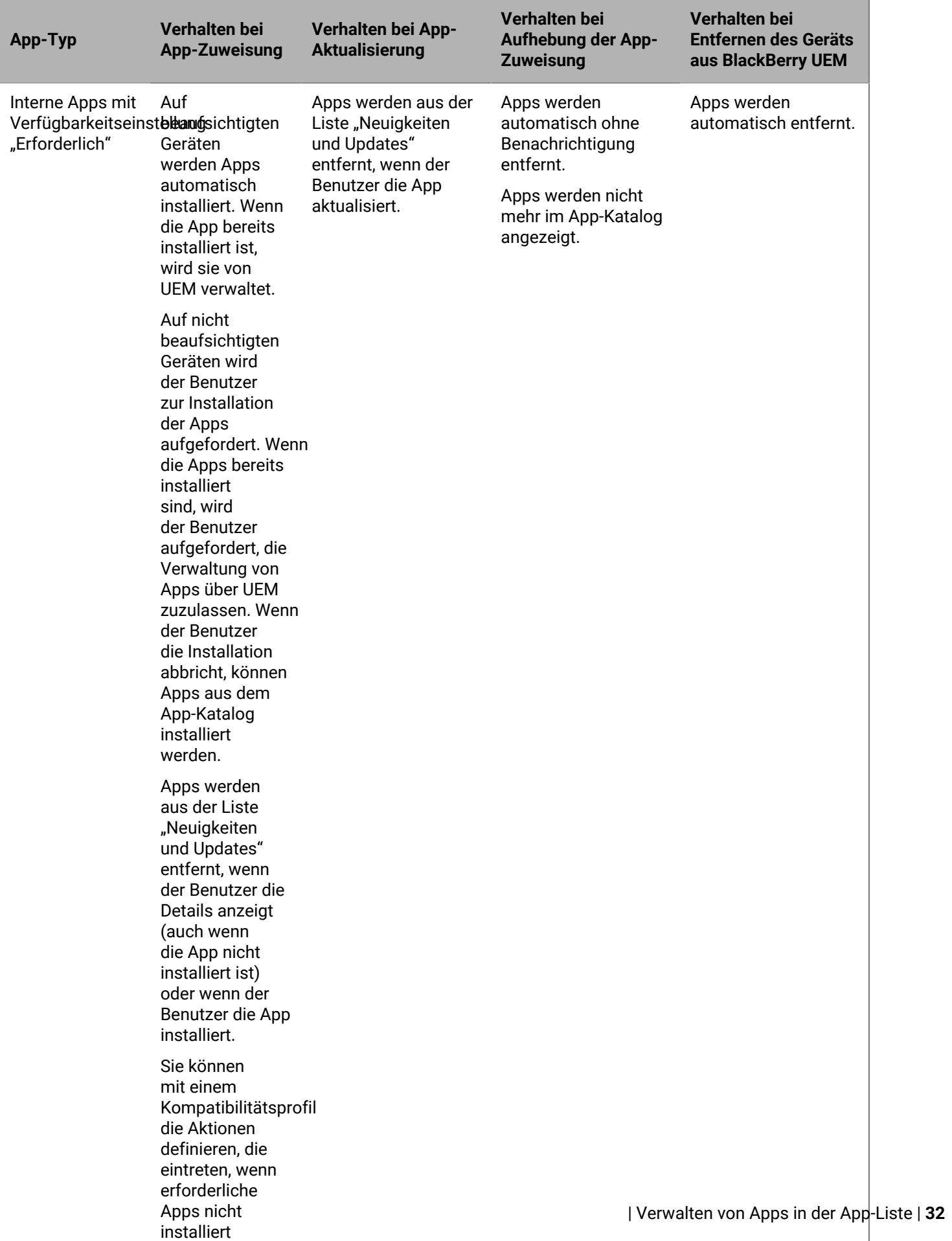

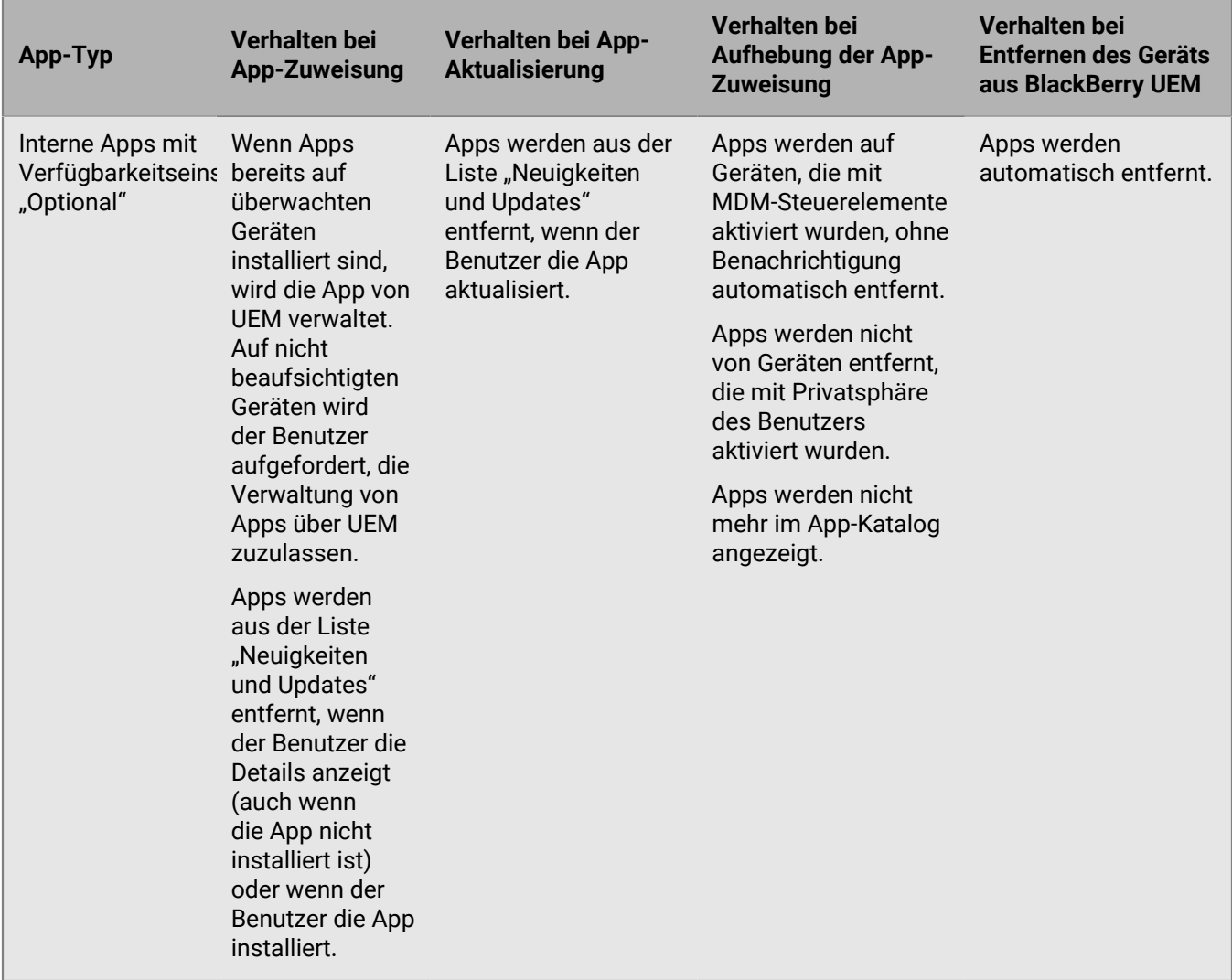

Weitere Informationen zum Verhalten der Eingabeaufforderung bei der Installation von Apps finden Sie unter [Hinzufügen einer iOS-App zur App-Liste](https://docs.blackberry.com/de/endpoint-management/blackberry-uem/current/administration/managing-apps/adr1370355657809/adr1403620751156/ios-apps).

## <span id="page-32-0"></span>**App-Verhalten auf iOS-Geräten mit Privatsphäre des Benutzers-Aktivierungen**

Auf Geräten mit BlackBerry Dynamics-Aktivierung wird der Katalog für geschäftliche Apps in BlackBerry Dynamics Launcher angezeigt, wenn Sie dem Benutzer die Berechtigung "Funktion -BlackBerry App Store" zugewiesen haben. Weitere Informationen finden Sie unter [Hinzufügen des Katalogs mit geschäftlichen Apps zu BlackBerry](https://docs.blackberry.com/de/endpoint-management/blackberry-uem/current/administration/blackberry-dynamics/vpu1477578285579) [Dynamics Launcher](https://docs.blackberry.com/de/endpoint-management/blackberry-uem/current/administration/blackberry-dynamics/vpu1477578285579).

Wenn Sie iOS- und iPadOS-Geräte mit Privatsphäre des Benutzers aktivieren, können Sie auswählen, ob die App-Verwaltung zugelassen werden soll. Wenn Sie die App-Verwaltung zulassen, ist das App-Verhalten für Privatsphäre des Benutzers-Aktivierungen dasselbe wie für die Aktivierungsart [MDM-Steuerelemente](#page-28-1). Wenn Sie die App-Verwaltung für Geräte, die mit Privatsphäre des Benutzers aktiviert wurden, nicht zulassen, tritt das folgende Verhalten auf:

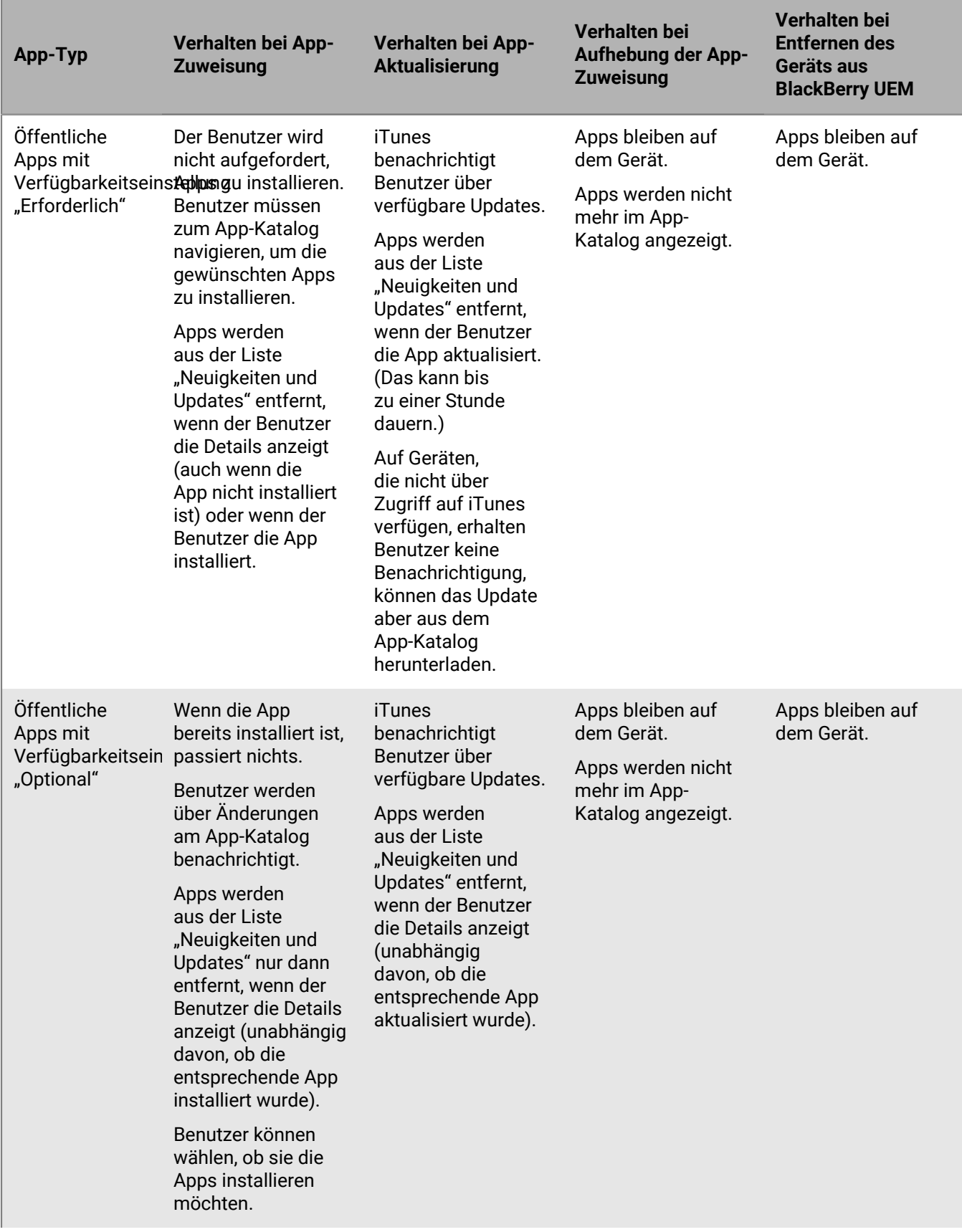

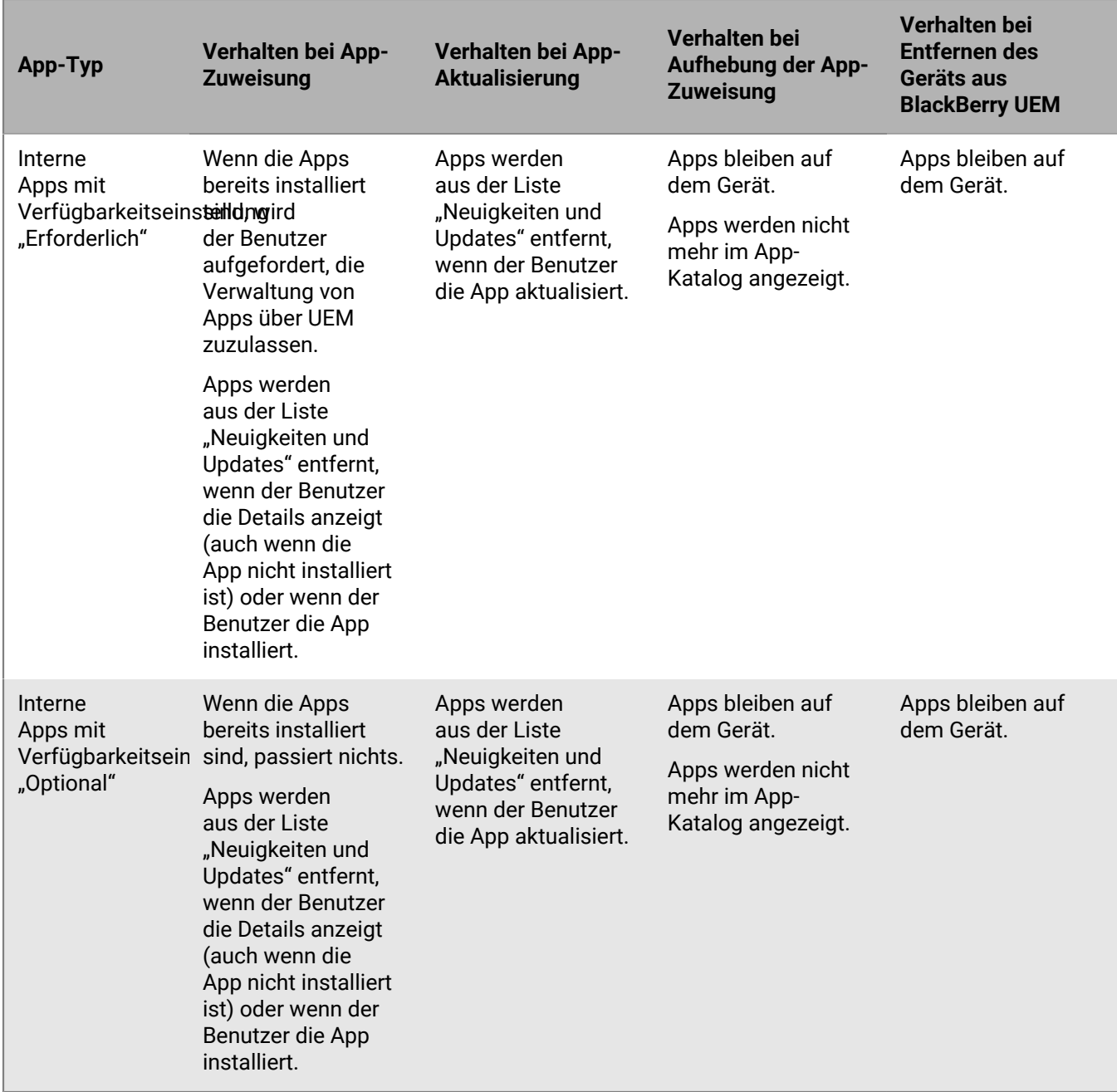

Weitere Informationen zum Verhalten der Eingabeaufforderung bei der Installation von Apps auf einem Gerät finden Sie unter [Hinzufügen einer iOS-App zur App-Liste](https://docs.blackberry.com/de/endpoint-management/blackberry-uem/current/administration/managing-apps/adr1370355657809/adr1403620751156/ios-apps).

### <span id="page-34-0"></span>**App-Verhalten auf Android Enterprise-Geräten**

Auf Geräten mit BlackBerry Dynamics-Aktivierung wird der Katalog für geschäftliche Apps in BlackBerry Dynamics Launcher angezeigt, wenn Sie dem Benutzer die Berechtigung "Funktion - BlackBerry App Store" zugewiesen haben. Weitere Informationen finden Sie unter [Hinzufügen des Katalogs mit geschäftlichen Apps zu BlackBerry](https://docs.blackberry.com/de/endpoint-management/blackberry-uem/current/administration/blackberry-dynamics/vpu1477578285579) [Dynamics Launcher](https://docs.blackberry.com/de/endpoint-management/blackberry-uem/current/administration/blackberry-dynamics/vpu1477578285579).

Bei Android Enterprise-Geräten tritt folgendes Verhalten auf:

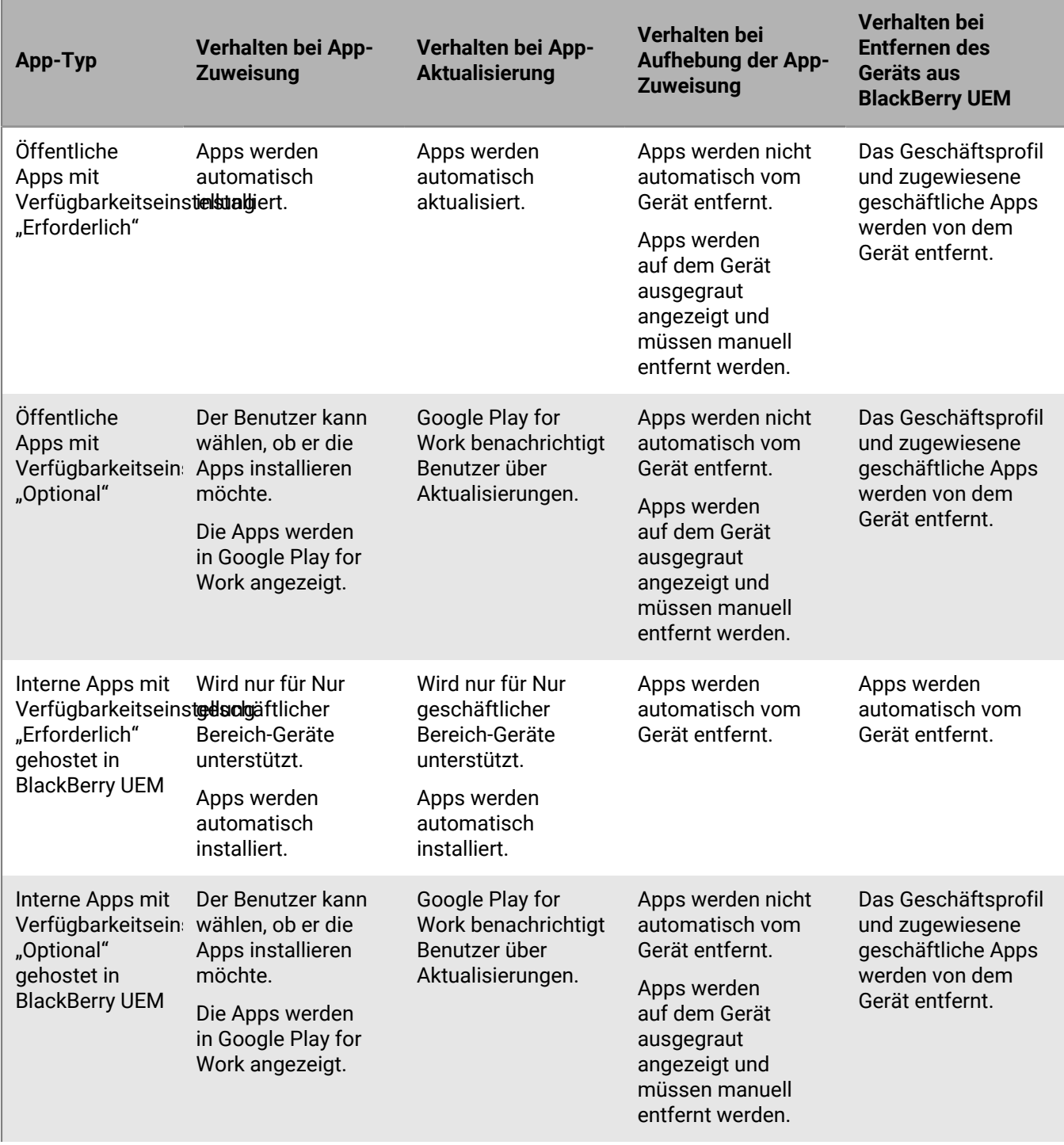
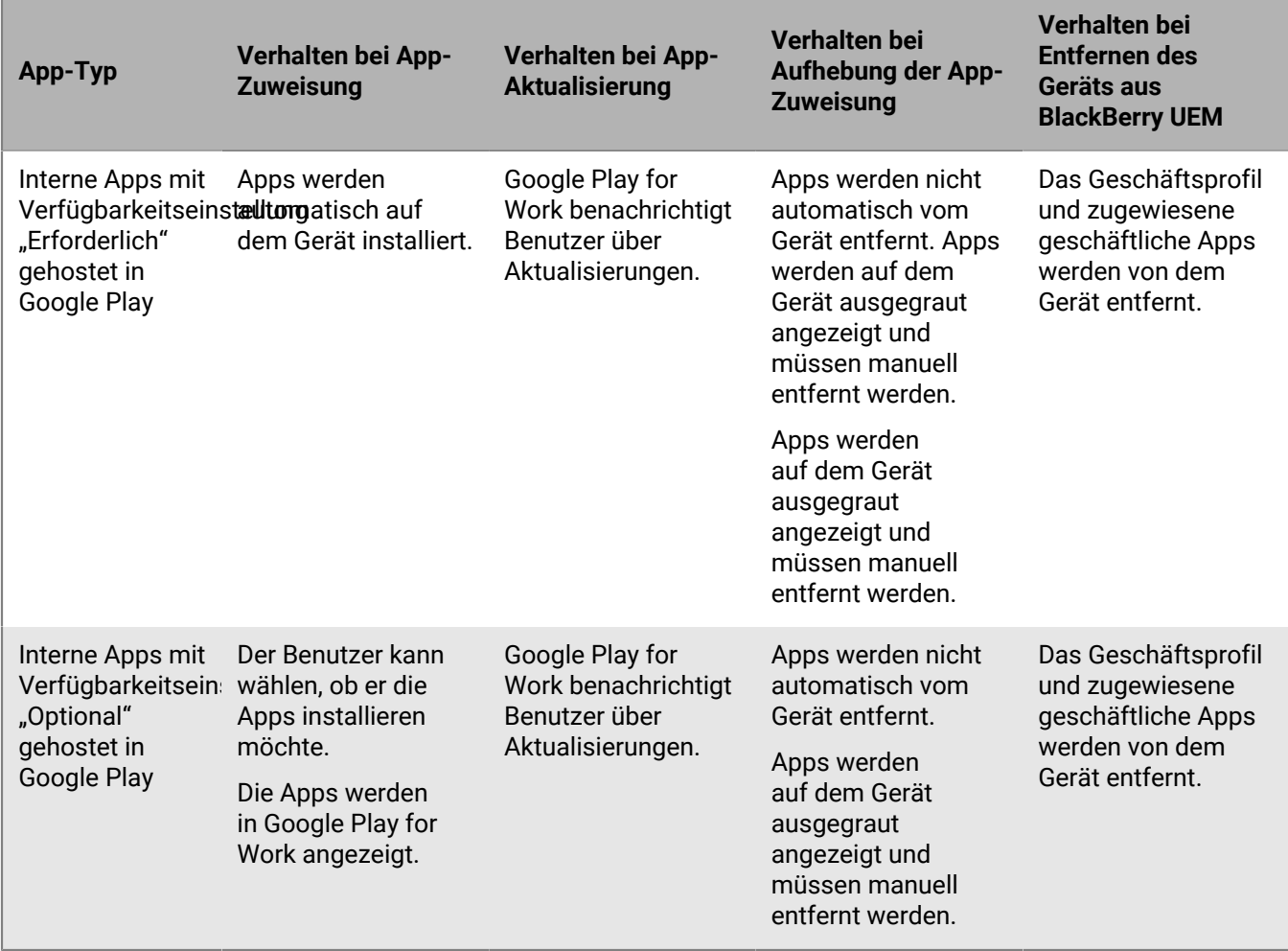

Sie können das Aktualisierungsverhalten für Apps festlegen, die im Vordergrund im [Profil für](https://docs.blackberry.com/de/endpoint-management/blackberry-uem/current/administration/device-features-it-policies/controlling-software-releases-users-can-install/nly1524682061942) [Gerätedienstanforderungen](https://docs.blackberry.com/de/endpoint-management/blackberry-uem/current/administration/device-features-it-policies/controlling-software-releases-users-can-install/nly1524682061942) ausgeführt werden.

### **App-Verhalten auf Android-Geräten mit geschäftlichem Profil**

Auf Geräten mit BlackBerry Dynamics-Aktivierung wird der Katalog für geschäftliche Apps in BlackBerry Dynamics Launcher angezeigt, wenn Sie dem Benutzer die Berechtigung "Funktion -BlackBerry App Store" zugewiesen haben. Weitere Informationen finden Sie unter [Hinzufügen des Katalogs mit geschäftlichen Apps zu BlackBerry](https://docs.blackberry.com/de/endpoint-management/blackberry-uem/current/administration/blackberry-dynamics/vpu1477578285579) [Dynamics Launcher](https://docs.blackberry.com/de/endpoint-management/blackberry-uem/current/administration/blackberry-dynamics/vpu1477578285579).

**Hinweis:** Die Aktivierungsart MDM-Steuerelemente wird für Geräte mit Android 10 nicht mehr unterstützt. Weitere Informationen finden Sie in Artikel 48386 unter [https://support.blackberry.com/community](https://support.blackberry.com/community/s/article/48386).

Bei Android-Geräten, die mit MDM-Steuerelemente und Privatsphäre des Benutzers aktiviert wurden, tritt folgendes Verhalten auf:

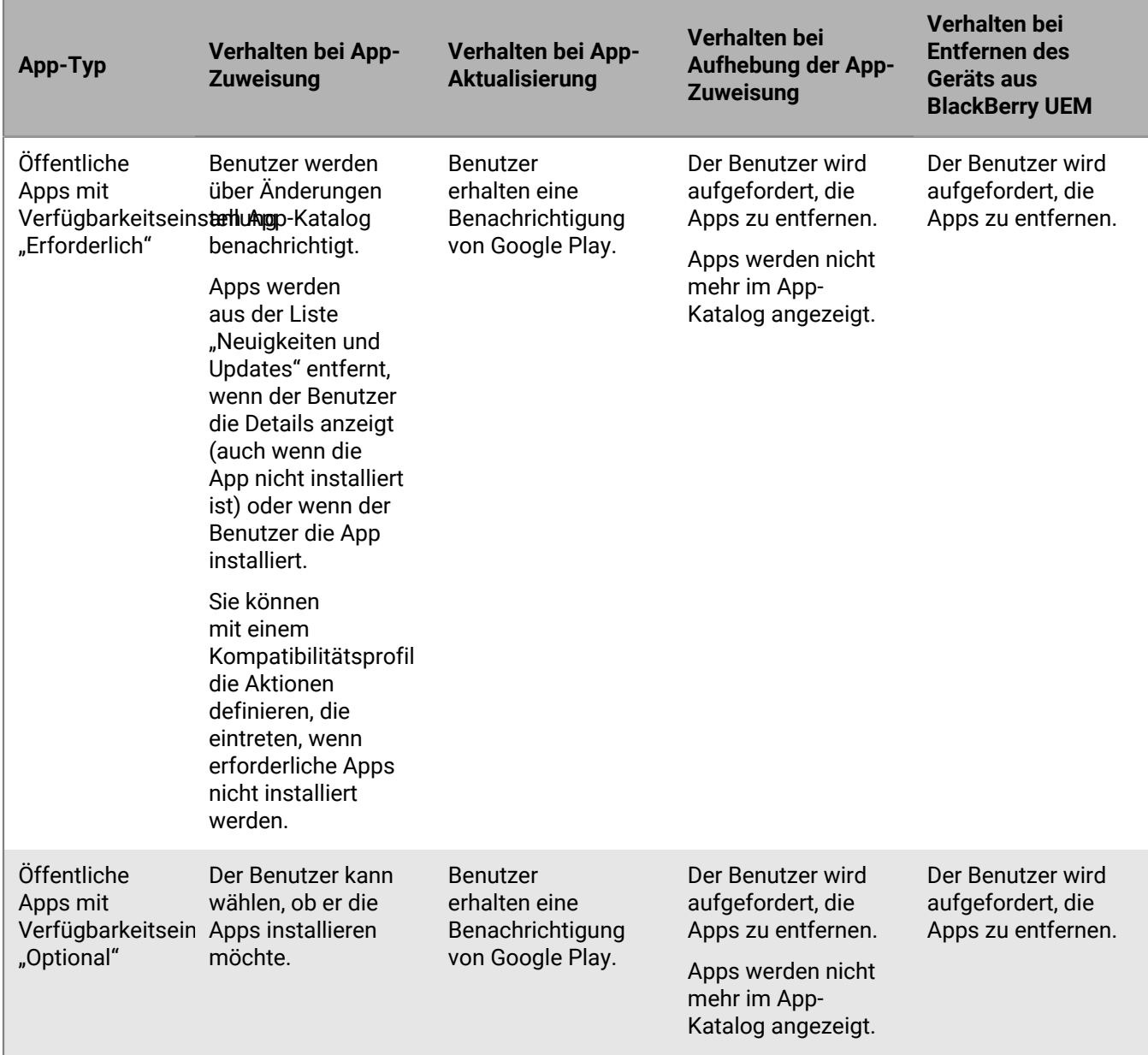

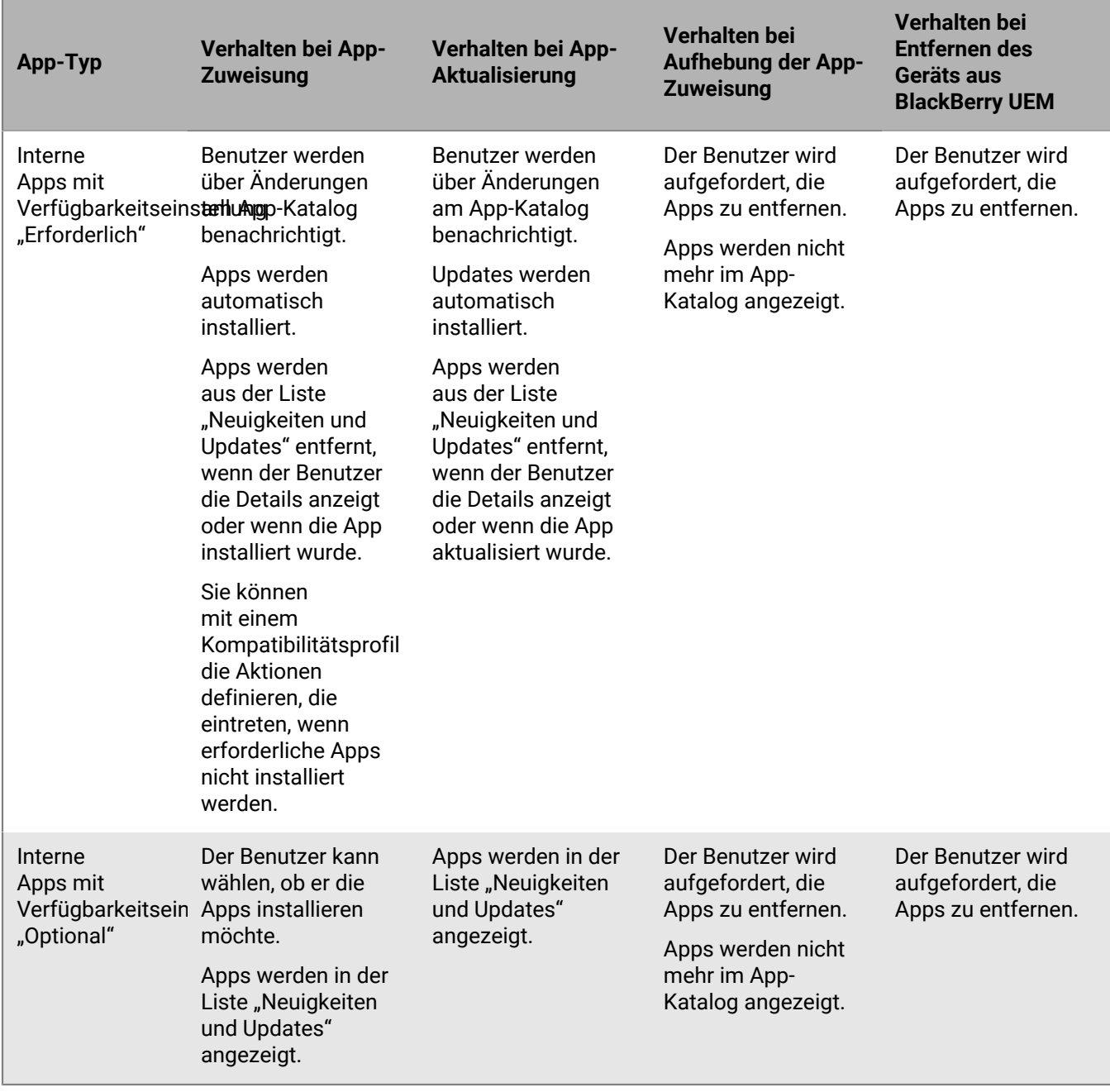

### **App-Verhalten auf Samsung Knox-Geräten**

Auf Geräten mit BlackBerry Dynamics-Aktivierung wird der Katalog für geschäftliche Apps in BlackBerry Dynamics Launcher angezeigt, wenn Sie dem Benutzer die Berechtigung "Funktion -BlackBerry App Store" zugewiesen haben. Weitere Informationen finden Sie unter [Hinzufügen des Katalogs mit geschäftlichen Apps zu BlackBerry](https://docs.blackberry.com/de/endpoint-management/blackberry-uem/current/administration/blackberry-dynamics/vpu1477578285579) [Dynamics Launcher](https://docs.blackberry.com/de/endpoint-management/blackberry-uem/current/administration/blackberry-dynamics/vpu1477578285579).

**Hinweis:** Samsung Knox-Aktivierungsarten werden in einer zukünftigen Version nicht mehr unterstützt. Geräte, die Knox Platform for Enterprise unterstützen, können über die Android Enterprise-Aktivierungsarten aktiviert werden. Weitere Informationen finden Sie in Artikel 54614 unter [https://support.blackberry.com/community](https://support.blackberry.com/community/s/article/54614).

Informationen zum App-Verhalten auf Samsung Knox-Geräten, die mit Android Enterprise-Aktivierungsarten aktiviert wurden, finden Sie unter [App-Verhalten auf Android Enterprise-Geräten](#page-34-0).

Bei Samsung Knox-Geräten, die mit "MDM-Steuerelemente" aktiviert wurden, gilt Folgendes:

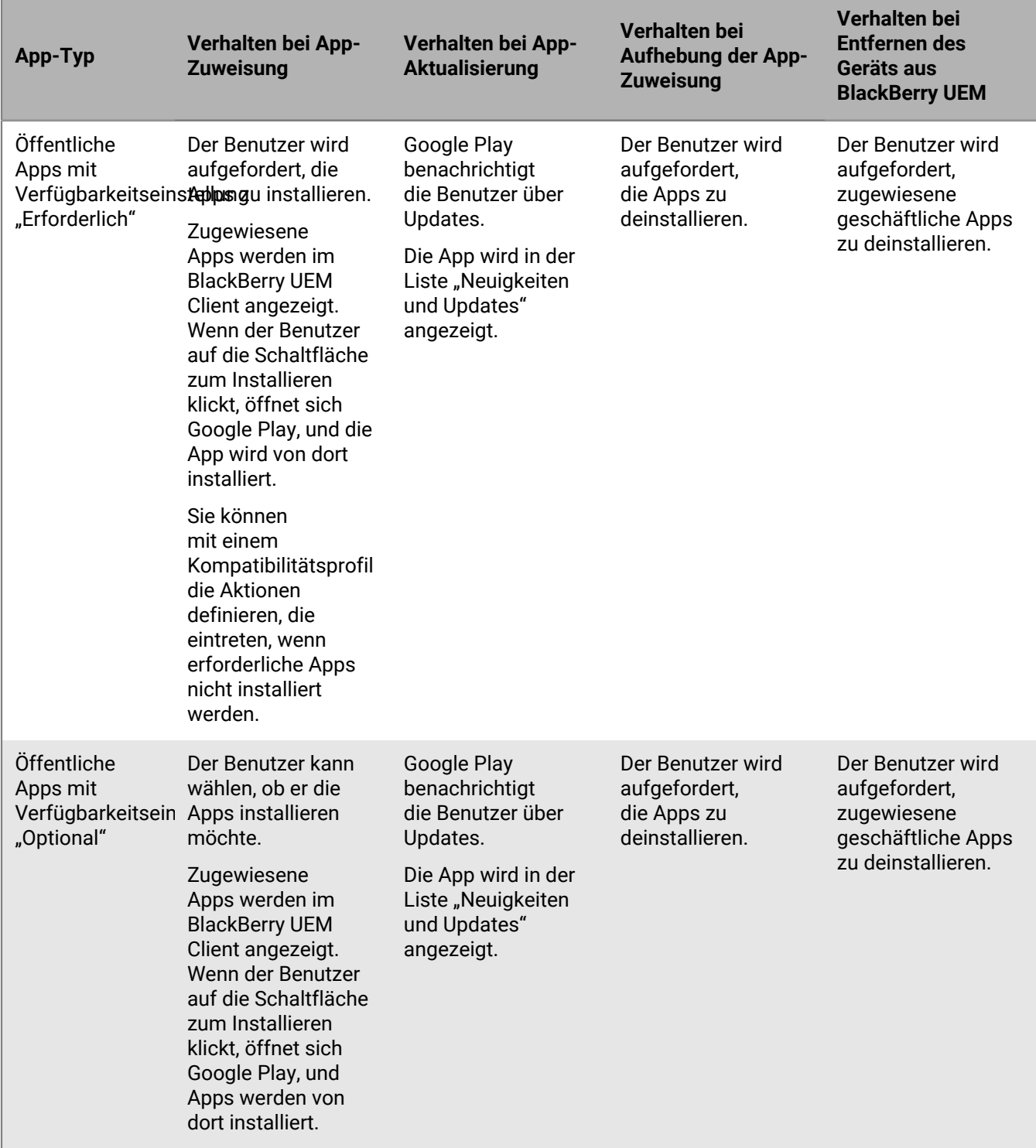

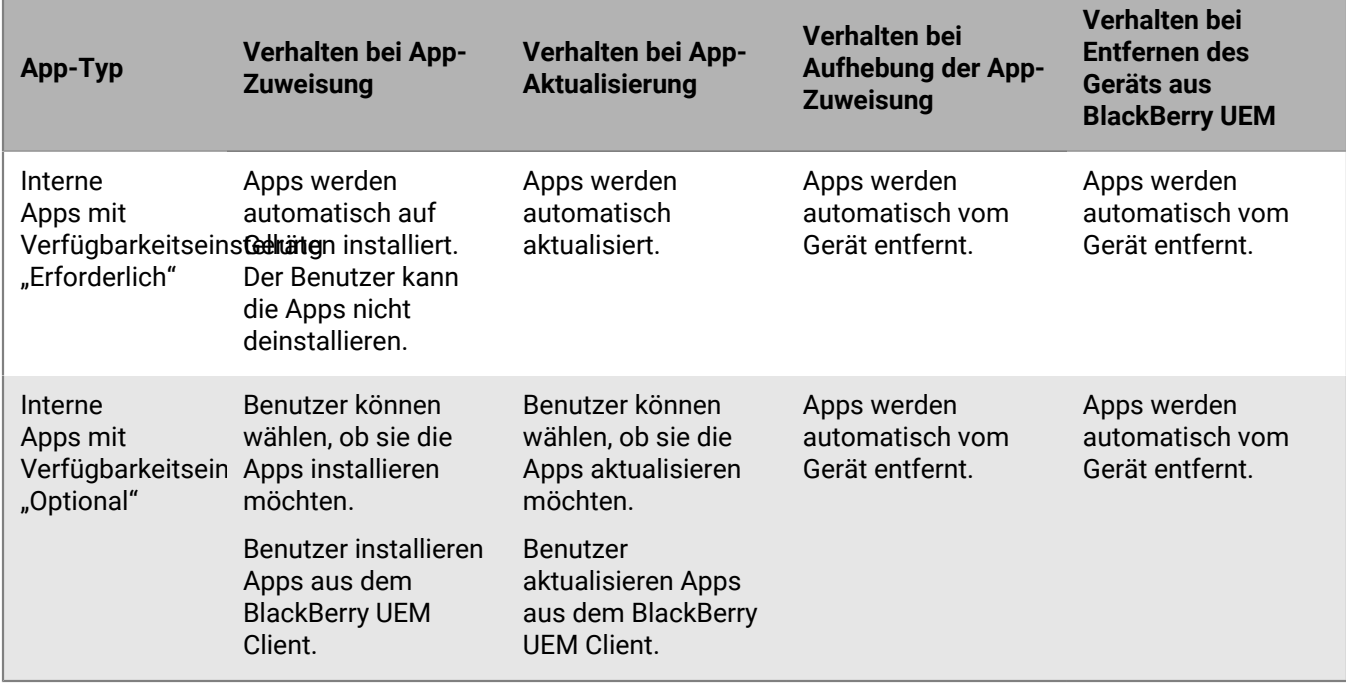

Bei Geräten, die nur mit dem geschäftlichem Bereich aktiviert wurden (Samsung Knox), gilt Folgendes:

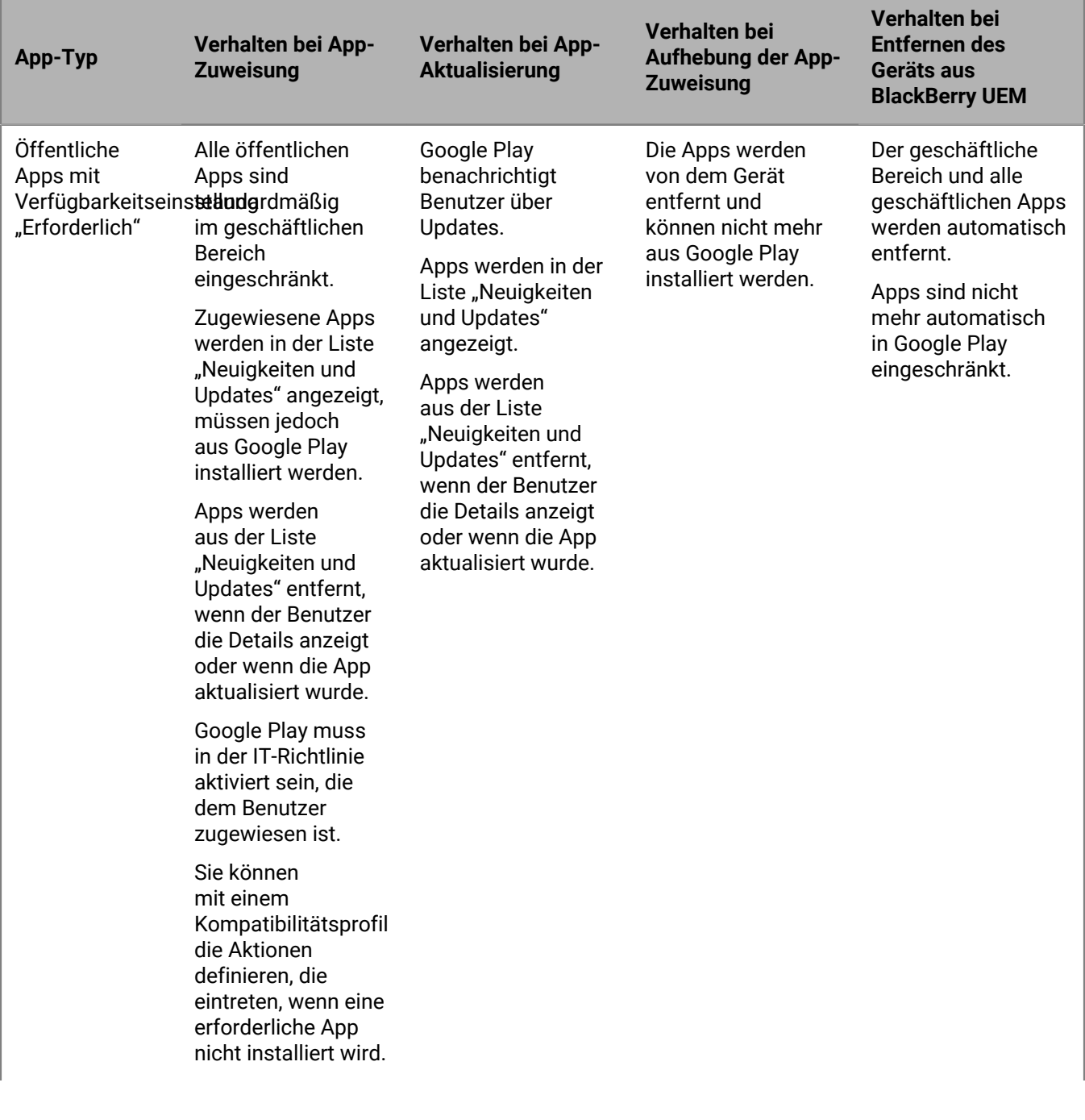

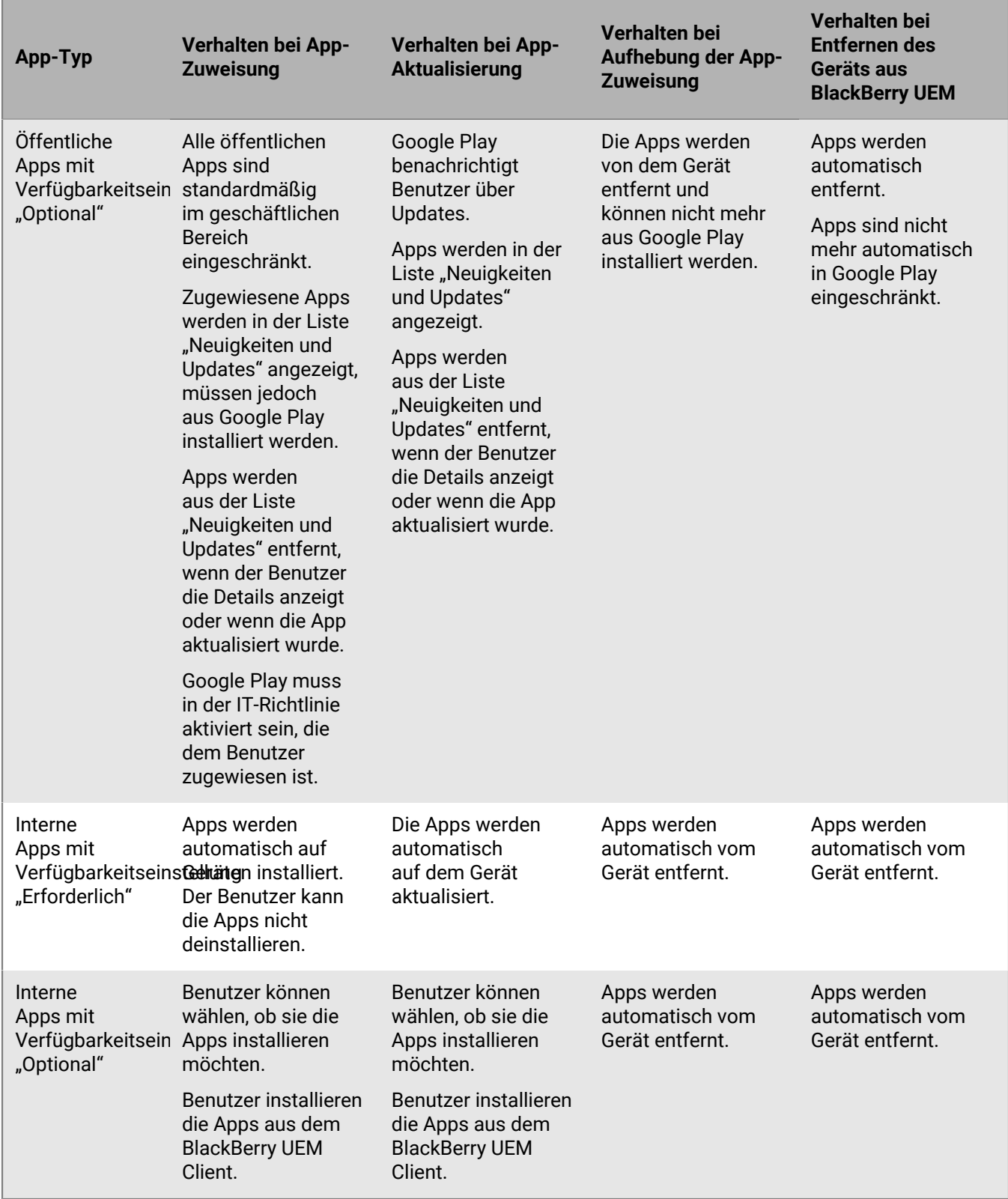

Bei Geräten, die mit "Geschäftlich und persönlich – vollständige Kontrolle (Samsung Knox)" und "Privatsphäre des Benutzers (Samsung Knox)" aktiviert wurden, gilt Folgendes:

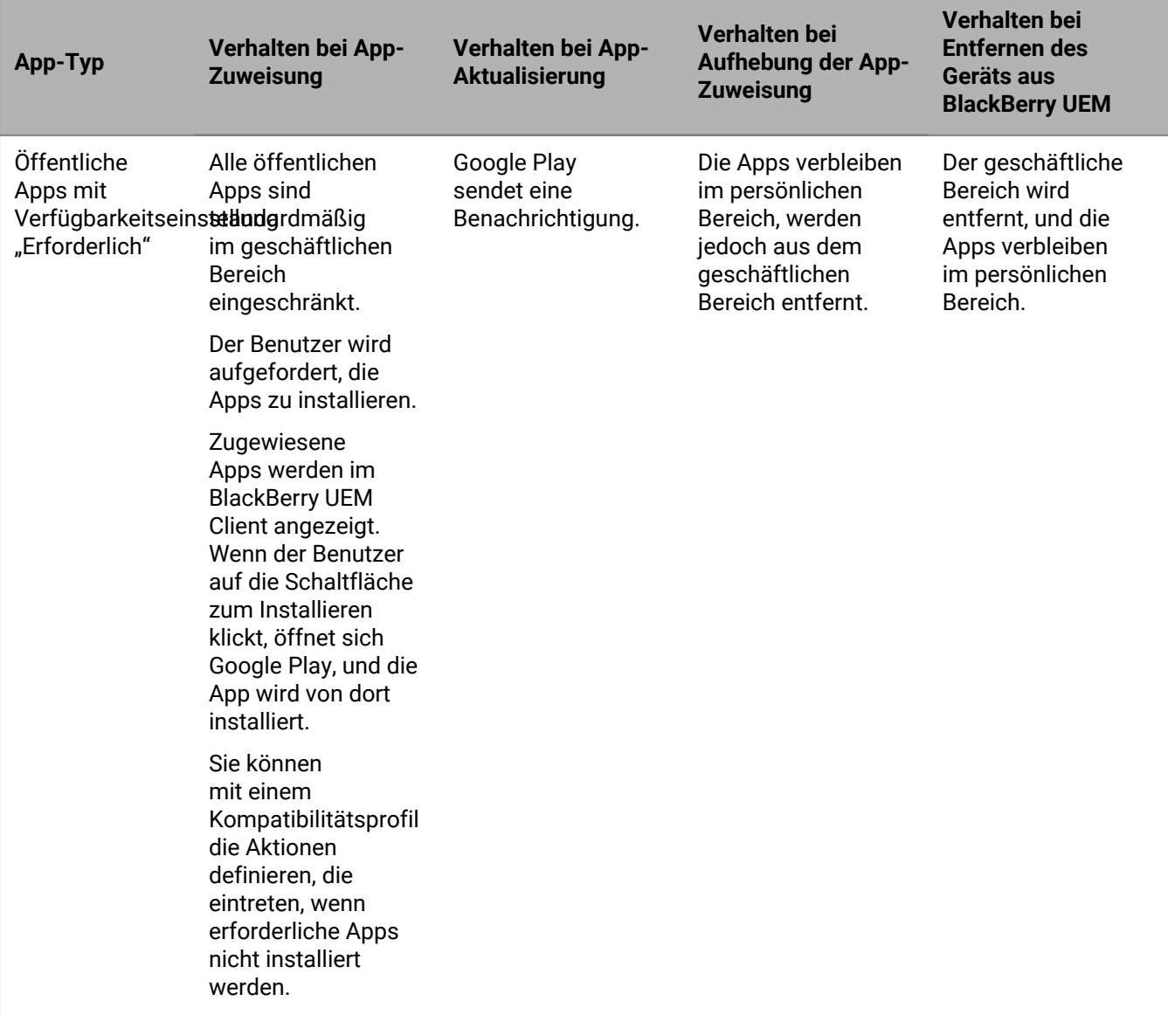

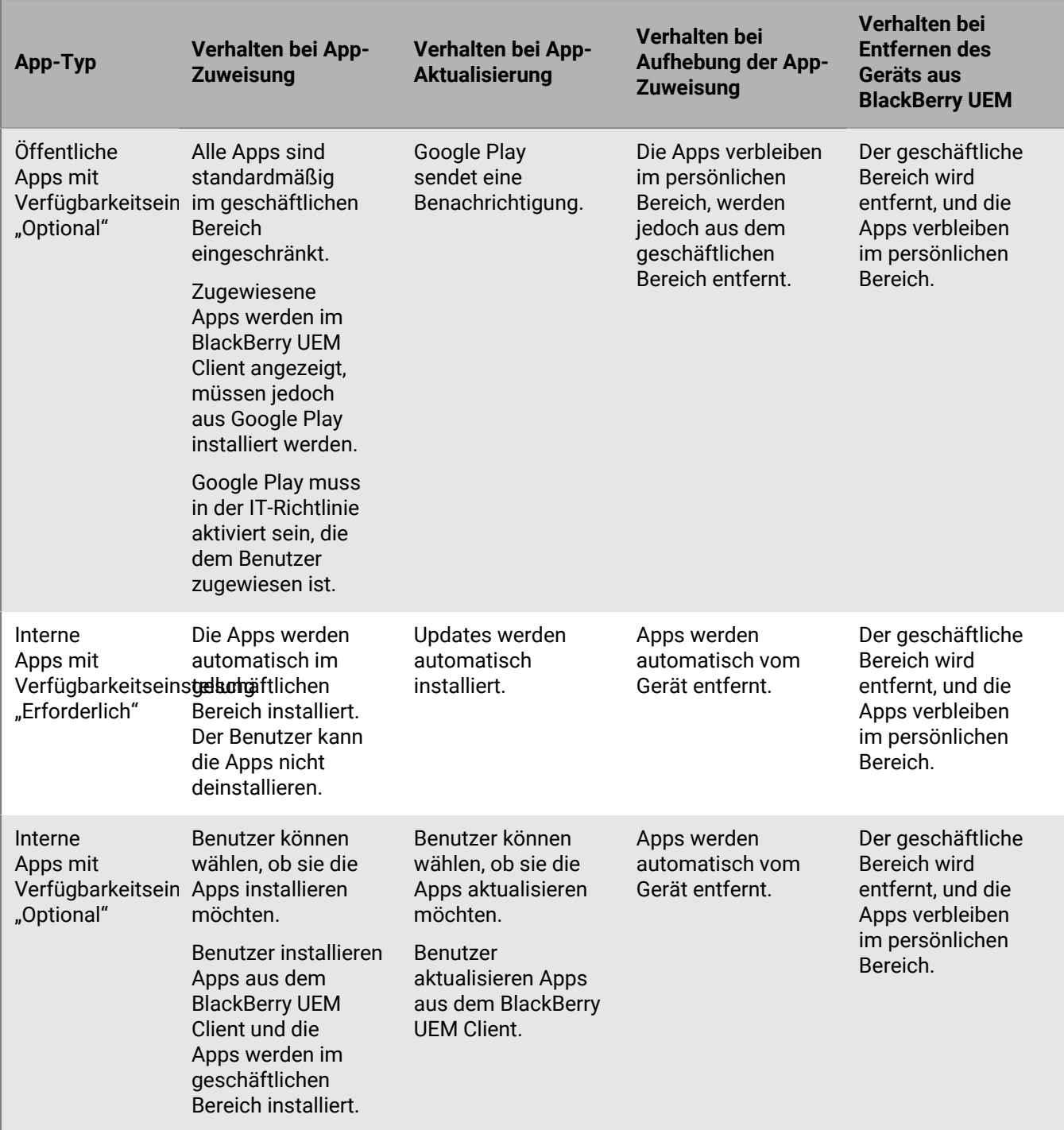

# **App-Verhalten auf Windows 10-Geräten**

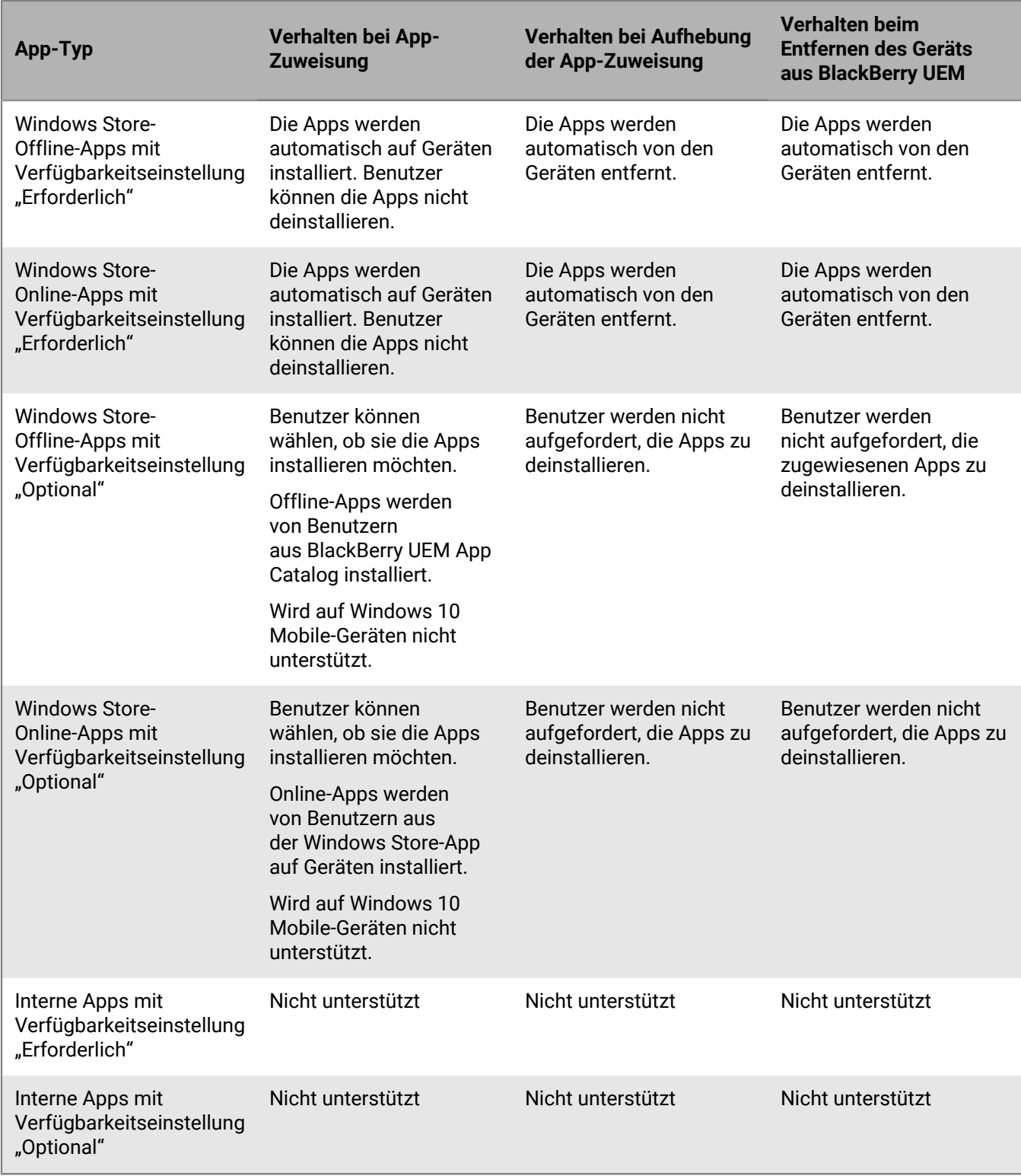

## **Anzeigen von App-Feedback**

BlackBerry UEM kann Fehler- und Informationsfeedback von Android-Apps empfangen und anzeigen. Nur Apps, die App-Konfigurationseinstellungen in UEM anzeigen und für die Feedback-Weiterleitung an Administratoren entwickelt wurden, können Feedback an UEM senden. Das bereitgestellte Feedback hängt von der App ab.

Sie können in der Liste der Apps, die einem bestimmten Gerät zugewiesen sind, oder in der Liste der Benutzer, denen eine App zugewiesen ist, sehen, ob eine App auf dem Gerät eines Benutzers Feedback an UEM gesendet hat. Die Spalte "Feedback" in der Liste zeigt das Datum und die Uhrzeit des letzten Feedbacks an. Das Symbol 1 wird angezeigt, wenn das Feedback Ergebnis eines App-Fehlers ist.

#### **Feedback für alle Apps auf einem Gerät anzeigen**

Sie können sehen, welche Apps auf einem Gerät Feedback an BlackBerry UEM gesendet haben, und das Feedback für jede App anzeigen.

- **1.** Klicken Sie in der Menüleiste auf **Benutzer > Verwaltete Geräte**.
- **2.** Suchen Sie nach einem Benutzerkonto.
- **3.** Klicken Sie in den Suchergebnissen auf den Namen des Benutzerkontos.
- 4. Klicken Sie auf die Registerkarte "Gerät".
- **5.** Erweitern Sie die Liste **Apps**.

Die Spalte **Feedback** in der Liste zeigt das Datum und die Uhrzeit des letzten Feedbacks für alle Apps an, die Feedback an UEM gesendet haben.

**6.** Klicken Sie auf einen Eintrag in der Spalte **Feedback**, um das gesamte Feedback anzuzeigen, das die App von diesem Gerät an UEM gesendet hat.

#### **Feedback zu allen Installationen einer App anzeigen**

Sie können sehen, welche Geräteinstanzen einer App Feedback an BlackBerry UEM gesendet haben, und das App-Feedback von jedem Gerät überprüfen.

- **1.** Klicken Sie in der Menüleiste auf **Apps**.
- **2.** Klicken Sie auf die App, deren Feedback Sie anzeigen möchten.
- **3.** Klicken Sie auf die Registerkarte **Benutzern zugewiesen**.

Die Registerkarte zeigt die Liste der Benutzer und Geräte an, denen die App zugewiesen ist. Die Spalte **Feedback** in der Liste zeigt das Datum und die Uhrzeit des letzten Feedbacks für alle Instanzen der Apps an, die Feedback an UEM gesendet haben.

**4.** Klicken Sie auf einen Eintrag in der Spalte **Feedback**, um das gesamte Feedback anzuzeigen, das die App von diesem Gerät an UEM gesendet hat.

#### **Verwalten von App-Gruppen**

Mit App-Gruppen können Sie eine Zusammenstellung von Apps erstellen, die Benutzern, Benutzergruppen oder Gerätegruppen zugewiesen werden kann. Die Gruppierung von Apps steigert die Effizienz und Konsistenz bei der Verwaltung von Apps. Beispielsweise können Sie App-Gruppen nutzen, um die gleiche App für mehrere Gerätetypen zu gruppieren oder Apps für Benutzer mit der gleichen Rolle innerhalb Ihrer Organisation zu gruppieren.

BlackBerry UEM bietet vorkonfigurierte App-Gruppen, sogenannte "Empfohlene Apps für Android-Geräte mit geschäftlichem Profil" und "BlackBerry Productivity Suite".

#### **Erstellen einer App-Gruppe**

**Bevor Sie beginnen:** Fügen Sie die Apps der Liste der Apps hinzu.

- **1.** Klicken Sie in der Menüleiste auf **Apps > App-Gruppen**.
- **2.** Klicken Sie auf **.**
- **3.** Geben Sie einen Namen und eine Beschreibung für die App-Gruppe ein.
- 4. Klicken Sie auf  $+$ .
- **5.** Suchen Sie nach der App, die Sie hinzufügen möchten, und wählen Sie sie aus.
- **6.** Führen Sie beim Hinzufügen einer iOS-App eine der folgenden Aufgaben aus:

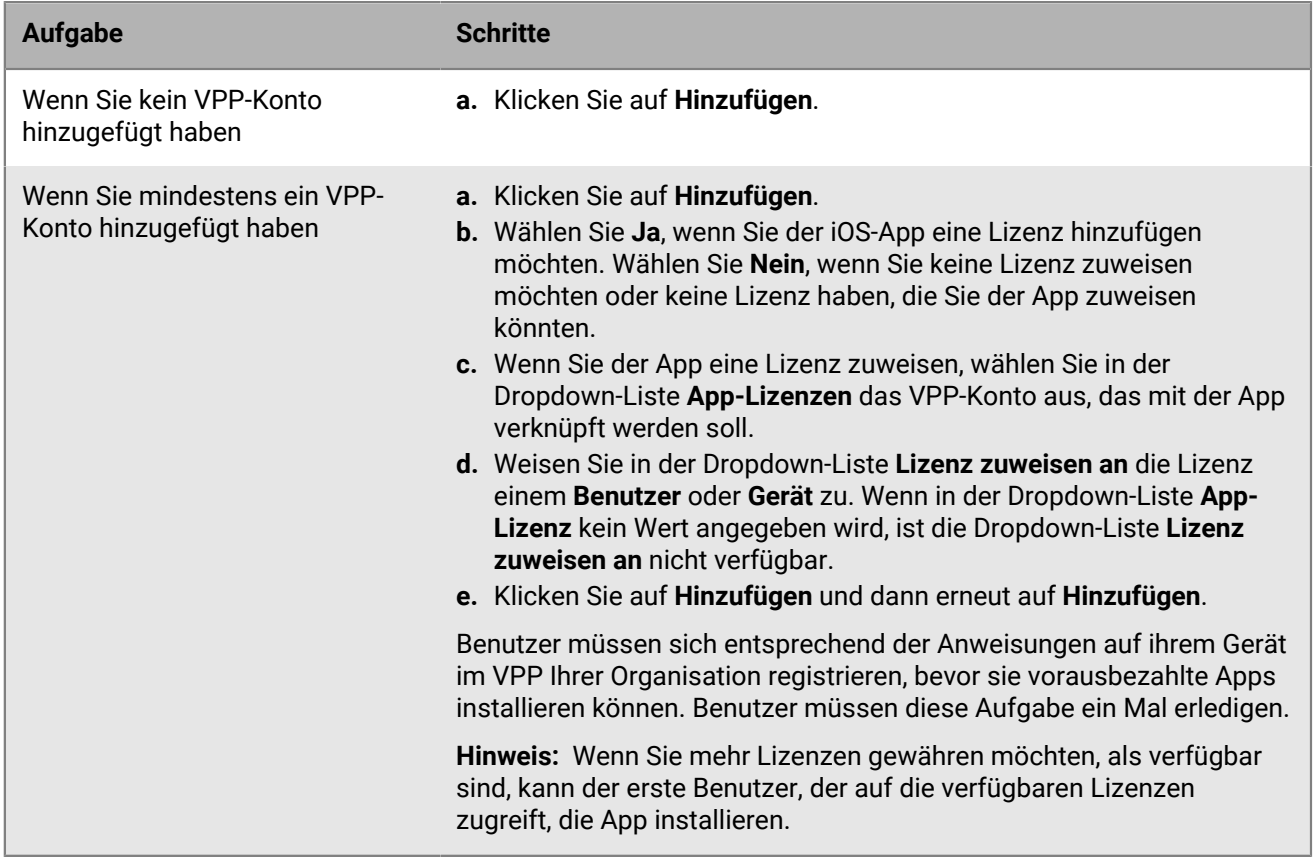

- **7.** Wenn für iOS- und Android-Apps eine App-Konfiguration verfügbar ist, wählen Sie die **App-Konfiguration** aus, die der App zugewiesen werden soll.
- **8.** Wenn Sie Android Enterprise verwenden und Tracks für Apps in der Google Play-Konsole erstellt haben, wählen Sie einen **Track** aus, der der App zugewiesen werden soll.
- **9.** Klicken Sie auf **Hinzufügen** und dann erneut auf **Hinzufügen**.

#### **Bearbeiten einer App-Gruppe**

- **1.** Klicken Sie in der Menüleiste auf **Apps > App-Gruppen**.
- **2.** Klicken Sie auf die App-Gruppe, die Sie bearbeiten möchten.
- **3.** Nehmen Sie die notwendigen Bearbeitungen vor.
- **4.** Klicken Sie auf **Speichern**.

# **Anzeigen des Status von Benutzerkonten zugewiesenen Apps und App-Gruppen**

- **1.** Klicken Sie in der Menüleiste auf **Apps**.
- **2.** Klicken Sie unter **Betroffene Benutzer** auf die Nummer der App oder App-Gruppe, die Sie anzeigen möchten.
- **3.** Klicken Sie auf *x* **Benutzern zugewiesen**, um die Benutzerkonten anzuzeigen, denen diese App zugewiesen ist.
- **4.** Prüfen Sie in der Spalte **Zuweisung**, ob die App oder App-Gruppe direkt dem Benutzerkonto oder einer Gruppe zugewiesen wurde.
- **5.** Prüfen Sie in der Spalte **Status**, ob eine App auf einem Gerät installiert ist. Folgende Status sind möglich:
	- **Installiert**: Die App ist auf dem Gerät des Benutzers installiert. Auf iOS-Geräten mit Aktivierungsart Privatsphäre des Benutzers gibt dieser Status nur an, dass die Installation eingeleitet wurde. BlackBerry UEM kann nicht bestätigen, ob die App noch auf dem Gerät installiert ist.
	- **Nicht installiert**: Die App wurde nicht auf dem Gerät des Benutzers installiert oder wurde davon entfernt.
	- **Kann nicht installiert werden**: Die App wird von den Geräten des Benutzers nicht unterstützt.
	- **Nicht unterstützt**: Das Betriebssystem des Geräts unterstützt diese App nicht.

#### **Anzeigen, welche Apps Benutzergruppen zugewiesen wurden**

- **1.** Klicken Sie in der Menüleiste auf **Apps**.
- **2.** Klicken Sie unter **Benutzern zugewiesen** auf die Nummer der App, die Sie anzeigen möchten.
- **3.** Klicken Sie auf *x* **Gruppen zugewiesen**, um die Benutzergruppen anzuzeigen, denen diese App zugewiesen ist.

### **Anzeigen und Anpassen der App-Liste**

Sie können die App-Liste anpassen und Informationen auswählen, die angezeigt werden sollen. Sie können Filter verwenden, um nur die Informationen anzuzeigen, die für Ihre Aufgabe relevant sind. Sie können die Spalten in der App-Liste auswählen und neu anordnen. Sie können die Spalten in der App-Liste hinzufügen und entfernen. Sie können einen oder mehrere Filter verwenden, um zu steuern, welche Apps angezeigt werden. Sie können die App-Liste z. B. nach App-Typ, Betriebssystem, Kategorie, sicherem Typ und App-Bewertung filtern.

#### **Auswählen der Informationen, die in der App-Liste angezeigt werden**

- **1.** Klicken Sie in der Menüleiste auf **Apps > Alle Apps**.
- **2.** Klicken Sie oben in der App-Liste auf  $+$ , und führen Sie eine der folgenden Aktionen durch:
	- Klicken Sie auf **Alle auswählen**, oder aktivieren Sie das Kontrollkästchen für jede Spalte, die Sie anzeigen möchten.
	- Deaktivieren Sie das Kontrollkästchen für jede Spalte, die Sie entfernen möchten.
	- Klicken Sie auf **Zurücksetzen**, um wieder die Standardeinstellungen anzuzeigen.
- **3.** Um die Spalten neu anzuordnen, klicken Sie auf eine Spaltenüberschrift und ziehen Sie sie nach links oder rechts.

#### **Filtern der App-Liste**

Wenn Sie die Mehrfachauswahl einschalten, können Sie mehrere Filter auswählen, bevor Sie diese anwenden, und Sie können für jede Kategorie mehrere Filter auswählen. Wenn Sie die Mehrfachauswahl ausschalten, wird der jeweilige Filter bei Auswahl angewendet, und Sie können jeweils nur einen Filter für eine Kategorie auswählen.

- **1.** Klicken Sie in der Menüleiste auf **Apps > Alle Apps**.
- **2.** Klicken Sie auf  $\overline{P}$  um die Mehrfachauswahl ein- oder auszuschalten.
- **3.** Erweitern Sie eine oder mehrere Kategorien unter **Filter**.

Jede Kategorie enthält nur Filter, die Ergebnisse anzeigen und jeder Filter gibt die Anzahl der Ergebnisse an, die angezeigt werden, wenn Sie den Filter anwenden.

- **4.** Führen Sie eine der folgenden Aktionen aus:
	- Wenn Sie die Mehrfachauswahl eingeschaltet haben, aktivieren Sie das Kontrollkästchen für jeden Filter, den Sie anwenden möchten, und klicken Sie auf **Senden**.
	- Wenn Sie die Mehrfachauswahl ausgeschaltet haben, klicken Sie auf den Filter, den Sie anwenden möchten.
- **5.** Klicken Sie im rechten Fensterbereich auf **Alle löschen**, oder klicken Sie für jeden Filter, den Sie entfernen möchten, auf  $\times$

### **Aktualisieren der App-Liste**

Sie können die App-Liste aktualisieren, um sicherzustellen, dass Sie über die aktuellen Daten zu den iOS-, Windows 10- und BlackBerry Dynamics-Apps verfügen.

Wenn Sie über eine BlackBerry UEM-Konfiguration zur Unterstützung von Android Enterprise-Geräten verfügen, können Sie zudem App-Informationen für Android-Apps aktualisieren. Wenn Sie Android-Apps vor dem Konfigurieren der Unterstützung für Android Enterprise hinzugefügt haben, müssen Sie die App-Informationen aktualisieren, damit Sie die Apps für Android Enterprise-Geräte verfügbar machen können. Dies ist auch dann der Fall, wenn Sie Änderungen an der Android Enterprise-Konfiguration vornehmen.

Wenn Sie keine Unterstützung für Android Enterprise konfiguriert haben, müssen die Informationen zu Google Play-Apps manuell aktualisiert werden. Die Aktualisierung der Appdaten bedeutet nicht, dass die App auf dem Gerät eines Benutzers aktualisiert wird. Benutzer erhalten Aktualisierungsbenachrichtigungen zu ihren geschäftlichen Apps auf die gleiche Weise wie für ihre persönlichen Apps.

Wenn Sie Ihr Apple VPP-Konto so eingerichtet haben, dass die App-Informationen für iOS-Apps automatisch aktualisiert werden, müssen Sie die Apps in der App-Liste aktualisieren.

- **1.** Klicken Sie in der Menüleiste auf **Apps**.
- **2.** Klicken Sie auf  $\Theta$ .

# **Verwalten von Apps, die von Microsoft Intune geschützt werden**

Microsoft Intune ist ein cloudbasierter EMM-Service, der sowohl MDM- als auch MAM-Funktionen bietet. Intune MAM bietet Sicherheitsfunktionen für Apps, einschließlich Office 365-Apps zum Schutz der Daten innerhalb der Apps. Zum Beispiel kann Intune erfordern, dass Daten innerhalb von Apps verschlüsselt werden, und das Kopieren und Einfügen, Drucken und die Verwendung des Befehls "Speichern unter" verhindern.

Wenn Sie auf iOS- und Android-Geräten Intune App-Schutzrichtlinien zum Schutz von Daten in Office 365-Apps verwenden möchten, ist dies während der Verwendung von BlackBerry UEM zur Verwaltung der Geräte möglich. Sie können UEM mit Intune verbinden und so Intune App-Schutzrichtlinien direkt in der UEM-Verwaltungskonsole festlegen.

Für die Bereitstellung von Apps, die durch Intune geschützt werden, müssen Sie zunächst die Verbindung zwischen UEM und Intune konfigurieren. Weitere Informationen zum Verbinden von BlackBerry UEM mit Microsoft Azure finden Sie in der [Dokumentation zur lokalen Konfiguration](https://docs.blackberry.com/de/endpoint-management/blackberry-uem/current/installation-configuration/configuration/get1523376832670) oder in der [Dokumentation zur UEM Cloud-](https://docs.blackberry.com/de/endpoint-management/blackberry-uem/current/installation-configuration/cloud-configuration/get15233768326701)[Konfiguration](https://docs.blackberry.com/de/endpoint-management/blackberry-uem/current/installation-configuration/cloud-configuration/get15233768326701).

Intune nutzt App-Schutzrichtlinien zum Schutz von Apps. Um Apps von der UEM-Verwaltungskonsole aus zu schützen, erstellen Sie ein Intune-App-Schutzprofil. Wenn Sie ein App-Schutzprofil in UEM erstellen, werden die Einstellungen an Intune gesendet und die Einstellungen in der entsprechenden App-Schutzrichtlinie werden aktualisiert.

**Hinweis:** Nationale Microsoft Cloud-Bereitstellungen unterstützen keine APIs, die für die Verbindung zwischen UEM und Intune erforderlich sind. UEM kann in nationalen Cloud-Bereitstellungen nicht mit Intune integriert werden. Weitere Informationen finden Sie in der [Microsoft Graph-Dokumentation.](https://docs.microsoft.com/de-de/graph/deployments)

## **Konfigurieren von BlackBerry UEM für die Synchronisierung mit Microsoft Intune**

**Bevor Sie beginnen:** Verbinden Sie BlackBerry UEM mit Microsoft Azure, und erstellen Sie einen Unternehmensendpunkt in Azure. Weitere Informationen finden Sie in der [Dokumentation zur lokalen](https://docs.blackberry.com/de/endpoint-management/blackberry-uem/current/installation-configuration/configuration/get1523376832670) [Konfiguration](https://docs.blackberry.com/de/endpoint-management/blackberry-uem/current/installation-configuration/configuration/get1523376832670) oder in der [Dokumentation zur UEM Cloud-Konfiguration](https://docs.blackberry.com/de/endpoint-management/blackberry-uem/current/installation-configuration/cloud-configuration/get15233768326701).

**Hinweis**: Die Authentifizierungsmethode für Client-Anmeldeinformationen ist in BlackBerry UEM 12.14 und höher nicht mehr verfügbar. Für vorhandene Server, die auf UEM 12.14 aktualisiert wurden, muss der Administrator Maßnahmen für eine Migration der Konfiguration auf Modern Authentication ergreifen. Bei neuen Integrationen, die in BlackBerry UEM 12.14 oder höher erstellt wurden, ist die Authentifizierung über Client-Anmeldeinformationen nicht mehr verfügbar. Weitere Informationen finden Sie unter [support.blackberry.com/](https://support.blackberry.com/community/s/article/80612) [community](https://support.blackberry.com/community/s/article/80612) in Artikel 80612.

- **1.** Klicken Sie auf **Einstellungen > Externe Integration > Microsoft Intune**.
- **2.** Geben Sie die Informationen ein, die Sie aus dem Azure-Portal bei der Erstellung der Unternehmensanwendung in Azure kopiert haben.
	- **Azure-Mandanten-ID**: Die ID des Azure Active Directory, in dem Sie die Anwendung registriert haben.
	- **Client-ID**: Die Anwendungs-ID, die durch die Azure-Anwendungsregistrierung erzeugt wurde
	- **Client-Schlüssel**: Der Client-Geheimcode, der durch die Azure-Anwendungsregistrierung erzeugt wurde

Weitere Informationen finden Sie in der [Dokumentation zur lokalen Konfiguration](https://docs.blackberry.com/de/endpoint-management/blackberry-uem/current/installation-configuration/configuration/get1523376832670) oder in der [Dokumentation](https://docs.blackberry.com/de/endpoint-management/blackberry-uem/current/installation-configuration/cloud-configuration/get15233768326701) [zur UEM Cloud-Konfiguration.](https://docs.blackberry.com/de/endpoint-management/blackberry-uem/current/installation-configuration/cloud-configuration/get15233768326701)

**3.** Bestätigen Sie die **Antwort-URL**. Das Feld **Antwort-URL** wird automatisch mit der Webadresse der BlackBerry UEM-Verwaltungskonsole ausgefüllt. Diese URL ist erforderlich, wenn Sie den Unternehmensendpunkt in

Microsoft Azure erstellen. Weitere Informationen finden Sie in der [Dokumentation zur lokalen Konfiguration](https://docs.blackberry.com/de/endpoint-management/blackberry-uem/current/installation-configuration/configuration/get1523376832670) oder in der [Dokumentation zur UEM Cloud-Konfiguration.](https://docs.blackberry.com/de/endpoint-management/blackberry-uem/current/installation-configuration/cloud-configuration/get15233768326701)

**Hinweis**: Die Antwort-URL wird automatisch von der Standardvariablen %AdminPortalURL% abgeleitet. Standardmäßig wird diese Variable auf den ersten in der Umgebung installierten UEM Core-Server festgelegt. Diese Variable kann unter "Einstellungen > Allgemeine Einstellungen > Standardvariablen" geändert werden. Weitere Informationen finden Sie in der [Dokumentation für Administratoren](https://docs.blackberry.com/de/endpoint-management/blackberry-uem/current/administration/profiles-variables-email-templates/variables/jth1399472276775) Stellen Sie sicher, dass Sie sich bei der URL für die Verwaltung von BlackBerry UEM anmelden, die dem FQDN in der Antwort-URL entspricht, bevor Sie mit dem nächsten Schritt fortfahren.

**4.** Klicken Sie auf **Weiter**.

**Wenn Sie fertig sind:** [Erstellen eines Microsoft Intune-App-Schutzprofils](#page-51-0)

## <span id="page-51-0"></span>**Erstellen eines Microsoft Intune-App-Schutzprofils**

Wenn Sie ein Microsoft Intune-App-Schutzprofil in BlackBerry UEM erstellen, werden die Profileinstellungen an Intune gesendet, um die entsprechende App-Schutzrichtlinie zu aktualisieren. Die Microsoft Intune-App-Schutzprofile können nur Verzeichnis-verknüpften Gruppen zugewiesen werden.

**Hinweis:** Wenn Sie die App-Schutzrichtlinie in Intune aktualisieren, werden die Änderungen nicht mit BlackBerry UEM synchronisiert. Aktualisieren Sie daher nach dem Erstellen eine App-Schutzrichtlinie in UEM die entsprechende Richtlinie nicht in Intune.

#### **Bevor Sie beginnen:**

- Konfigurieren Sie die Verbindung zwischen BlackBerry UEM und Microsoft Intune gemäß den Anweisungen in der [Dokumentation zur lokalen Konfiguration](https://docs.blackberry.com/de/endpoint-management/blackberry-uem/current/installation-configuration/configuration/get1523376832670) oder in der [Dokumentation zur Konfiguration von UEM Cloud.](https://docs.blackberry.com/de/endpoint-management/blackberry-uem/current/installation-configuration/cloud-configuration/get15233768326701) Das Microsoft Intune-App-Schutzprofil wird auf der Seite "Richtlinien und Profile" nicht angezeigt, wenn die Verbindung nicht konfiguriert ist.
- Stellen Sie sicher, dass auf Android-Geräten die App Microsoft Company Portal installiert ist. Weitere Informationen [finden Sie in der Dokumentation zu Microsoft Intune.](https://docs.microsoft.com/de-de/intune/apps/company-portal-app)
- **1.** Klicken Sie in der Menüleiste auf **Richtlinien und Profile**.
- **2.** Klicken Sie auf **Schutz > Schutzprofil für die Microsoft Intune-App**.
- **3.** Klicken Sie auf  $+$ .
- **4.** Geben Sie einen Namen und eine Beschreibung für das Profil ein.
- **5.** Konfigurieren Sie die entsprechenden Werte für das jeweilige Gerät.
- **6.** Klicken Sie auf **Hinzufügen**.

**Wenn Sie fertig sind:** Weisen Sie das Intune-App-Schutzprofil einer verzeichnisverknüpften Gruppe zu.

#### **Sicherheitsprofileinstellungen der Microsoft Intune-App**

[Sicherheitsprofile der Microsoft Intune-App](#page-51-0) werden auf den folgenden Gerätetypen unterstützt:

- iOS
- Android

#### **Allgemein: Sicherheitsprofileinstellungen der Microsoft Intune-App**

Diese Einstellungen entsprechen den Einstellungen der Schutzrichtlinie für die Intune-App. Weitere Informationen zu einer Einstellung [finden Sie in der Microsoft Intune-Dokumentation](https://docs.microsoft.com/de-de/intune/apps/app-protection-policies).

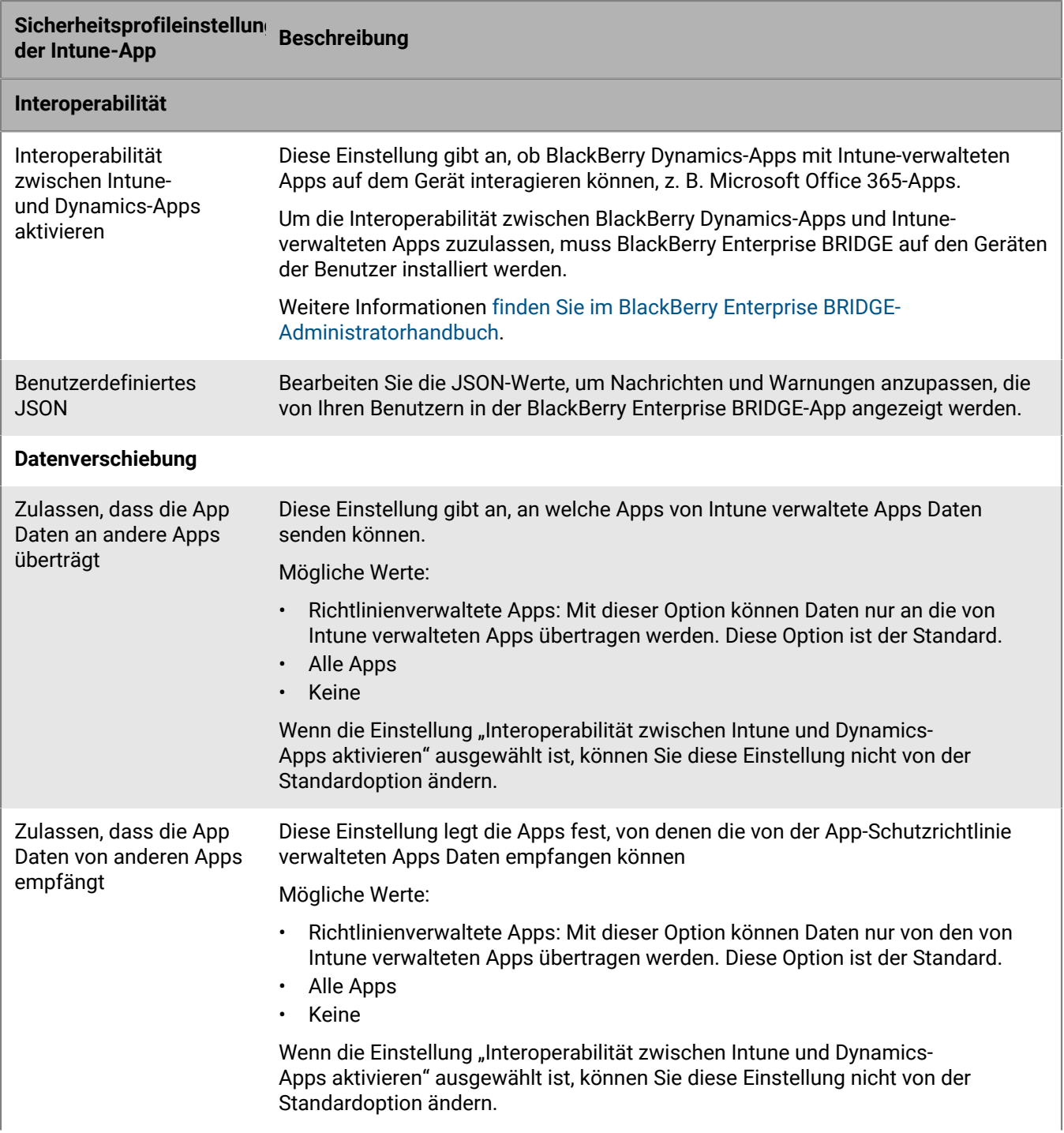

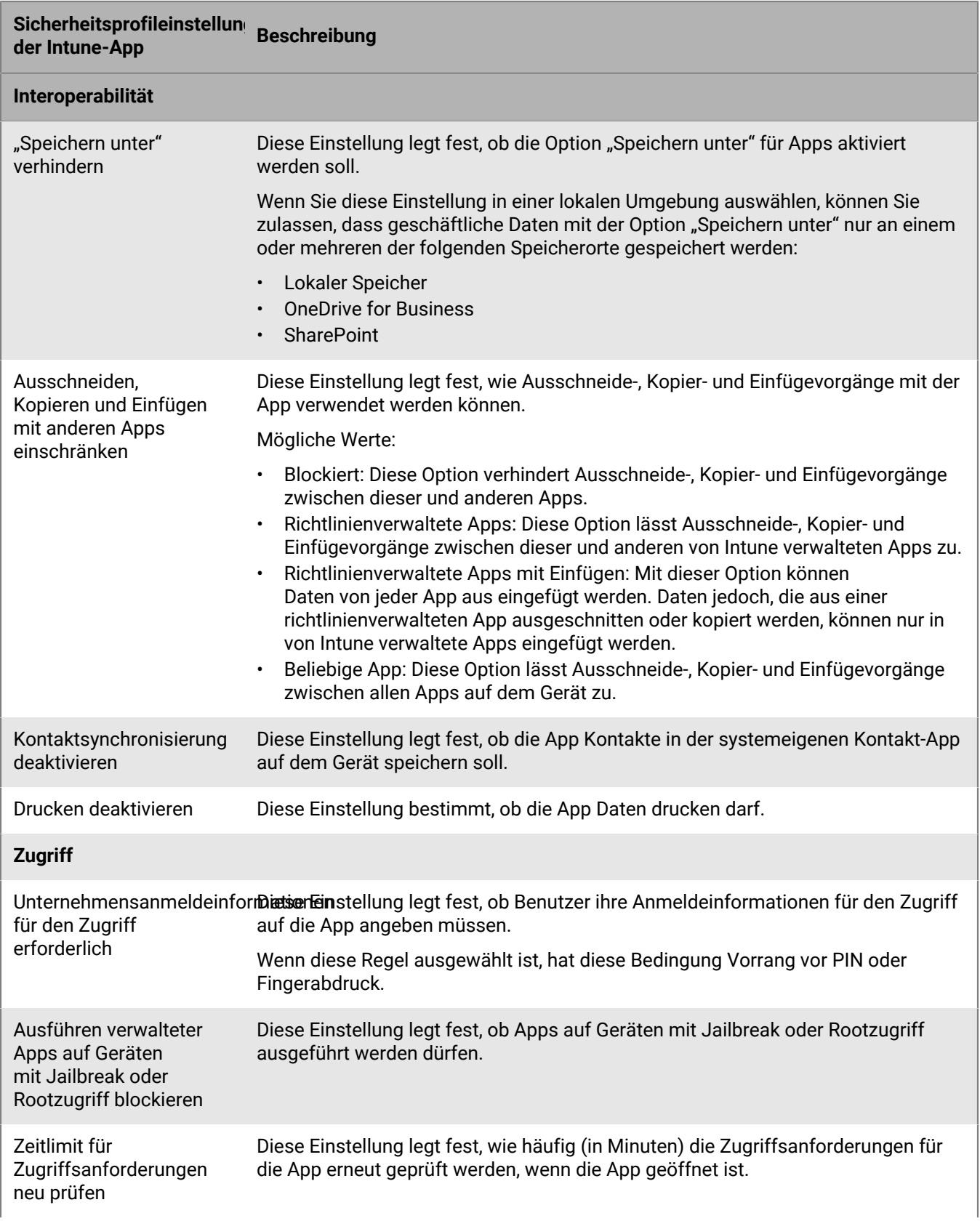

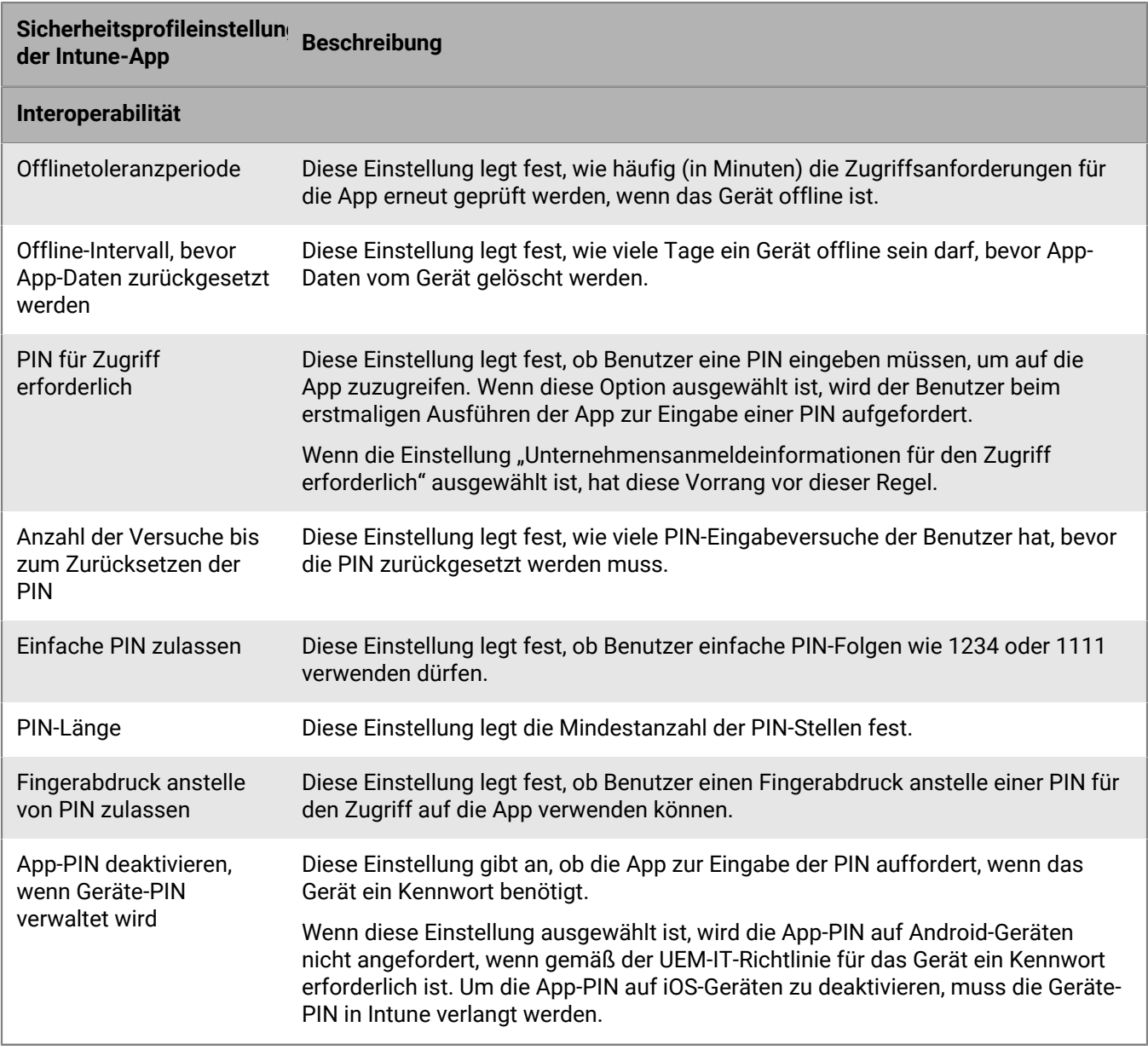

#### **iOS: Sicherheitsprofileinstellungen der Microsoft Intune-App**

Diese Einstellungen entsprechen den Einstellungen der Schutzrichtlinie für die Intune-App. Weitere Informationen zu einer Einstellung [finden Sie in der Microsoft Intune-Dokumentation](https://docs.microsoft.com/de-de/intune/apps/app-protection-policy-settings-ios).

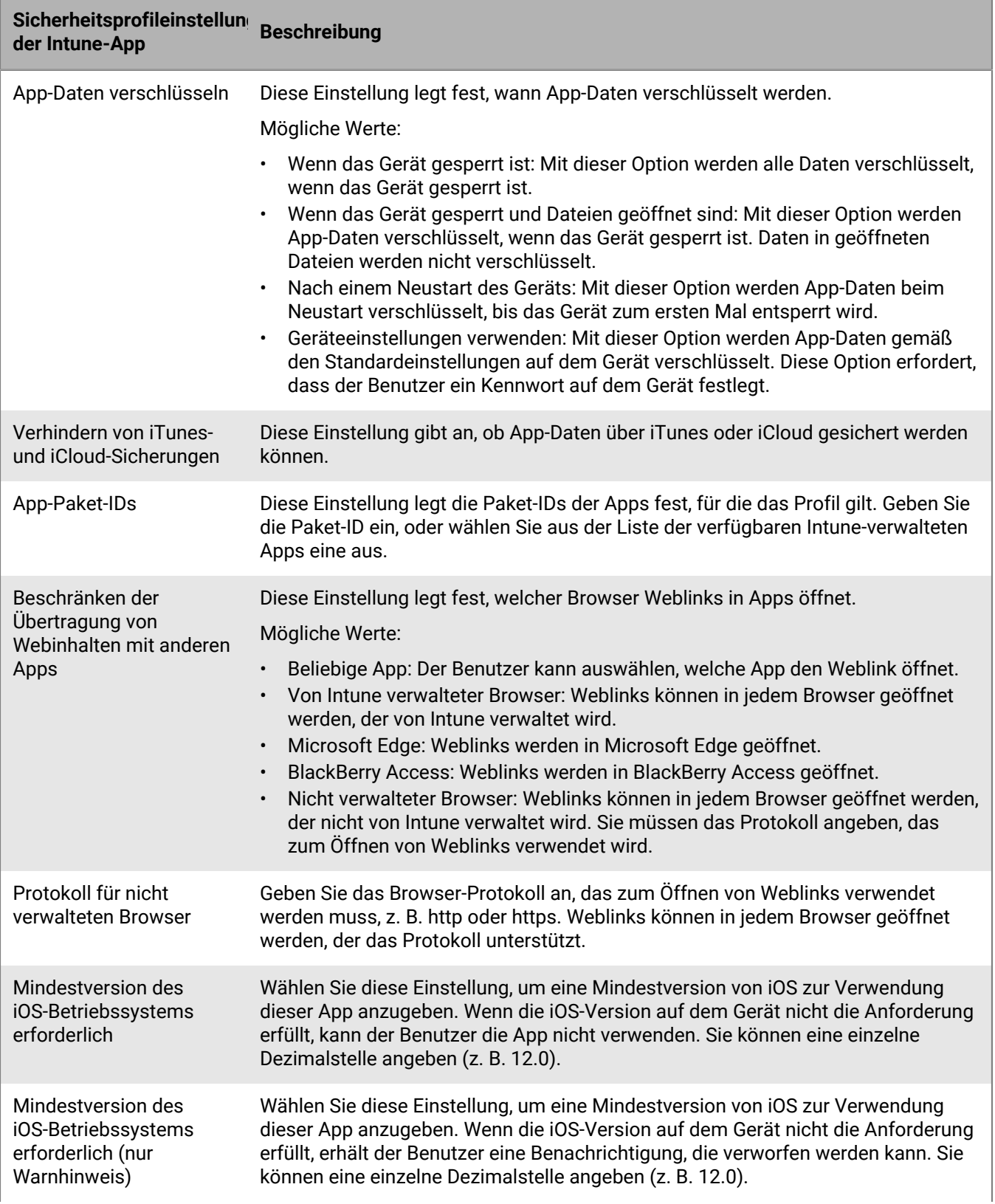

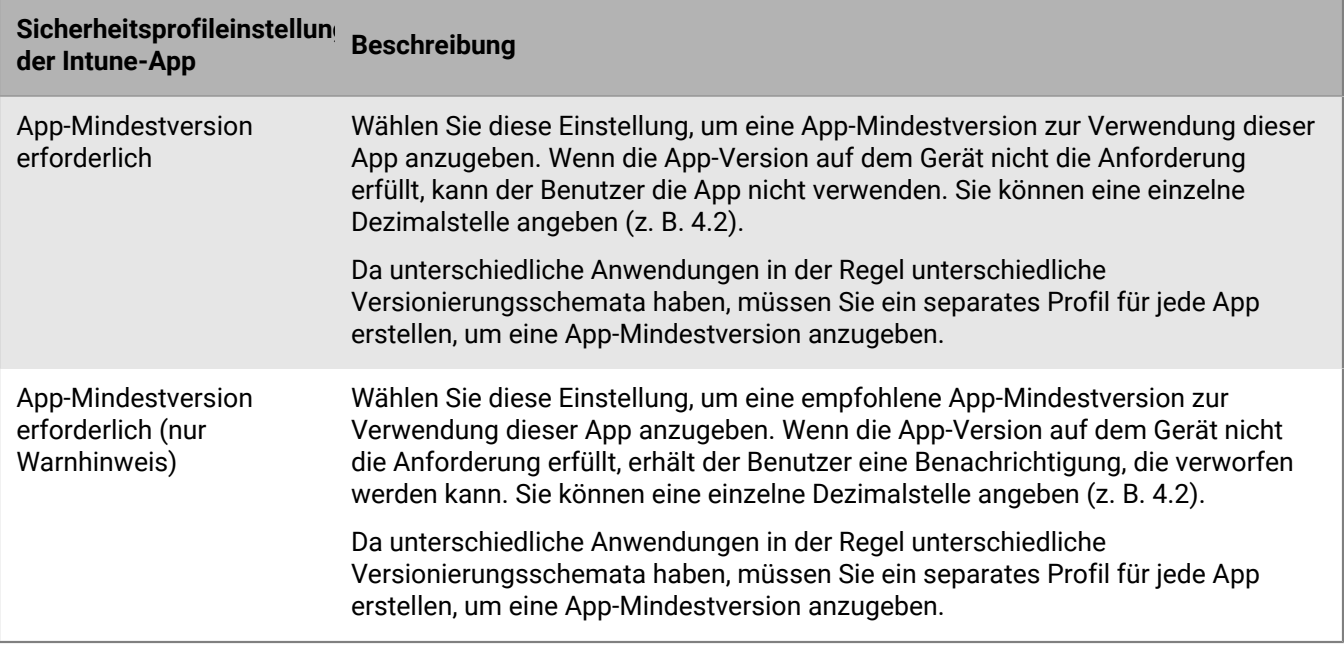

#### **Android: Sicherheitsprofileinstellungen der Microsoft Intune-App**

Diese Einstellungen entsprechen den Einstellungen der Schutzrichtlinie für die Intune-App. Weitere Informationen zu einer Einstellung [finden Sie in der Microsoft Intune-Dokumentation](https://docs.microsoft.com/de-de/intune/apps/app-protection-policy-settings-android).

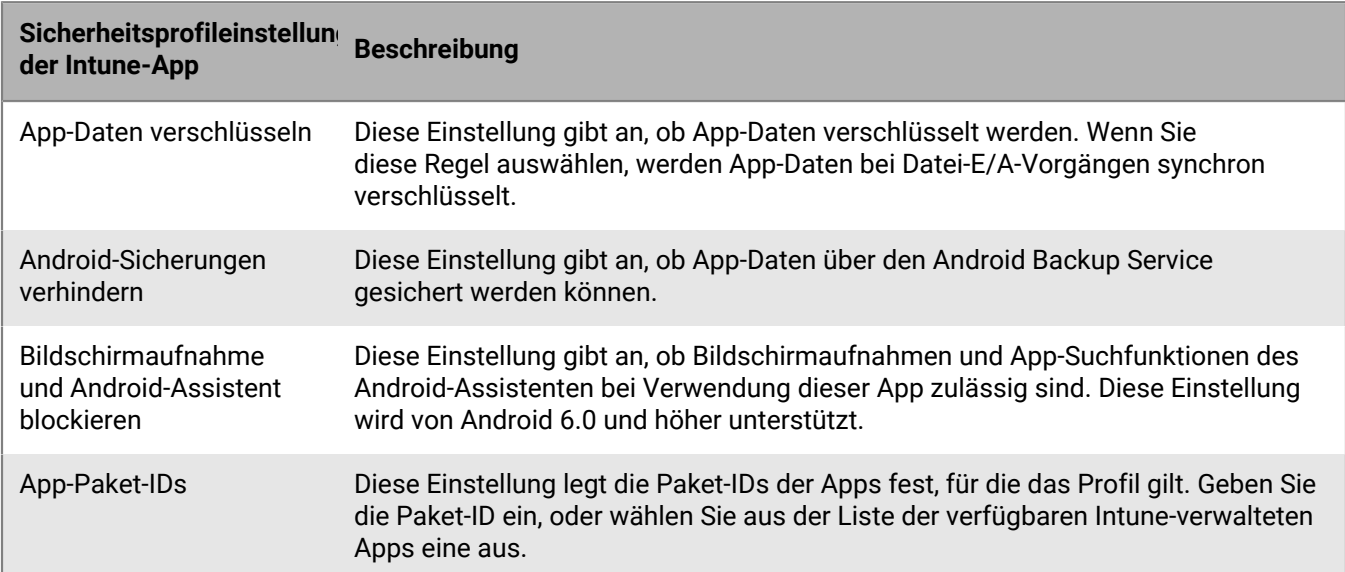

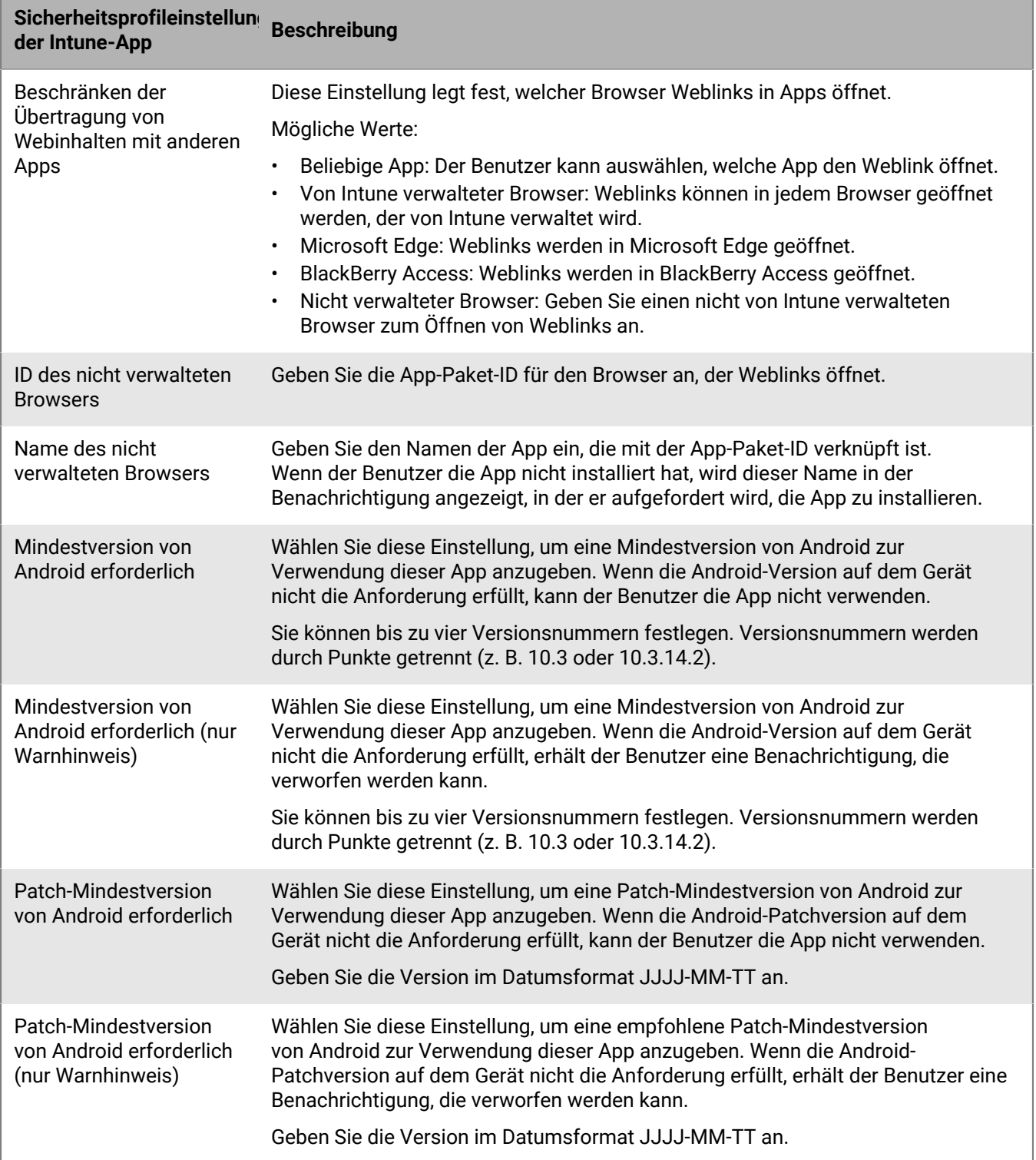

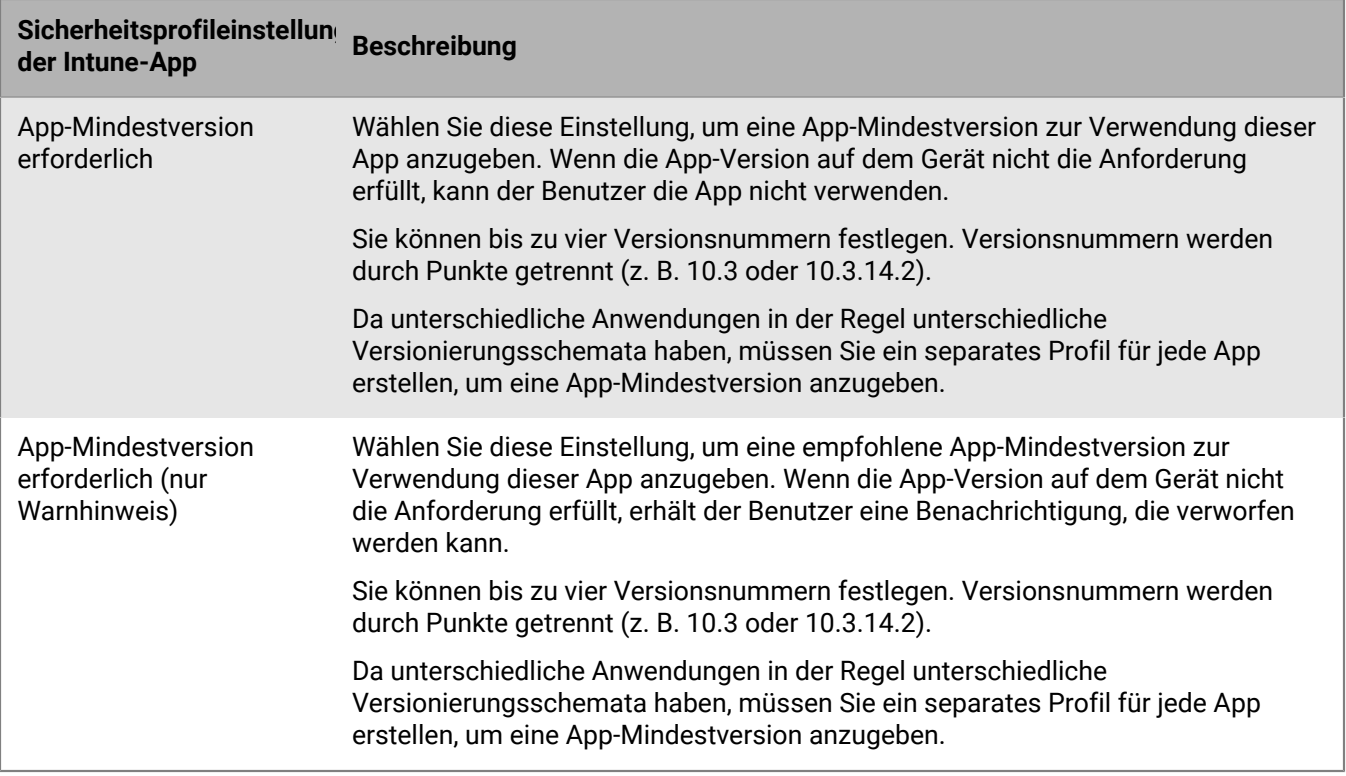

### **Bereinigung von Apps, die mit Microsoft Intune verwaltet werden**

Über den Befehl "Apps bereinigen" können Sie auf iOS- und Android-Geräten die Daten von mit Intune verwalteten Apps löschen. Die Apps werden nicht deinstalliert, wenn dieser Befehl gesendet wird.

- **1.** Klicken Sie in der Menüleiste auf **Benutzer**.
- **2.** Suchen Sie den Benutzer, dessen Daten Sie löschen möchten, und klicken Sie ihn an.
- **3.** Klicken Sie auf die Registerkarte **<** *Gerätemodell* **> (Intune)**.
- **4.** Klicken Sie auf **Apps bereinigen**.

# **Verwalten von Apple VPP-Konten**

Apple VPP (Volume Purchase Program) ermöglicht Ihnen, installierte iOS-Apps in Mengen zu kaufen, zu verteilen und zu aktualisieren. Sie können Apple VPP-Konten mit BlackBerry UEM verknüpfen, sodass Sie gekaufte Lizenzen für mit VPP-Konten verknüpfte iOS-Apps verteilen können.

## **Hinzufügen eines Apple VPP-Kontos**

Um zu sehen, wie Sie ein Apple VPP-Konto hinzufügen, [besuchen Sie unseren YouTube-Kanal.](http://www.youtube.com/embed/Wc9073HnaFM?vq=hd1080)

- **1.** Klicken Sie in der Menüleiste auf **Apps > iOS-App-Lizenzen**.
- **2.** Klicken Sie auf **Apple VPP-Konto hinzufügen**.
- **3.** Geben Sie einen Namen und die Kontoinhaberdaten für das VPP-Konto ein.
- **4.** Fügen Sie im Feld **VPP-Service-Token** den 64-Bit-Code aus der VPP-Token-Datei ein. Dies ist die Datei, die der VPP-Kontoinhaber aus dem VPP-Store heruntergeladen hat.
- **5.** Klicken Sie auf **Weiter**.
- **6.** Wählen Sie die Apps aus, die Sie der App-Liste hinzufügen möchten. Apps, die bereits zur App-Liste hinzugefügt wurden, können nicht ausgewählt werden.
- **7.** Wenn die Apps automatisch aktualisiert werden sollen, wenn eine aktualisierte Version in BlackBerry UEM verfügbar ist, wählen Sie die Option **App bei Verfügbarkeit einer neuen Version automatisch aktualisieren**. Diese Einstellung gilt für alle VPP-Apps dieses VSS-Kontos. Sie können diese Einstellung später bearbeiten.
- **8.** Wenn Sie die Apps aus den Geräten entfernen möchten, sobald die Apps aus BlackBerry UEM gelöscht werden, aktivieren Sie **Die App vom Gerät entfernen, wenn das Gerät aus dem System entfernt wird**.
- **9.** Wenn Apps auf iOS-Geräten nicht in den iCloud-Onlinedienst gesichert werden sollen, wählen Sie **iCloud-**Sicherung für die App deaktivieren. Diese Option gilt nur für Apps, deren Verfügbarkeit auf "Erforderlich" festgelegt ist. Die Verfügbarkeit der App wird festgelegt, wenn Sie die App einem Benutzer oder einer Gruppe zuweisen.

**10.**Führen Sie in der Dropdown-Liste **Standardinstallationsmethode** eine der folgenden Aktionen aus:

- Wenn Benutzer auf Ihren iOS-Geräten eine Aufforderung zur Installation der Apps erhalten sollen, wählen Sie **Einmal auffordern**. Wenn der Benutzer die Aufforderung schließt, kann er die Apps später über die Liste "Geschäftliche Apps" in der BlackBerry UEM Client-App oder über das Symbol "Geschäftliche Apps" auf dem Gerät installieren.
- Wählen Sie **Keine Eingabeaufforderung**. Benutzer werden nicht benachrichtigt. Benutzer können die App später über die Liste "Geschäftliche Apps" in der BlackBerry UEM Client-App oder über das Symbol "Geschäftliche Apps" auf dem Gerät installieren.

**11.**Klicken Sie auf **Hinzufügen**.

#### **Bearbeiten eines Apple VPP-Kontos**

- **1.** Klicken Sie in der Menüleiste auf **Apps > iOS-App-Lizenzen**.
- **2.** Klicken Sie auf  $\angle$ .
- **3.** Bearbeiten Sie die folgenden Einstellungen für VPP-Kontoinformationen:
	- Name des VPP-Kontos
	- Details zum VPP-Kontoinhaber
	- VPP-Service-Token
- App bei Verfügbarkeit einer neuen Version automatisch aktualisieren
- **4.** Klicken Sie auf **Speichern**.

#### **Aktualisieren der Apple VPP-Kontodaten**

Wenn die Seite "App-Lizenzen" geöffnet wird, werden die aktuellen Lizenzinformationen automatisch über die Apple VPP-Server synchronisiert. Sie können bei Bedarf die Lizenzinformationen, die Sie in BlackBerry UEM hinzugefügt haben, auch manuell aktualisieren.

- **1.** Klicken Sie in der Menüleiste auf **Apps**.
- **2.** Klicken Sie auf **iOS-App-Lizenzen**.
- **3.** Klicken Sie auf  $\Theta$ .

#### **Löschen eines Apple VPP-Kontos**

**Bevor Sie beginnen:** Entfernen Sie Apps mit verknüpften Lizenzen aus den Benutzern, bevor Sie das VPP-Konto löschen.

- **1.** Klicken Sie in der Menüleiste auf **Apps**.
- **2.** Klicken Sie auf **iOS-App-Lizenzen**.
- **3.** Klicken Sie auf  $\overline{w}$ .
- **4.** Klicken Sie auf **Löschen**.

#### **Zuweisen von Apple VPP-Lizenzen auf Geräten**

Sie können Apple VPP-Lizenzen (Volume Purchase Program) auf iOS-Geräten zuweisen. Wenn Sie VPP-Lizenzen nicht Benutzern, sondern Geräten zuweisen, erleichtert dies den Prozess für Benutzer, da sie keine Apple-ID für die Installation der Apps benötigen. Zudem werden die Apps nicht im Einkaufsverlauf und in den App-Installationen der Benutzer angezeigt. Wenn Sie die vorhandene Zuweisungsart einer App ändern, sodass sie nicht mehr dem Benutzer, sondern dem Gerät zugeordnet ist, muss der Benutzer die App neu installieren, damit die neue Zuweisung angewendet und in der BlackBerry UEM-Verwaltungskonsole angezeigt wird.

Die Zuweisung von VPP-Lizenzen zu Geräten wird nur für iOS-Geräte unterstützt, die mit MDM-Steuerelemente aktiviert wurden.

Sie können Geräten VPP-Lizenzen zuweisen, wenn Apps zu den folgenden Gruppen und Konten hinzugefügt werden:

- Benutzerkonten
- App-Gruppen
- Benutzergruppen
- Gerätegruppen

#### **Anzeigen der zugewiesenen VPP-Lizenzen von Apple**

Sie können den Status der Apple VPP-Lizenzzuweisungen in Ihrer Domäne anzeigen.

- **1.** Klicken Sie in der Menüleiste auf **Apps** > **iOS-App-Lizenzen**.
- **2.** Wenn Sie mehrere Apple-VPP-Konten haben, klicken Sie auf das VPP-Konto, für das die VPP-Lizenzzuweisung angezeigt werden soll.

Für jede iOS-App in der Domäne können die folgenden VPP-Lizenzinformationen angezeigt werden:

- Anzahl der verfügbaren VPP-Lizenzen
- Anzahl der verwendeten VPP-Lizenzen
- **3.** Klicken Sie in der Spalte **Verwendete Lizenzen**, die sich auf diese App bezieht, auf den Link für verwendete Lizenzen.

Für die angegebene App können die folgenden App-Lizenzinformationen angezeigt werden:

- Benutzernamen, für die die App lizenziert ist
- ob die App-Lizenz einem Benutzerkonto oder einem Gerät zugewiesen ist
- ob eine VPP-Lizenz verwendet wird oder nicht
- ob die App installiert oder nicht installiert ist
- **4.** Klicken Sie auf **Schließen**.

# **Beschränken von Geräten auf eine oder mehrere von Ihnen festgelegte Apps**

Auf überwachten iOS-Geräten können Sie mithilfe eines App-Sperrmodusprofils erreichen, dass auf den Geräten nur eine einzige App ausgeführt werden kann. Auf Android Enterprise-Geräten, mit Samsung Knox MDM verwalteten Android-Geräten oder Windows 10 Enterprise- und Windows 10 Education-Geräten können Sie mithilfe eines App-Sperrmodusprofils erreichen, dass auf den Geräten nur eine von Ihnen festgelegte App ausgeführt werden kann. Beispielsweise können Sie ein Gerät zu Schulungszwecken oder für Vorführungen am Verkaufsort auf eine einzige App beschränken. Bei iOS-Geräten ist die Taste "Home" deaktiviert, und das Gerät öffnet die App automatisch, wenn der Benutzer das Gerät aktiviert oder neu startet.

## **Erstellen eines Profils für den App-Sperrmodus**

Wählen Sie die Apps aus, die auf den Geräten ausgeführt werden sollen, und wählen Sie die Geräteeinstellungen aus, die Sie für den Benutzer aktivieren möchten. Sie können bei überwachten iOS-Geräten eine App in der App-Liste auswählen, die Bundle-ID der App angeben oder eine integrierte App auswählen. Für Android Enterprise-Geräte und mit Samsung Knox MDM verwaltete Android-Geräte können Sie Apps aus der App-Liste hinzufügen oder den App-Paketbezeichner angeben. Geben Sie für mit MDM verwaltete Windows 10-Geräte das Konto und die Modell-ID des Anwendungsbenutzers (AUMID) der App an. Die AUMID finden Sie unter [docs.microsoft.com](https://docs.microsoft.com/en-us/windows/configuration/mobile-devices/product-ids-in-windows-10-mobile).

**Hinweis:** Wenn der Benutzer die App auf keinem Gerät installiert, dann ist das Gerät nach Zuweisung des Profils zu einem Benutzer oder einer Benutzergruppe nicht auf diese App beschränkt.

**Bevor Sie beginnen:** Wenn Sie beabsichtigen, die App-Liste zur Auswahl einer App zu verwenden, sollten Sie sicherstellen, dass die App auch in der App-Liste verfügbar ist.

- **1.** Klicken Sie in der Menüleiste auf **Richtlinien und Profile**.
- **2.** Klicken Sie auf **Richtlinie > App-Sperrmodus**.
- **3.** Klicken Sie auf  $+$ .
- **4.** Geben Sie einen Namen und eine Beschreibung für das Profil ein.
- **5.** Geben Sie die Gerätetypen an, auf die sich das Profil bezieht.
- **6.** Führen Sie eine der folgenden Aufgaben aus:

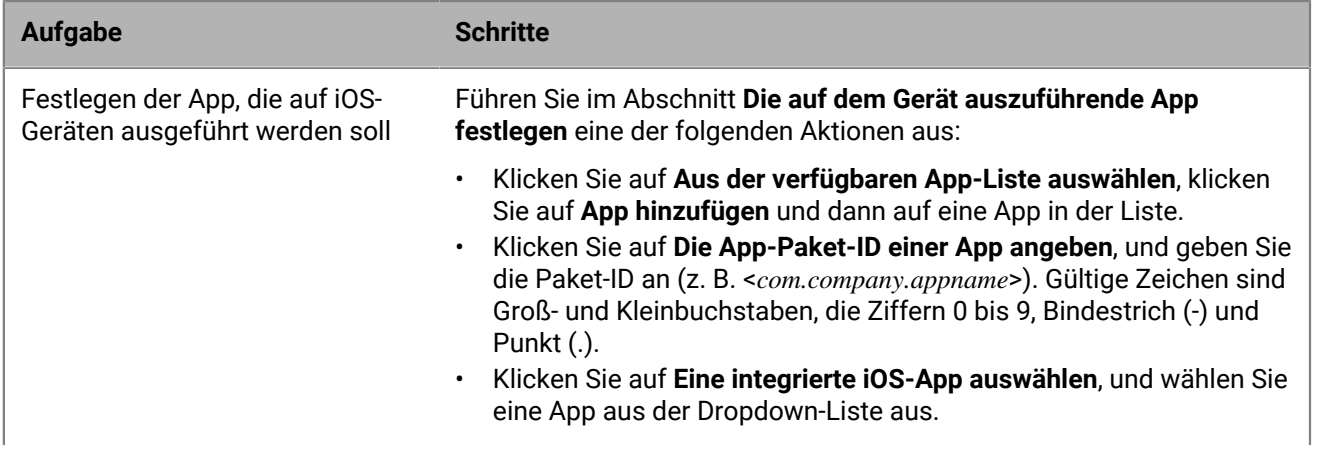

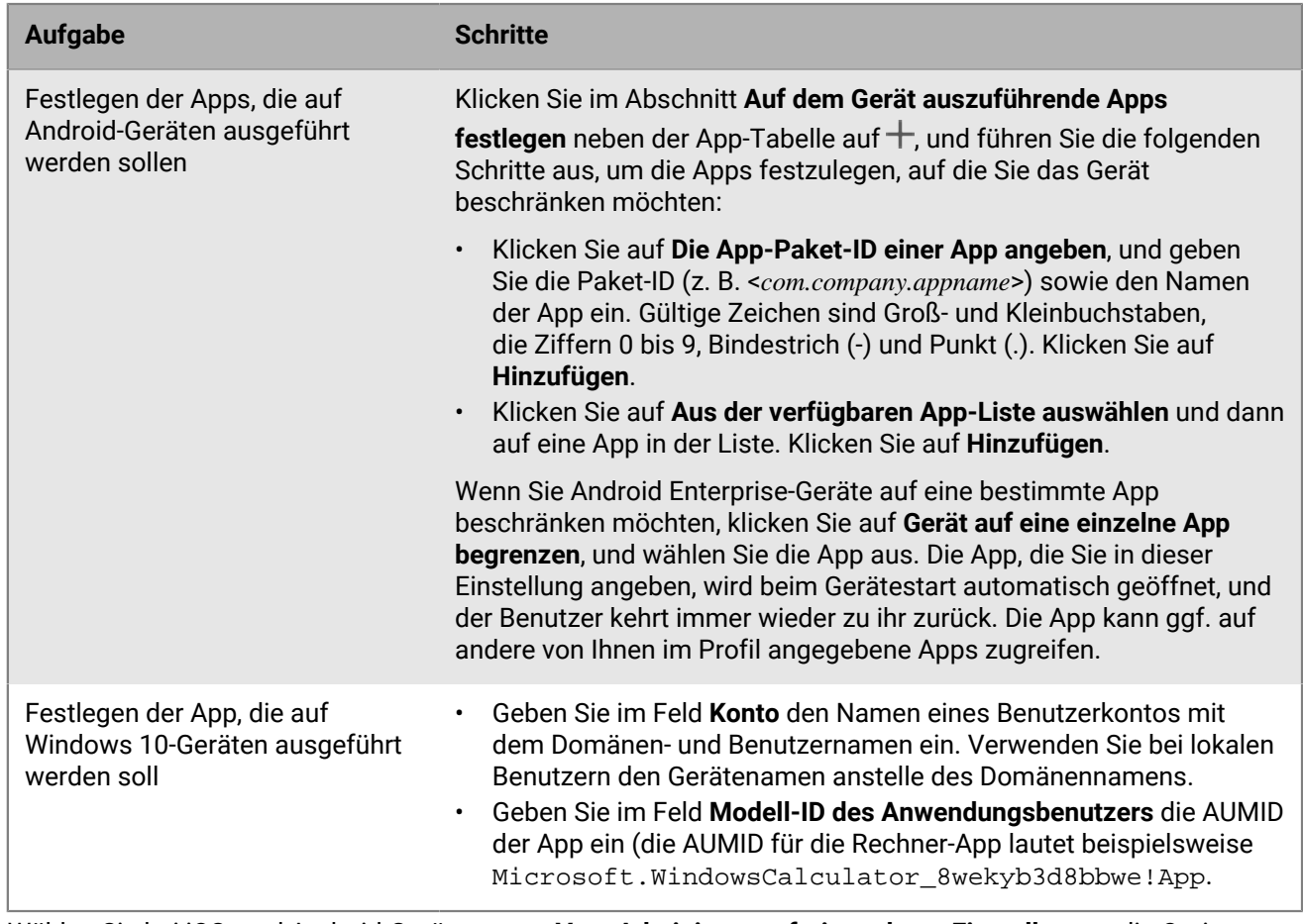

- **7.** Wählen Sie bei iOS- und Android-Geräten unter **Vom Administrator freigegebene Einstellungen** die Optionen aus, die Sie für den Benutzer bei Verwendung der App aktivieren möchten.
- **8.** iOS-Geräte: Wählen Sie unter **Vom Benutzer aktivierbare Einstellungen** die Optionen aus, die der Benutzer aktivieren kann.
- **9.** Klicken Sie auf **Hinzufügen**.

**Wenn Sie fertig sind:** Legen Sie ggf. eine Rangfolge für die Profile fest.

# **Anzeigen der Liste persönlicher Apps**

Standardmäßig erhält BlackBerry UEM eine Liste der persönlichen Apps, die mit einem unterstützten Aktivierungstyp auf Geräten aktiviert sind.

In der BlackBerry UEM-Verwaltungskonsole können Sie die Liste der persönlichen Apps auf der Seite für Gerätedetails für ein bestimmtes Benutzerkonto oder auf der Seite für sämtliche Benutzerkonten anzeigen. Siehe [Anzeigen der Liste persönlicher Apps in der Verwaltungskonsole](#page-64-0).

**Hinweis:** Sie können auch Apps anzeigen, die auf Geräten installiert wurden, bevor sie als Geräte nur mit Knox Workspace aktiviert wurden.

Die Anzeige einer Liste persönlicher Apps wird für Geräte mit folgenden Aktivierungsarten nicht unterstützt:

- iOS und Android: Privatsphäre des Benutzers
- Android: Geschäftlich und persönlich Benutzer-Datenschutz
- Samsung Knox: Geschäftlich und persönlich Benutzer-Datenschutz (Samsung Knox)
- iOS und Android: Geräteregistrierung nur für BlackBerry 2FA

Zum Ausschalten der Sammlung von persönlichen Apps für alle Aktivierungsarten muss die Markierung der Einstellung "Sammlung von persönlichen Apps zulassen" im Profil Enterprise Management Agent entfernt werden. Weitere Informationen finden Sie unter [Sammlung von persönlichen Apps deaktivieren.](#page-64-1)

### <span id="page-64-0"></span>**Anzeigen der Liste persönlicher Apps in der Verwaltungskonsole**

Sie können die folgenden Informationen über Apps anzeigen, die im persönlichen Bereich des Benutzers installiert wurden:

- App-Name
- App-Version
- Von der App unterstützte Betriebssysteme
- Anzahl der Benutzerkonten, in denen die App installiert ist

**Bevor Sie beginnen:** Erstellen Sie ein Aktivierungsprofil mit einer Aktivierungsart, die zulässt, dass BlackBerry UEM eine Liste mit Apps empfängt, die im Personal Space des Benutzers installiert sind, und weisen Sie es Benutzern oder Gruppen zu.

- **1.** Klicken Sie in der Menüleiste auf **Apps > Persönliche Apps**.
- **2.** Klicken Sie in der Spalte **App-Name** auf den App-Namen.

Sie können die entsprechenden App-Details für die angegebene App bei Bedarf im öffentlichen App Store anzeigen.

**3.** Klicken Sie in der Spalte **Installierte Nummer** auf die installierte Nummer.

Sie können für die angegebene App das Benutzerkonto und das Gerät anzeigen, auf dem die App installiert ist.

### <span id="page-64-1"></span>**Sammlung von persönlichen Apps deaktivieren**

Standardmäßig erhält BlackBerry UEM eine Liste der persönlichen Apps, die mit einem unterstützten Aktivierungstyp auf Geräten aktiviert sind. Sie können die Sammlung von persönlichen Apps für alle Aktivierungsarten deaktivieren.

**1.** Klicken Sie in der Menüleiste auf **Richtlinien und Profile**.

- **2.** Erweitern Sie **Enterprise Management Agent**.
- **3.** Klicken Sie auf den Namen des Profils, das Sie ändern möchten.
- **4.** Klicken Sie auf **∕**.
- **5.** Deaktivieren Sie das Kontrollkästchen **Sammlung von persönlichen Apps zulassen** für jeden Gerätetyp.
- **6.** Klicken Sie auf **Speichern**.

# **Bewerten und Rezensieren von Apps**

Sie können angeben, ob Benutzer in Ihrer Umgebung Bewertungen und Rezensionen für iOS-, Android- und Windows 10-Apps abgeben und Rezensionen von anderen Benutzern zu internen benutzerdefinierten Apps oder Apps, die aus öffentlichen App Stores heruntergeladen und zur BlackBerry UEM-App-Liste hinzugefügt wurden, anzeigen können. Bewertungen und Rezensionen für Apps können nicht von Benutzern außerhalb Ihrer Umgebung angezeigt werden. Rezensionen können maximal 1000 Zeichen umfassen.

Benutzer können eine App bewerten, ohne eine Rezension abzugeben. Sie müssen die App jedoch bewerten, wenn sie eine Rezension dazu verfassen. Bewertungen und Rezensionen von Benutzern werden nahezu in Echtzeit in der BlackBerry UEM-Konsole gespeichert und angezeigt. Sie können die durchschnittliche Bewertung einer App und die Anzahl an Rezensionen anzeigen sowie die individuellen Rezensionen der App lesen. Sie können bei Bedarf auch Bewertungen und Rezensionen löschen.

Wenn Sie mehrere Versionen einer benutzerdefinierten App zu BlackBerry UEM hinzufügen und Bewertungen und Rezensionen für eine Version der App zulassen, gilt die Einstellung für alle Versionen der benutzerdefinierten App. Bei der durchschnittlichen Anzahl von Bewertungen und Rezensionen sowie bei der App-Bewertung und den eingereichten Rezensionen werden bei den verschiedenen Versionen der benutzerdefinierten App dieselben Informationen angezeigt.

Bei neuen, zur App-Liste in der BlackBerry UEM-Verwaltungskonsole hinzugefügten Apps ist es standardmäßig möglich, die Apps zu bewerten, eine Rezension zu schreiben und die Rezensionen anderer Benutzer in Ihrem Unternehmen anzuzeigen. Standardmäßig sind Bewertungen und Rezensionen für vorhandene Apps deaktiviert. Diese Funktion können Sie aber je nach Bedarf aktivieren. Wenn App-Bewertungen und -Rezensionen für eine App aktiviert sind, gilt die Berechtigung für jede Version der App, die zu BlackBerry UEM hinzugefügt wird.

Das Bewerten und Rezensieren von Apps wird auf folgenden Geräten nicht unterstützt:

• Android Enterprise-Geräte

## **Aktivieren und Deaktivieren von App-Bewertungen und -Rezensionen für alle Apps**

Sie können App-Bewertungen und Rezensionen für alle Apps aktivieren und deaktivieren, die Sie zu BlackBerry UEM hinzugefügt haben, und das Interaktionsniveau für Bewertungen und Rezensionen konfigurieren.

**Hinweis:** Die Einstellungen für App-Bewertungen und -Rezensionen, die Sie zu BlackBerry UEM hinzufügen, werden erst nach dem Speichern der Einstellungen übernommen.

- **1.** Klicken Sie in der Menüleiste auf **Einstellungen > App-Verwaltung**.
- **2.** Klicken Sie auf **Bewertungen und Rezensionen**.
- **3.** Wählen Sie zum Aktivieren der App-Bewertungen und -Rezensionen **App-Bewertungen und -Rezensionen aktivieren** aus.
	- Wenn Sie möchten, dass Benutzer die App bewerten, rezensieren und Rezensionen von anderen Benutzern in Ihrer Umgebung anzeigen können, wählen Sie **Öffentlicher Modus** aus.
	- Wenn Sie möchten, dass Benutzer nur Apps bewerten und rezensieren können, wählen Sie **Privater Modus** aus. Benutzer können keine Rezensionen anderer Benutzer anzeigen. Sie können die Rezensionen in der BlackBerry UEM-Verwaltungskonsole anzeigen.
	- Wenn Sie nicht möchten, dass Benutzer Apps bewerten, rezensieren oder Rezensionen anderer Benutzer anzeigen, wählen Sie **Deaktiviert** aus.
- **4.** Zum Deaktivieren der App-Bewertungen und -Rezensionen deaktivieren Sie **App-Bewertungen und - Rezensionen aktivieren**.

**5.** Klicken Sie auf **Speichern**.

# **Aktivieren von App-Bewertungen und -Rezensionen für vorhandene Apps**

Wenn Sie festlegen, ob Benutzer eine App bewerten, rezensieren und Rezensionen anderer Benutzer anzeigen können, gilt die angegebene Berechtigung für alle Versionen der App.

- **1.** Klicken Sie in der Menüleiste auf **Apps**.
- **2.** Klicken Sie auf eine App.
- **3.** Öffnen Sie die Registerkarte **Einstellungen**, und führen Sie in der Dropdown-Liste **App-Bewertungen und - Rezensionen** eine der folgenden Aktionen aus:
	- Wenn Sie möchten, dass Benutzer die App bewerten, rezensieren und Rezensionen von anderen Benutzern in Ihrer Umgebung anzeigen können, wählen Sie **Öffentlicher Modus** aus.
	- Wenn Sie möchten, dass Benutzer nur Apps bewerten und rezensieren können, wählen Sie **Privater Modus** aus. Benutzer können keine Rezensionen anderer Benutzer anzeigen. Sie können die Rezensionen in der BlackBerry UEM-Verwaltungskonsole anzeigen.
	- Wenn Sie nicht möchten, dass Benutzer Apps bewerten, rezensieren oder Rezensionen anderer Benutzer anzeigen, wählen Sie **Deaktiviert** aus.
- **4.** Klicken Sie auf **Speichern**.

#### **Anzeigen von App-Bewertungen in der Verwaltungskonsole**

Sie können die allgemeine durchschnittliche Bewertung einer App sowie individuelle Bewertungen und Rezensionen von Benutzern einer App anzeigen.

- **1.** Klicken Sie im Menü auf **Apps**.
- **2.** Klicken Sie optional auf die Spalte **App-Bewertung**, um nach Apps zu sortieren, für die Bewertungen und Rezensionen abgegeben werden können.

Apps, für die Bewertungen und Rezensionen abgegeben werden können, werden in dieser Reihenfolge angezeigt:

- **a.** Apps mit Bewertungen und Rezensionen
- **b.** Apps ohne Bewertungen und Rezensionen
- **c.** App-Bewertung ist deaktiviert
- **d.** Apps, die keine Bewertungen und Rezensionen unterstützen
- **3.** Klicken Sie auf eine App.
- **4.** Klicken Sie auf die Registerkarte **<***Rezensionsnummer***> Rezensionen**.

## **Festlegen der Einstellungen für App-Bewertungen und -Rezensionen für mehrere Apps**

Wenn Sie festlegen, ob Benutzer eine App bewerten, rezensieren und Rezensionen anderer Benutzer anzeigen können, gilt die angegebene Berechtigung für alle Versionen der App.

**1.** Klicken Sie im Menü auf **Apps**.

- **2.** Führen Sie eine der folgenden Aktionen aus:
	- Aktivieren Sie das Kontrollkästchen oben in der App-Liste, um alle Apps auszuwählen.
	- Aktivieren Sie das Kontrollkästchen für jede App, für die Sie Bewertungen und Rezensionen aktivieren möchten.
- **3.** Klicken Sie auf **...**
- **4.** Wählen Sie eine der folgenden Berechtigungen aus:
	- Wenn Sie möchten, dass Benutzer die Apps bewerten, rezensieren und Rezensionen von anderen Benutzern in Ihrer Umgebung anzeigen können, wählen Sie **Öffentlicher Modus** aus.
	- Wenn Sie möchten, dass Benutzer nur Apps bewerten und rezensieren können, wählen Sie **Privater Modus** aus. Die Benutzer können dann keine Rezensionen anderer Benutzer anzeigen. Sie können die Rezensionen in der BlackBerry UEM-Verwaltungskonsole anzeigen.
	- Wenn Sie nicht möchten, dass Benutzer Apps bewerten, rezensieren oder Rezensionen anderer Benutzer anzeigen, wählen Sie **Deaktiviert** aus.
- **5.** Klicken Sie auf **Speichern**.

### **Löschen von App-Bewertungen und Rezensionen**

Sie können je nach Bedarf App-Bewertungen und Rezensionen löschen.

- **1.** Klicken Sie im Menü auf **Apps**.
- **2.** Klicken Sie optional auf die Spalte **App-Bewertung**, um nach Apps zu sortieren, für die Bewertungen und Rezensionen abgegeben werden können.
- **3.** Klicken Sie auf eine App, für die Bewertungen und Rezensionen aktiviert sind.
- **4.** Klicken Sie auf dem Bildschirm **App-Details** auf die Registerkarte **<***Rezensionsnummer***> Rezensionen**.
- **5.** Klicken Sie auf **Alle auswählen**, oder aktivieren Sie das Kontrollkästchen neben jeder Rezension, die Sie löschen möchten.
- **6.** Klicken Sie auf  $\overline{w}$ .
- **7.** Klicken Sie auf **Entfernen**.
- **8.** Klicken Sie auf **Speichern**.

# **Konfigurieren des Layouts von Apps auf iOS-Geräten**

 Sie können die Reihenfolge der Apps kontrollieren, die das iOS-Gerät eines Benutzers anzeigen. Dieses Profil kann nur mit überwachten Geräten verwendet werden.

- **1.** Klicken Sie in der Menüleiste auf **Richtlinien und Profile**.
- **2.** Klicken Sie auf **Benutzerdefiniert > Layoutprofil für Startbildschirm**.
- **3.** Klicken Sie auf  $+$ .
- **4.** Wählen Sie in der Liste **App-Typ** die Art von App aus, die Sie per Drag & Drop auf dem Bildschirm ablegen möchten (z. B. integrierte Apps).
- **5.** Legen Sie die Symbole aus der App-Liste per Drag & Drop auf dem Startbildschirm ab.
- **6.** Klicken Sie auf **Hinzufügen**.

# **Verwalten von Benachrichtigungen für Apps auf iOS-Geräten**

Mit einem Per-App-Benachrichtigungsprofil können Sie die Benachrichtigungseinstellungen für System-Apps und mit BlackBerry UEM verwaltete Apps konfigurieren. Per-App-Benachrichtigungsprofile werden für iOS-Geräte unter Aufsicht unterstützt.

**Hinweis:** Die betroffenen Apps müssen bereits auf den Benutzergeräten installiert sein, bevor den Benutzerkonten ein Per-App-Benachrichtigungsprofil zugewiesen wird. Wenn das Profil vor der Installation der betroffenen Apps zugewiesen wird, können Benutzer Benachrichtigungen für die Apps möglicherweise nicht aktivieren.

## **Erstellen eines Per-App-Benachrichtigungsprofils**

**Bevor Sie beginnen:** Überprüfen Sie, ob die Apps, für die Sie Benachrichtigungseinstellungen konfigurieren möchten, bereits auf den Geräten von Benutzern installiert sind, bevor Sie das Per-App-Benachrichtigungsprofil zuweisen. Wenn das Profil vor der Installation der betroffenen Apps Geräten zugewiesen wird, können Benutzer Benachrichtigungen für die Apps möglicherweise nicht aktivieren.

- **1.** Klicken Sie in der Menüleiste auf **Richtlinien und Profile**.
- **2.** Klicken Sie auf **Benutzerdefiniert > Per-App-Benachrichtigung**.
- **3.** Klicken Sie auf  $+$ .
- **4.** Geben Sie einen Namen und eine Beschreibung für das Profil ein.
- **5.** Klicken Sie im Abschnitt Per-App-Benachrichtigungseinstellungen auf <sup>-</sup> Führen Sie eine der folgenden Aktionen durch, um die App anzugeben, für die Sie Benachrichtigungseinstellungen konfigurieren möchten:
	- Um die App aus der Liste der verwalteten Apps auszuwählen, klicken Sie auf **Apps aus der App-Liste auswählen**. Suchen Sie nach der App, und wählen Sie sie aus.
	- Um die App nach ihrer Paket-ID anzugeben, klicken Sie auf **App-Paket-ID hinzufügen**. Geben Sie den Namen und die Paket-ID der App ein.
- **6.** Klicken Sie auf **Weiter**.
- **7.** Klicken Sie auf **Kritische Warnung aktivieren**, wenn Sie möchten, dass das Nicht stören-Profil und die Benachrichtigungseinstellungen Ihres Unternehmens durch die kritischen Warnungen überschrieben werden. Diese Einstellung gilt nur für iOS-Geräte mit Version 12.0 und höher.
- **8.** Klicken Sie in der Dropdown-Liste **Benachrichtigung** auf **Aktiviert**.
- **9.** Wählen Sie eine der folgenden Benachrichtigungsoptionen aus:
	- **Im Benachrichtigungscenter anzeigen**
	- **Im Sperrbildschirm anzeigen**

**10.**Wählen Sie in der Dropdown-Liste **Benachrichtigungsalarmtyp** eine der folgenden Optionen aus:

- **Keine**: Gerätebenutzer erhalten keine Benachrichtigungsalarme.
- **Banner**: Gerätebenutzer erhalten Benachrichtigungsalarme in Form eines Banners.
- **Modusalarm**: Gerätebenutzer erhalten Modusbenachrichtigungsalarme.
- **11.**Wählen Sie in der Dropdown-Liste **Vorschau anzeigen** eine der folgenden Optionen aus:
	- **Immer**: Benachrichtigungen enthalten immer Vorschauen.
	- **Nur wenn entsperrt**: Benachrichtigungen enthalten nur dann eine Vorschau, wenn das Gerät entsperrt ist.
	- **Nie**: Benachrichtigungen enthalten keine Vorschauen.

Diese Einstellung gilt nur für iOS-Geräte mit Version 14.0 und höher.

**12.**Wählen Sie eine der folgenden Optionen für Benachrichtigungsalarme aus:

- **Badges aktivieren**: Geben Sie an, ob die App ein Badge anzeigt.
- **Töne aktivieren**: Geben Sie an, ob die App einen Ton ausgibt.
- **In CarPlay anzeigen**: Geben Sie an, ob Benachrichtigungen in Apple CarPlay angezeigt werden sollen. Diese Einstellung gilt nur für iOS-Geräte mit Version 12.0 und höher.

#### **13.**Klicken Sie auf **Speichern**.

**14.**Wiederholen Sie die Schritte 4 bis 13, um weitere Per-App-Benachrichtigungen hinzuzufügen.

#### **15.**Klicken Sie auf **Hinzufügen**.

#### **Wenn Sie fertig sind:**

- Klicken Sie zum Bearbeiten der Benachrichtigungseinstellungen für eine App im Abschnitt **Per-App-Benachrichtigungseinstellungen** auf die Benachrichtigungseinstellung für die App und ändern Sie die Einstellungen nach Bedarf.
- Wenn Sie mehrere Per-App-Benachrichtigungsprofile erstellt haben, weisen Sie ihnen eine Rangfolge zu.
## **Verwalten des Symbols für geschäftliche Apps auf iOS-Geräten**

Wenn Benutzer iOS-Geräte mit der Aktivierungsart "MDM-Steuerelemente" aktivieren, wird ein Symbol für geschäftliche Apps auf dem Gerät angezeigt. Benutzer können auf das Symbol tippen, um die geschäftlichen Apps anzuzeigen, die ihnen zugewiesen wurden, und diese Apps wie erforderlich zu installieren oder zu aktualisieren.

Sie können die Darstellung des Symbols für geschäftliche Apps durch Auswahl eines Bildes und eines Namens für das Symbol anpassen. Der Standardname für das Symbol für geschäftliche Apps ist "Work Apps", und das standardmäßige Symbol zeigt ein BlackBerry-Logo.

### **Anpassen des Symbols für geschäftliche Anwendungen**

Wenn Sie das Symbol für geschäftliche Apps anpassen, wird das Symbol auf allen aktivierten iOS-Geräten aktualisiert.

Hinweis: Diese Funktion wird auf Geräten mit der Aktivierungsart "Privatsphäre des Benutzers" nicht unterstützt.

**Bevor Sie beginnen:** Das Bild, das Sie für das Symbol für geschäftliche Apps verwenden möchten, muss folgende Anforderungen erfüllen:

- Das Bildformat muss .png, .jpg oder .jpeg sein.
- Vermeiden Sie PNG-Bilder mit transparenten Elementen. Transparente Elemente werden auf dem Gerät schwarz angezeigt.
- Informationen zur empfohlenen Bildgröße finden Sie unter "Symbol- und Bildgrößen" auf der Website [developer.apple.com.](https://developer.apple.com/library/ios/documentation/UserExperience/Conceptual/MobileHIG/IconMatrix.html)
- **1.** Klicken Sie in der Menüleiste auf **Einstellungen**.
- **2.** Erweitern Sie im linken Fensterbereich die Option **App-Verwaltung**.
- **3.** Klicken Sie auf **App für geschäftliche Apps für iOS**.
- **4.** Geben Sie im Feld **Name** einen Namen für das benutzerdefinierte Symbol ein. Der Name erscheint auf dem Gerät direkt unter dem Symbol.
- **5.** Klicken Sie auf **Durchsuchen**. Wählen Sie das Bild für das Symbol für geschäftliche Apps aus. Es werden die Bildformate .png, .jpg und .jpeg unterstützt.
- **6.** Wählen Sie **App "Geschäftliche Apps" im Vollbildschirmmodus anzeigen** aus, damit Benutzer das Symbol "Geschäftliche Apps" vom normalen in den Vollbildschirmmodus umschalten können.
- **7.** Klicken Sie auf **Speichern**.

#### **Deaktivieren der App für geschäftliche Apps für iOS**

Wenn Benutzer über BlackBerry Dynamics Launcher auf den Katalog mit geschäftlichen Apps zugreifen, können Sie die App für geschäftliche Apps deaktivieren.

- **1.** Klicken Sie in der Menüleiste auf **Einstellungen**.
- **2.** Erweitern Sie im linken Fensterbereich die Option **App-Verwaltung**.
- **3.** Klicken Sie auf **Geschäftliche Apps für iOS**.
- **4.** Klicken Sie auf **App für geschäftliche Apps deaktivieren**.

## **Festlegen des Unternehmensnamens für BlackBerry World**

Sie können den Namen Ihrer Organisation in der BlackBerry World for Work-Verkaufsplattform hinzufügen.

- **1.** Klicken Sie in der Menüleiste auf **Einstellungen**.
- **2.** Erweitern Sie **App-Verwaltung**, und klicken Sie auf **BlackBerry World for Work**.
- **3.** Geben Sie unter **Name der Organisation** den Namen Ihrer Organisation ein.
- **4.** Klicken Sie auf **Speichern**.

# **Rechtliche Hinweise**

©2022 BlackBerry Limited. Sämtliche Marken, einschließlich, aber nicht beschränkt auf BLACKBERRY, BBM, BES, EMBLEM Design, ATHOC, CYLANCE und SECUSMART, sind Marken oder eingetragene Marken von BlackBerry Limited, deren Tochtergesellschaften und/oder angegliederten Unternehmen, die unter Lizenz verwendet werden. Das exklusive Recht an diesen Marken wird ausdrücklich vorbehalten. Alle weiteren Marken sind Eigentum ihrer jeweiligen Inhaber.

Dieses Dokument und alle Dokumente, die per Verweis in dieses Dokument mit einbezogen werden, z. B. alle über die BlackBerry-Webseite erhältlichen Dokumente, werden ohne Mängelgewähr und je nach Verfügbarkeit bereitgestellt. Die entsprechenden Dokumente werden ohne ausdrückliche Billigung, Gewährleistung oder Garantie seitens BlackBerry Limited und seinen angegliederten Unternehmen ("BlackBerry") bereitgestellt. BlackBerry übernimmt keine Verantwortung für eventuelle typografische, technische oder anderweitige Ungenauigkeiten sowie für Fehler und Auslassungen in den genannten Dokumenten. Die BlackBerry-Technologie ist in dieser Dokumentation teilweise in verallgemeinerter Form beschrieben, um das Eigentum und die vertraulichen Informationen und/oder Geschäftsgeheimnisse von BlackBerry zu schützen. BlackBerry behält sich das Recht vor, die in diesem Dokument enthaltenen Informationen von Zeit zu Zeit zu ändern. BlackBerry ist jedoch nicht verpflichtet, die Benutzer über diese Änderungen, Updates, Verbesserungen oder Zusätze rechtzeitig bzw. überhaupt in Kenntnis zu setzen.

Diese Dokumentation enthält möglicherweise Verweise auf Informationsquellen, Hardware oder Software, Produkte oder Dienste, einschließlich Komponenten und Inhalte wie urheberrechtlich geschützte Inhalte und/oder Websites von Drittanbietern (nachfolgend "Drittprodukte und -dienste" genannt). BlackBerry hat keinen Einfluss auf und übernimmt keine Haftung für Drittprodukte und -dienste, dies gilt u. a. für Inhalt, Genauigkeit, Einhaltung der Urheberrechtsgesetze, Kompatibilität, Leistung, Zuverlässigkeit, Rechtmäßigkeit, Angemessenheit, Links oder andere Aspekte der Drittprodukte und -dienste. Der Einschluss eines Verweises auf Drittprodukte und -dienste in dieser Dokumentation impliziert in keiner Weise eine besondere Empfehlung der Drittprodukte und -dienste oder des Drittanbieters durch BlackBerry.

SOFERN ES NICHT DURCH DAS IN IHREM RECHTSGEBIET GELTENDE RECHT AUSDRÜCKLICH UNTERSAGT IST, WERDEN HIERMIT SÄMTLICHE AUSDRÜCKLICHEN ODER KONKLUDENTEN BEDINGUNGEN, BILLIGUNGEN, GARANTIEN, ZUSICHERUNGEN ODER GEWÄHRLEISTUNGEN JEDER ART, EINSCHLIESSLICH, ABER NICHT BESCHRÄNKT AUF BEDINGUNGEN, BILLIGUNGEN, GARANTIEN, ZUSICHERUNGEN ODER GEWÄHRLEISTUNGEN HINSICHTLICH DER HALTBARKEIT, EIGNUNG FÜR EINEN BESTIMMTEN ZWECK ODER VERWENDUNGSZWECK, MARKTGÄNGIGKEIT, MARKTGÄNGIGEN QUALITÄT, NICHTVERLETZUNG VON RECHTEN DRITTER, ZUFRIEDENSTELLENDEN QUALITÄT ODER DES EIGENTUMSRECHTS ABGELEHNT. DIES GILT AUCH FÜR ZUSICHERUNGEN ODER GEWÄHRLEISTUNGEN, DIE SICH AUS EINEM GESETZ, EINER GEPFLOGENHEIT, CHANCEN BZW. HANDELSGEPFLOGENHEITEN ERGEBEN ODER IM ZUSAMMENHANG MIT DER DOKUMENTATION ODER IHRER VERWENDUNG, DER LEISTUNG ODER MANGELNDEN LEISTUNG VON SOFTWARE, HARDWARE, DIENSTEN ODER DRITTPRODUKTEN UND -DIENSTEN STEHEN, AUF DIE HIER VERWIESEN WIRD. MÖGLICHERWEISE GELTEN FÜR SIE ZUDEM ANDERE LANDESSPEZIFISCHE RECHTE. IN MANCHEN RECHTSGEBIETEN IST DER AUSSCHLUSS ODER DIE EINSCHRÄNKUNG KONKLUDENTER GEWÄHRLEISTUNGEN UND BEDINGUNGEN NICHT ZULÄSSIG. IN DEM GESETZLICH ZULÄSSIGEN UMFANG WERDEN SÄMTLICHE KONKLUDENTEN GEWÄHRLEISTUNGEN ODER BEDINGUNGEN IM ZUSAMMENHANG MIT DER DOKUMENTATION, DIE EINGESCHRÄNKT WERDEN KÖNNEN, SOFERN SIE NICHT WIE OBEN DARGELEGT AUSGESCHLOSSEN WERDEN KÖNNEN, HIERMIT AUF 90 TAGE AB DATUM DES ERWERBS DER DOKUMENTATION ODER DES ARTIKELS, AUF DEN SICH DIE FORDERUNG BEZIEHT, BESCHRÄNKT.

IN DEM DURCH DAS IN IHREM RECHTSGEBIET ANWENDBARE GESETZ MAXIMAL ZULÄSSIGEN AUSMASS HAFTET BLACKBERRY UNTER KEINEN UMSTÄNDEN FÜR SCHÄDEN JEGLICHER ART, DIE IM ZUSAMMENHANG MIT DIESER DOKUMENTATION ODER IHRER VERWENDUNG, DER LEISTUNG ODER NICHTLEISTUNG JEGLICHER SOFTWARE, HARDWARE, DIENSTE ODER DRITTPRODUKTE UND -DIENSTE, AUF DIE HIER BEZUG GENOMMEN WIRD, STEHEN, EINSCHLIESSLICH, ABER NICHT BESCHRÄNKT AUF DIE FOLGENDEN SCHÄDEN: DIREKTE, VERSCHÄRFTEN SCHADENERSATZ NACH SICH ZIEHENDE, BEILÄUFIG ENTSTANDENE, INDIREKTE, KONKRETE,

STRAFE EINSCHLIESSENDE SCHÄDEN, FOLGESCHÄDEN ODER SCHÄDEN, FÜR DIE ANSPRUCH AUF KOMPENSATORISCHEN SCHADENERSATZ BESTEHT, SCHÄDEN WEGEN ENTGANGENEN GEWINNEN ODER EINKOMMEN. NICHTREALISIERUNG ERWARTETER EINSPARUNGEN. BETRIEBSUNTERBRECHUNGEN. VERLUST GESCHÄFTLICHER DATEN, ENTGANGENE GESCHÄFTSCHANCEN ODER BESCHÄDIGUNG BZW. VERLUST VON DATEN, DAS UNVERMÖGEN, DATEN ZU ÜBERTRAGEN ODER ZU EMPFANGEN, PROBLEME IM ZUSAMMENHANG MIT ANWENDUNGEN, DIE IN VERBINDUNG MIT BLACKBERRY-PRODUKTEN UND -DIENSTEN VERWENDET WERDEN, KOSTEN VON AUSFALLZEITEN, NICHTVERWENDBARKEIT VON BLACKBERRY-PRODUKTEN UND -DIENSTEN ODER TEILEN DAVON BZW. VON MOBILFUNKDIENSTEN, KOSTEN VON ERSATZGÜTERN, DECKUNG, EINRICHTUNGEN ODER DIENSTEN, KAPITAL- ODER ANDERE VERMÖGENSSCHÄDEN, UNABHÄNGIG DAVON, OB SCHÄDEN DIESER ART ABZUSEHEN ODER NICHT ABZUSEHEN WAREN, UND AUCH DANN, WENN BLACKBERRY AUF DIE MÖGLICHKEIT SOLCHER SCHÄDEN HINGEWIESEN WURDE.

IN DEM DURCH DAS IN IHREM RECHTSGEBIET ANWENDBARE GESETZ MAXIMAL ZULÄSSIGEN AUSMASS ÜBERNIMMT BLACKBERRY KEINERLEI VERANTWORTUNG, VERPFLICHTUNG ODER HAFTUNG, SEI SIE VERTRAGLICHER, DELIKTRECHTLICHER ODER ANDERWEITIGER NATUR, EINSCHLIESSLICH DER HAFTUNG FÜR FAHRLÄSSIGKEIT UND DER DELIKTSHAFTUNG.

DIE IN DIESEM DOKUMENT GENANNTEN EINSCHRÄNKUNGEN, AUSSCHLÜSSE UND HAFTUNGSAUSSCHLÜSSE GELTEN (A) UNGEACHTET DER VON IHNEN ANGEFÜHRTEN KLAGEGRÜNDE, FORDERUNGEN ODER KLAGEN, EINSCHLIESSLICH, ABER NICHT BESCHRÄNKT AUF VERTRAGSBRUCH, FAHRLÄSSIGKEIT, ZIVILRECHTLICHER DELIKTE, DELIKTSHAFTUNG ODER SONSTIGE RECHTSTHEORIE UND SIND AUCH NACH EINEM WESENTLICHEN VERSTOSS BZW. EINEM FEHLENDEN GRUNDLEGENDEN ZWECK DIESER VEREINBARUNG ODER EINES DARIN ENTHALTENEN RECHTSBEHELFS WIRKSAM; UND GELTEN (B) FÜR BLACKBERRY UND DIE ZUGEHÖRIGEN UNTERNEHMEN, RECHTSNACHFOLGER, BEVOLLMÄCHTIGTEN, VERTRETER, LIEFERANTEN (EINSCHLIESSLICH MOBILFUNKANBIETERN), AUTORISIERTE BLACKBERRY-DISTRIBUTOREN (EBENFALLS EINSCHLIESSLICH MOBILFUNKANBIETERN) UND DIE JEWEILIGEN FÜHRUNGSKRÄFTE. ANGESTELLTEN UND UNABHÄNGIGEN AUFTRAGNEHMER.

ZUSÄTZLICH ZU DEN OBEN GENANNTEN EINSCHRÄNKUNGEN UND AUSSCHLÜSSEN HAFTEN DIE FÜHRUNGSKRÄFTE, ANGESTELLTEN, VERTRETER, DISTRIBUTOREN, LIEFERANTEN, UNABHÄNGIGEN AUFTRAGNEHMER VON BLACKBERRY ODER BLACKBERRY ANGEHÖRENDEN UNTERNEHMEN IN KEINER WEISE IM ZUSAMMENHANG MIT DER DOKUMENTATION.

Bevor Sie Drittprodukte bzw. -dienste abonnieren, installieren oder verwenden, müssen Sie sicherstellen, dass Ihr Mobilfunkanbieter sich mit der Unterstützung aller zugehörigen Funktionen einverstanden erklärt hat. Einige Mobilfunkanbieter bieten möglicherweise keine Internet-Browsing-Funktion in Zusammenhang mit einem Abonnement für den BlackBerry® Internet Service an. Erkundigen Sie sich bei Ihrem Dienstanbieter bezüglich Verfügbarkeit, Roaming-Vereinbarungen, Mobilfunktarifen und Funktionen. Für die Installation oder Verwendung von Drittprodukten und -diensten mit den Produkten und Diensten von BlackBerry sind u. U. Patent-, Marken-, Urheberrechts- oder sonstige Lizenzen erforderlich, damit die Rechte Dritter nicht verletzt werden. Es liegt in Ihrer Verantwortung, zu entscheiden, ob Sie Drittprodukte und -dienste verwenden möchten, und festzustellen, ob hierfür Lizenzen erforderlich sind. Für den Erwerb etwaiger Lizenzen sind Sie verantwortlich. Installieren oder verwenden Sie Drittprodukte und -dienste erst nach dem Erwerb aller erforderlichen Lizenzen. Alle Drittprodukte und -dienste, die Sie mit Produkten und Diensten von BlackBerry erhalten, werden lediglich zu Ihrem Vorteil, OHNE MÄNGELGEWÄHR und ohne ausdrückliche oder stillschweigende Bedingung, Billigung, Garantie, Zusicherung oder Gewährleistung jedweder Art von BlackBerry bereitgestellt. BlackBerry übernimmt in diesem Zusammenhang keinerlei Haftung. Die Verwendung von Drittprodukten und -diensten unterliegt Ihrer Zustimmung zu den Bedingungen separater Lizenzen und anderer geltender Vereinbarungen mit Dritten, sofern sie nicht ausdrücklich von einer Lizenz oder anderen Vereinbarung mit BlackBerry abgedeckt wird.

Die Nutzungsbedingungen für BlackBerry-Produkte und -Dienste werden in einer entsprechenden separaten Lizenz oder anderen Vereinbarung mit BlackBerry dargelegt. KEINE PASSAGE IN DIESEM DOKUMENT IST DAZU VORGESEHEN, BELIEBIGE SCHRIFTLICHE VEREINBARUNGEN ODER GARANTIEN, DIE VON BLACKBERRY FÜR TEILE VON BELIEBIGEN BLACKBERRY-PRODUKTEN ODER -DIENSTLEISTUNGEN AN ANDERER STELLE ALS IN DIESER DOKUMENTATION ANGEGEBEN WURDEN, ZU ERSETZEN.

BlackBerry Enterprise Software enthält bestimmte Softwarekomponenten von Drittanbietern. Die mit der Software verbundenen Lizenz- und Copyright-Informationen finden Sie unter: [http://worldwide.blackberry.com/legal/](https://www.blackberry.com/us/en/legal/third-party-software) [thirdpartysoftware.jsp.](https://www.blackberry.com/us/en/legal/third-party-software)

BlackBerry Limited 2200 University Avenue East Waterloo, Ontario Kanada N2K 0A7

BlackBerry UK Limited Ground Floor, The Pearce Building, West Street, Maidenhead, Berkshire SL6 1RL Großbritannien

Veröffentlicht in Kanada